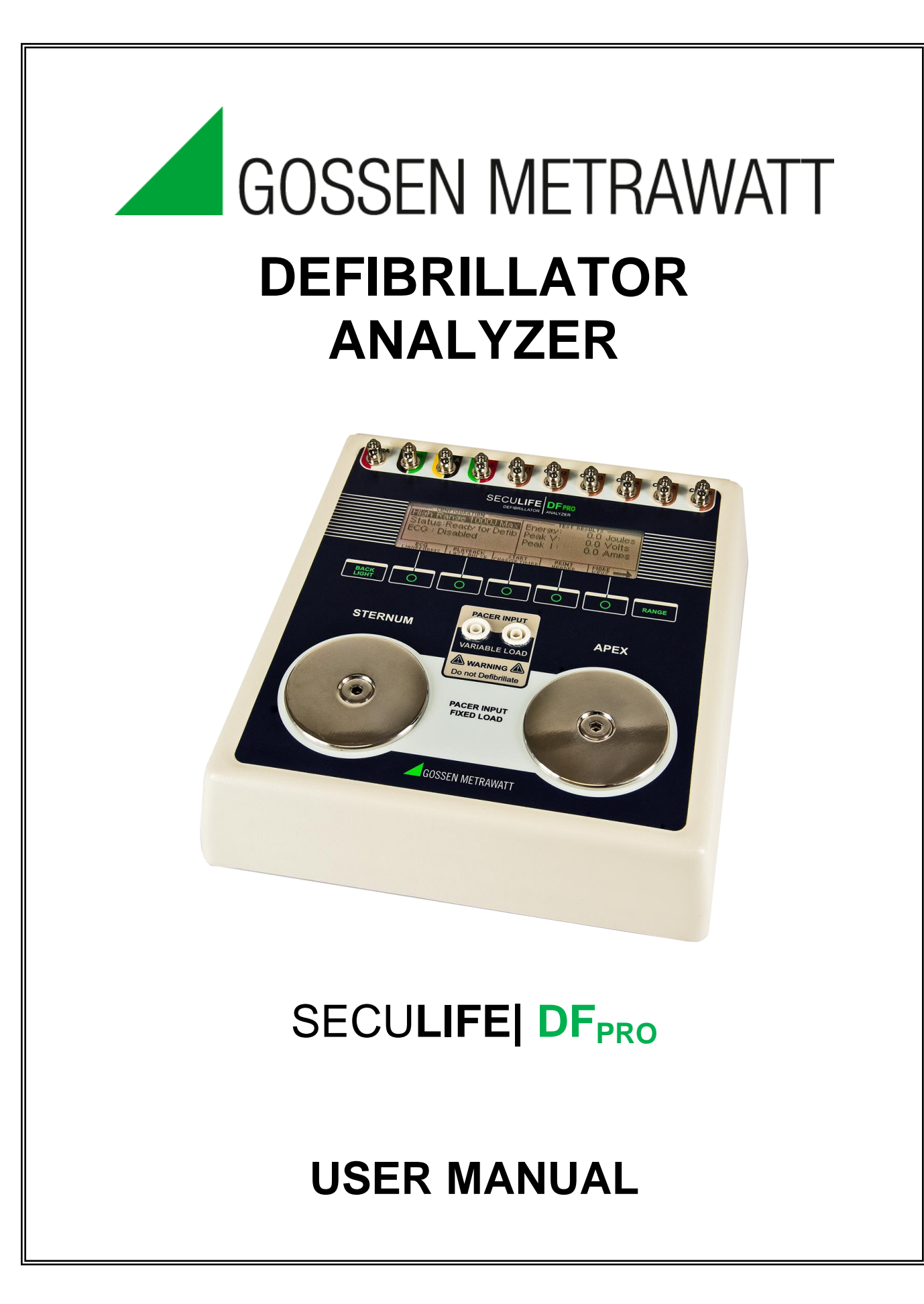

# **GMC-I Messtechnik GmbH SECULIFE DF PRO TABLE OF CONTENTS**

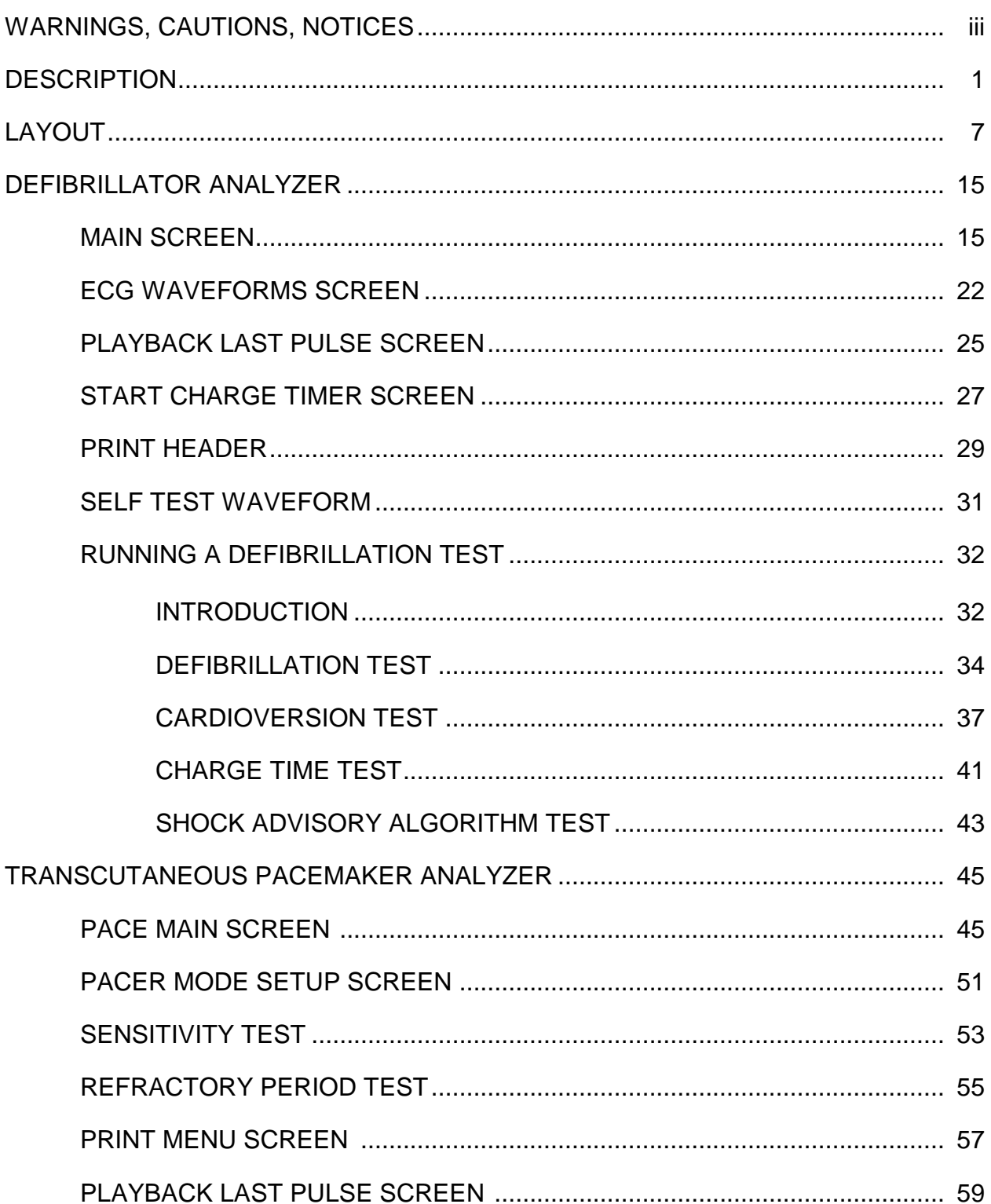

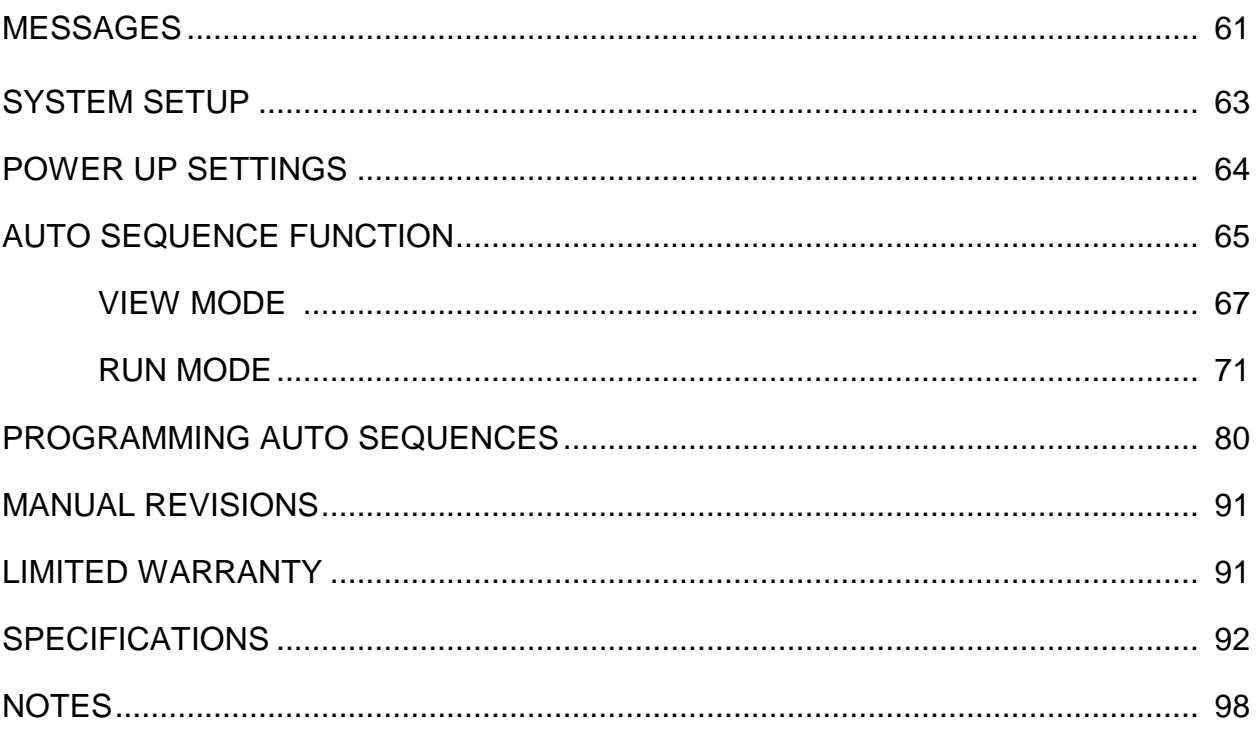

# **WARNING - USERS**

**The SECULIFE DF PRO Analyzer is for use by skilled technical personnel only.** 

# **WARNING - USE**

**The SECULIFE DF PRO Analyzer is intended for testing only and it should never be used in diagnostics, treatment or any other capacity where it would come in contact with a patient.**

# **WARNING - MODIFICATIONS**

**The SECULIFE DF PRO Analyzer is intended for use within the published specifications. Any application beyond these specifications or any unauthorized user modifications may result in hazards or improper operation.**

# **WARNING - CONNECTIONS**

**All connections to patients must be removed before connecting the DUT to the SECULIFE DF PRO Analyzer. A serious hazard may occur if the patient is connected when testing with the Analyzer. Do not connect any leads from the patient directly to the Analyzer or DUT.**

# **WARNING - LIQUIDS**

**Do not submerge or spill liquids on the SECULIFE DF PRO Analyzer. Do not operate the Analyzer if it may have been exposed to fluid.**

# **CAUTION - CLEANING**

**Do not immerse. The Analyzer should be cleaned by wiping gently with a damp, lint-free cloth. A mild detergent can be used if desired.**

# **CAUTION - AC ADAPTOR**

**Unplug the AC Adaptor before cleaning the surface of the SECULIFE DF PRO Analyzer.**

# **CAUTION - SERVICE**

**The SECULIFE DF PRO Analyzer is intended to be serviced only by authorized service personnel. Troubleshooting and service procedures should only be performed by qualified technical personnel.**

# **CAUTION - ENVIRONMENT**

**Exposure to environmental conditions outside the specifications can adversely affect the performance and accuracy of the SECULIFE DF PRO Analyzer. If the Analyzer is outside the Operating Specifications, allow it to acclimate to specified conditions for at least 30 minutes before attempting to operate it.**

# **CAUTION - INSPECTION**

**The SECULIFE DF PRO Analyzer should be inspected before each use for wear and should be serviced if any parts are in question.**

**NOTICE – CE**

 $\epsilon$ 

# The SECULIFE DF PRO Analyzer bear the  $\zeta \xi$  mark **Based on the following testing standards:**

# **ELECTROMAGNETIC COMPATIBILITY DIRECTIVE EMC – Directive 89/336/EEC and 2004/108/EC as amended by 92/31/EEC, 93/68/EEC and Directive 91/263/EEC [ TTE/SES ]**

**EN 61326-1:1997 + A1:1998 + A2:2001 + A3:2003 "Electrical equipment for measurement, control and laboratory use – EMC requirements"**

This equipment has been type tested by an independent, accredited testing laboratory and compliance was demonstrated to the above standard to the extent applicable.

> **EMISSIONS** Radiated and Line Conducted Emissions

 $C\in$ 

EN 61000-3-2 Harmonic Current Emissions EN 61000-3-3 Voltage Fluctuation and Flicker

IMMUNITY– CLASS C

EN 61000-4-5 Surge Voltage

EN 61000-4-2 Electrostatic Discharge EN 61000-4-3 Radiated Electric Field Immunity EN 61000-4-4 Electrical Fast Transients / Bursts EN 61000-4-6 Conducted Disturbance EN 61000-4-11 Voltage Dips and Short Interrupts

## **LOW VOLTAGE DIRECTIVE EC – Directive 73/23/EC**

**EN 61010-1:2001**

**"Safety requirements for electrical equipment for measurement, control, and laboratory use – General requirements"**

This equipment has been type tested and compliance was demonstrated to the above standard to the extent applicable.

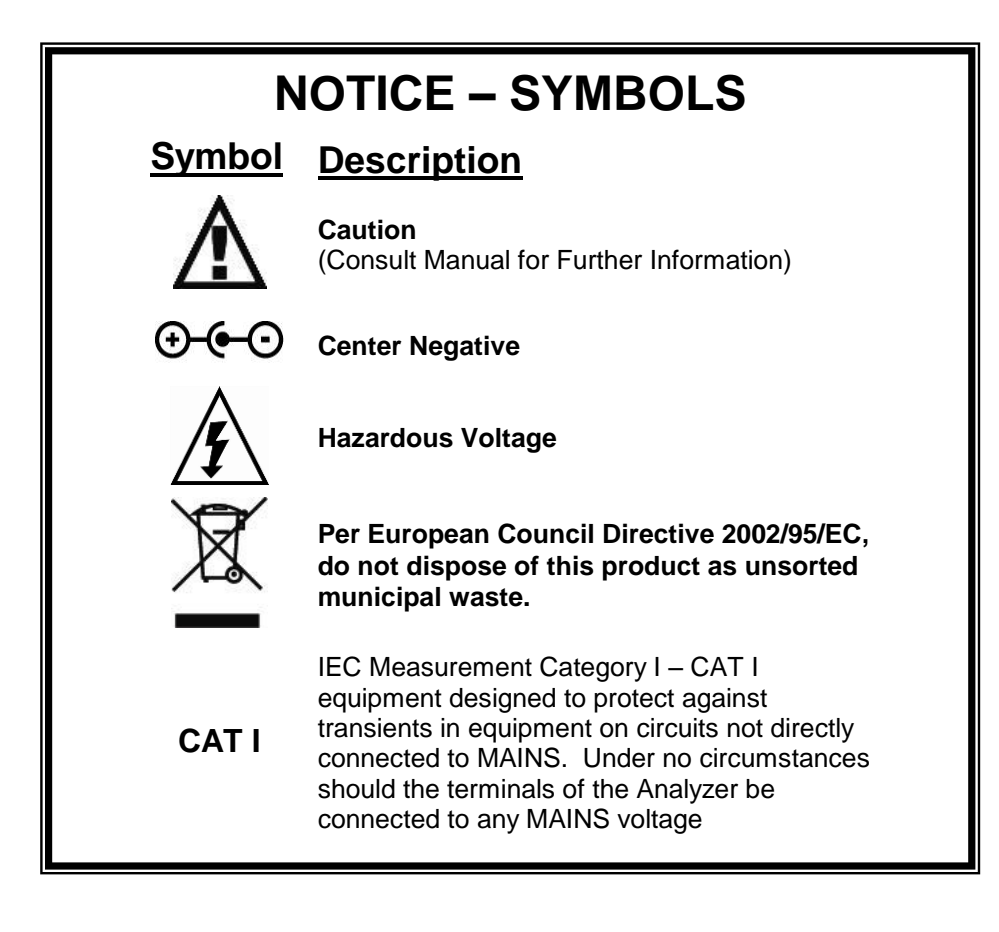

# **NOTICE – ABBREVIATIONS**

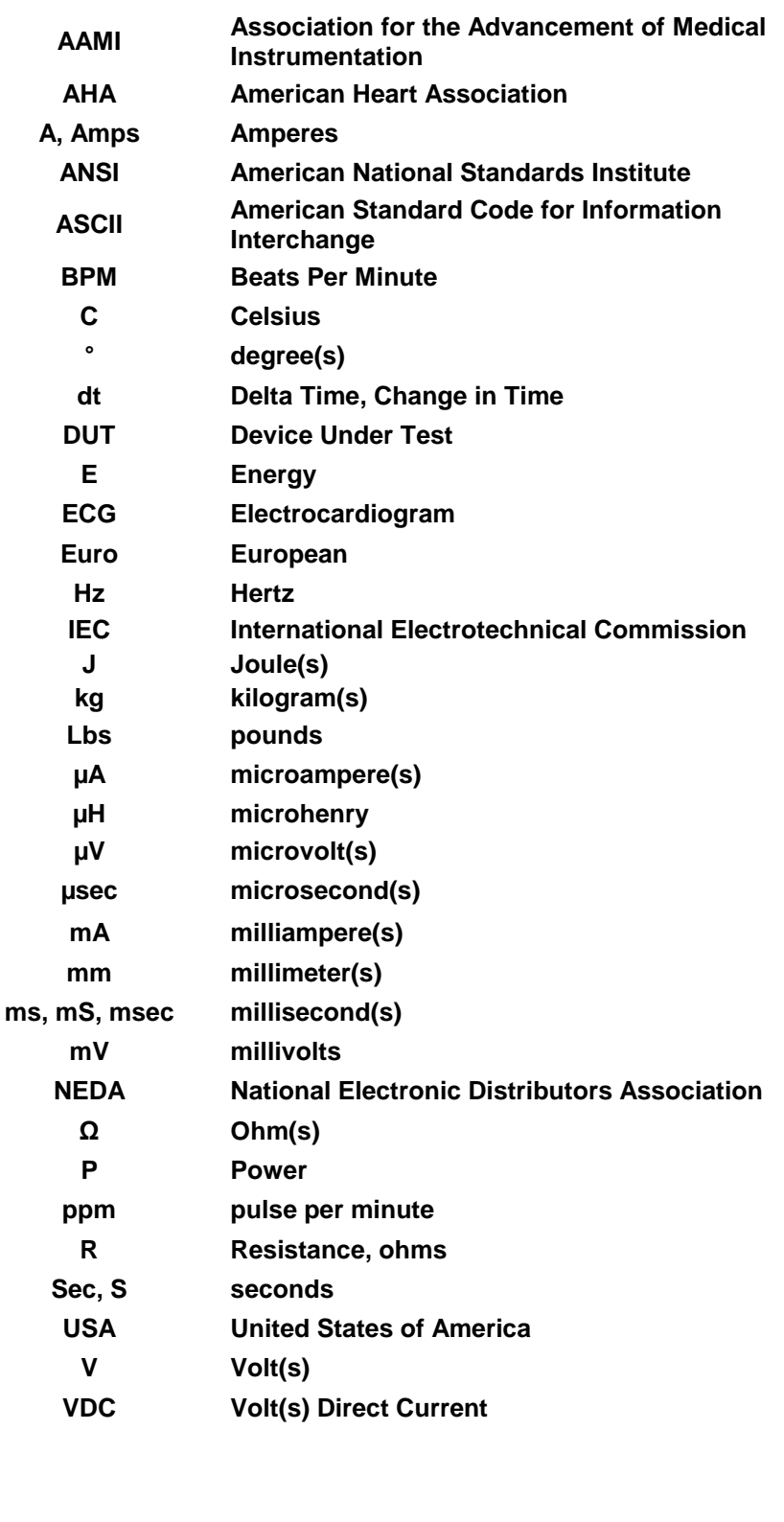

# **NOTICE – DISCLAIMER**

**GMC-I Messtechnik GmbH WILL NOT BE RESPONSIBLE FOR ANY INJURIES SUSTAINED DUE TO UNAUTHORIZED EQUIPMENT MODIFICATIONS OR APPLICATION OF EQUIPMENT OUTSIDE OF THE PUBLISHED INTENDED USE AND SPECIFICATIONS.**

# **NOTICE – DISCLAIMER**

**GMC-I Messtechnik GmbH RESERVES THE RIGHT TO MAKE CHANGES TO ITS PRODUCTS OR SPECIFICATIONS AT ANY TIME, WITHOUT NOTICE, IN ORDER TO IMPROVE THE DESIGN OR PERFORMANCE AND TO SUPPLY THE BEST POSSIBLE PRODUCT. THE INFORMATION IN THIS MANUAL HAS BEEN CAREFULLY CHECKED AND IS BELIEVED TO BE ACCURATE. HOWEVER, NO RESPONSIBILITY IS ASSUMED FOR INACCURACIES.**

# **NOTICE – CONTACT INFORMATION**

**GMC-I Messtechnik GmbH Südwestpark 15 90449 Nürnberg Germany Phone: +49 911 8602-111 Fax: +49 911 8602-777 [www.gossenmetrawatt.com](http://www.gossenmetrawatt.com/) E-Mail: [info@gossenmetrawatt.com](mailto:info@gossenmetrawatt.com)**

**SECULIFE DF PRO User Manual <b>Copyright © 2012 [www.gossenmetrawatt.com](http://www.gossenmetrawatt.com/) Made in the USA 08/12 Rev 11**

**This Page Intentionally Left Blank**

# **GMC-I MESSTECHNIK GMBH SECULIFE DF PRO SERIES DEFIBRILLATOR ANALYZER**

The Model SECULIFE DF PRO is a microprocessor-based instrument family that is used in the testing of defibrillators. They measure the energy output and provide information about the defibrillation pulse. They are used on manual, semi-automatic and automatic defibrillators with monophasic or biphasic outputs.

The SECULIFE DF PROP model additionally provides a Transcutaneous Pacemaker analysis function. It measures and displays pacer pulse information as well as performing Refractory Period, Sensitivity and Immunity testing.

All models have a built in 50  $\Omega$  human body simulation load as well as 12 lead ECG with arrhythmias and performance waveforms. Additionally, they have a Parallel Printer port, a RS-232 serial communications port, oscilloscope output, high-level ECG output, as well as provision for an AC adaptor.

The SECULIFE DF PRO makes viewing and selecting the desired waveforms and test data quick and intuitive, with all operational information being available on the 240 by 64 pixel graphic display, allowing for easy maneuvering through parameters and scrolling through available options.

The following are highlights of some of the main features:

## **SECULIFE DF PRO (Basic Features):**

- SIMPLE TO OPERATE
- GRAPHICS DISPLAY WITH SIMULTANEOUS DETAILED STATUS OF PARAMETERS AND SCROLLING CONTROL OF OPTIONS
- ON SCREEN VIEWING OF DEFIBRILLATOR AND PACEMAKER WAVEFORMS
- DROP DOWN CHOICE SCREENS LIST ALL OPTIONS FOR PARAMETERS
- MONOPHASIC AND BIPHASIC COMPATIBLE
- 5000 V, 1000 JOULE CAPACITY
- HIGH AND LOW RANGES
- CARDIOVERSION DELAY MEASUREMENT
- CHARGE TIME MEASUREMENT
- WAVEFORM STORAGE AND PLAYBACK
- 10 UNIVERSAL PATIENT LEAD CONNECTORS
- POWERED BY 9 VOLT BATTERY OR OPTIONAL AC ADAPTOR
- **LOW BATTERY INDICATOR**
- DISPLAY BACKLIGHT
- PARALLEL PORT FOR PRINTING
- FULL REMOTE OPERATION VIA RS-232
- FLASH PROGRAMMABLE FOR UPGRADES

 AUTO SEQUENCE TESTING CAPABLE OF STORING 50 CUSTOM TEST SEQUENCES

### **SECULIFE DF PRO ADDS:**

- PACEMAKER OPTION
	- 26 SELECTABLE INTERNAL LOADS
	- FULL PULSE ANALYSIS
	- DEMAND SENSITIVITY TEST
	- REFRACTORY PERIOD TESTS
	- **50/60 Hz INTERFERENCE TEST SIGNALS**
	- INPUT TERMINALS AND CIRCUITRY PROTECTED AGAINST ACCIDENTAL DEFIBRILLATOR DISCHARGE INTO PACEMAKER TEST TERMINALS

### **ENERGY OUTPUT MEASUREMENT GENERAL**

The unit measures the energy in the output pulse of both monophasic and biphasic defibrillators.

- PULSE TYPE: Monophasic or Biphasic
- LOAD RESISTANCE: 50  $\Omega$  ± 1%, non-inductive (<1  $\mu$ H)
- DISPLAY RESOLUTION: 0.1 Joules
- MEASUREMENT TIME WINDOW: 100 ms
- ABSOLUTE MAX PEAK VOLTAGE: 6000 Volts
- CARDIOVERSION DELAY: 0 to 6000 ms
- CARDIOVERSION RESOLUTION: 0.1 ms

## **ENERGY OUTPUT MEASUREMENT HIGH RANGE**

The high range allows for a large pulse with high voltage and current.

- VOLTAGE: ≤ 5000 Volts
- MAX CURRENT: 100 Amps
- MAX ENERGY: 1000 Joules
- TRIGGER LEVEL: 100 Volts
- PLAYBACK AMPLITUDE: 1 mV / 1000 V Lead I
- $\bullet$  TEST PULSE: 125 Joules  $\pm$  20%

### **ENERGY OUTPUT MEASUREMENT LOW RANGE**

The low range allows greater resolution on smaller pulses.

- VOLTAGE: < 1000 Volts
- MAX CURRENT: 20 Amps
- MAX ENERGY: 50 Joules
- TRIGGER LEVEL: 20 Volts
- PLAYBACK AMPLITUDE: 1 mV / 1000 V Lead I
- $\bullet$  TEST PULSE: 5 Joules  $\pm$  20%

#### **ENERGY OUTPUT MEASUREMENT OTHER**

OSCILLOSCOPE OUTPUT

- HIGH MEASUREMENT RANGE: 1000:1 amplitude-attenuated
- LOW MEASUREMENT RANGE: 200:1 amplitude-attenuated

WAVEFORM PLAYBACK

- OUTPUT LEAD 1 & PLATES
- GRAPHICS SCREEN
- 200:1 Time Base Expansion

#### SYNC TIME MEASUREMENTS

- TIMING WINDOW: Starts at peak of each R-wave
- TEST WAVEFORMS: All waveform simulations available

### CHARGE TIME MEASUREMENT

• From 0.1 to 99.9 sec

### **ECG FUNCTIONS**

The unit can produce a wide variety of ECG simulations. The user simply selects the parameters that match the desired output.

- RATE: 30, 40, 45, 60, 80, 90, 100, 120, 140, 160, 180, 200, 220, 240, 260, 280, 300 BPM
- AMPLITUDE: 0.50, 1.0, 1.5, 2.0 mV (Lead II)

## **ECG PERFORMANCE FUNCTIONS**

The unit can generate Sine, Square, Triangular, and Pulse waveforms with adjustable amplitudes for performance testing.

- SINE: 0.1, 0.2, 0.5, 5, 10, 40, 50, 60, 100 Hz
- SQUARE: 0.125, 2 Hz
- TRIANGLE: 2, 2.5 Hz
- PULSE: 30, 60, 120 BPM; 60 ms WIDTH
- AMPLITUDE: 0.5, 1.0, 1.5, 2.0 mV (Lead II)

### **ARRHYTHMIA FUNCTIONS**

The unit can simulate 12 different arrhythmias.

- VENTRICULAR FIBRILLATION
- ATRIAL FIBRILLATION
- SECOND DEGREE A-V BLOCK
- RIGHT BUNDLE BRANCH BLOCK
- PREMATURE ATRIAL CONTRACTION
- EARLY PVC
- STANDARD PVC
- RON T PVC
- MULTIFOCAL PVC
- BIGEMINY
- RUN OF 5 PVC
- VENTRICULAR TACHYCARDIA

### **SHOCK ADVISORY TESTS**

The unit can simulate 8 different waveforms to test the shock algorithm of advanced defibrillators:

- ASYSTOLE
- COARSE VENTRICULAR FIBRILLATION
- FINE VENTRICULAR FIBRILLATION
- MULTIFOCAL VENTRICULAR TACHYCARDIA @ 140 BPM
- MULTIFOCAL VENTRICULAR TACHYCARDIA @ 160 BPM
- POLYFOCAL VENTRICULAR TACHYCARDIA @ 140 BPM
- POLYFOCAL VENTRICULAR TACHYCARDIA @ 160 BPM
- SUPRAVENTRICULAR TACHYCARDIA @ 90 BPM

## **TRANSCUTANEOUS PACER ANALYZER**

The unit can test external transcutaneous pacemakers. It has a wide variety of loads and can measure the Pacer Pulse, Demand Sensitivity and Refractory Periods (Pacing and Sensing):

- LOAD:
	- RANGE: 50, 100, 150, 200, 300, 400, 500, 600, 700, 800, 900, 1000, 1100, 1200, 1300, 1400, 1500, 1600, 1700, 1800, 1900, 2000, 2100, 2200, 2300 Ω
- PULSE:
	- PULSE CURRENT: 4 TO 300 mA (100 ohm load)
	- RATE: 30 TO 800 ppm
	- WIDTH: 0.6 to 80 ms
- DEMAND SENSITIVITY:
	- WAVEFORMS:
		- **SELECTIONS: SQUARE, TRIANGLE, HAVERSINE**
		- WIDTH: 10, 25, 40, 100, 200 ms
	- ECG:
		- AMPLITUDE OUT: 0 to 4 mV
	- PACER INPUT (50 TO 400 Ω):
		- AMPLITUDE OUT: 0 to 10 mV / 50  $\Omega$
		- RATE  $IN: 30$  to 100 ppm
	- $\bullet$  PACER INPUT (500 TO 2300 Ω & OPEN):
		- AMPLITUDE OUT: 0 to 100 mV
		- RATE  $IN: 30$  to 100 ppm
	- DEFIBRILLATOR PLATES:
		- AMPLITUDE OUT: 0 to 10 mV
		- RATE  $IN: 30$  to 100 ppm
- REFRACTORY PERIOD:
	- PACING: 20 to 500 ms
	- SENSING: 20 to 500 ms
- 50/60 HZ INTERFERENCE TEST SIGNAL:
	- ECG OUTPUT: 0, 0.4, 0.8, 1.2, 1.6, 2.0, 2.4, 2.8, 3.2, 3.6, 4.0 mV
	- PACER INPUT 50 OHM: 0, 1, 2, 3, 4, 5, 6, 7, 8, 9, 10 mV
	- PACER INPUT 100 OHM: 0, 2, 4, 6, 8, 10, 12, 14, 16, 18, 20 mV
	- PACER INPUT 150 OHM: 0, 3, 6, 9, 12, 15, 18, 21, 24, 27, 30 mV
	- PACER INPUT 200 OHM: 0, 4, 8, 12, 16, 20, 24, 28, 32, 36, 40 mV
	- PACER INPUT 300 OHM: 0, 6, 12, 18, 24, 30, 36, 42, 48, 54, 60 mV
	- PACER INPUT 400 OHM: 0, 8, 16, 24, 32, 40, 48, 56, 64, 72, 80 mV
	- PACER INPUT ≥ 500 OHM: 0, 10, 20, 30, 40, 50, 60, 70, 80, 90, 100 mV
	- DEFIBRILLATOR PLATES: 0, 1, 2, 3, 4, 5, 6, 7, 8, 9, 10 mV
- INPUT CIRCUITRY PROTECTION
	- INPUT CIRCUITRY IS PROTECTED AGAINST DAMAGE IN THE EVENT OF AN ACCIDENTAL DEFIBRILLATOR DISCHARGE INTO THE PACEMAKER TEST INPUT TERMINALS

#### **STANDARD ACCESSORIES:**

20 - 00432 INTERNAL PADDLE ADAPTERS (2 adapters) 20 - 21103 AC ADAPTOR (USA Version) (or) 20 - 21101 AC ADAPTOR (Euro Version) 20 - 00427 PLASTIC ELECTRODE PLATES (2 plates)

#### **OPTIONAL ACCESSORIES:**

- 20 30108 GMC-I MESSTECHNIK GMBH SOFT-SIDED CARRYING CASE
- 20 41341 RS-232 COMMUNICATIONS CABLE (DB-9M to DB-9F)
- 20 41339 USB TO RS-232 ADAPTER (USB-A TO DB-9M)
- 20 00420 PHYSIO-CONTROL DEFIB / PACE TEST CABLE
- 20 00421 MARQUETTE DEFIB / PACE TEST CABLE
- 20 00423 ZOLL DEFIB/PACE TEST CABLE
- 20 00424 PHYSIO-CONTROL PACE ONLY TEST CABLE
- 20 00425 ZOLL PACE ONLY TEST CABLE
- 20 00426 HP / AGILENT / LAERDAL / AAMI DEFIB / PACE TEST CABLE

# **LAYOUT**

This section looks at the layout of a SECULIFE DF PRO and gives descriptions of the

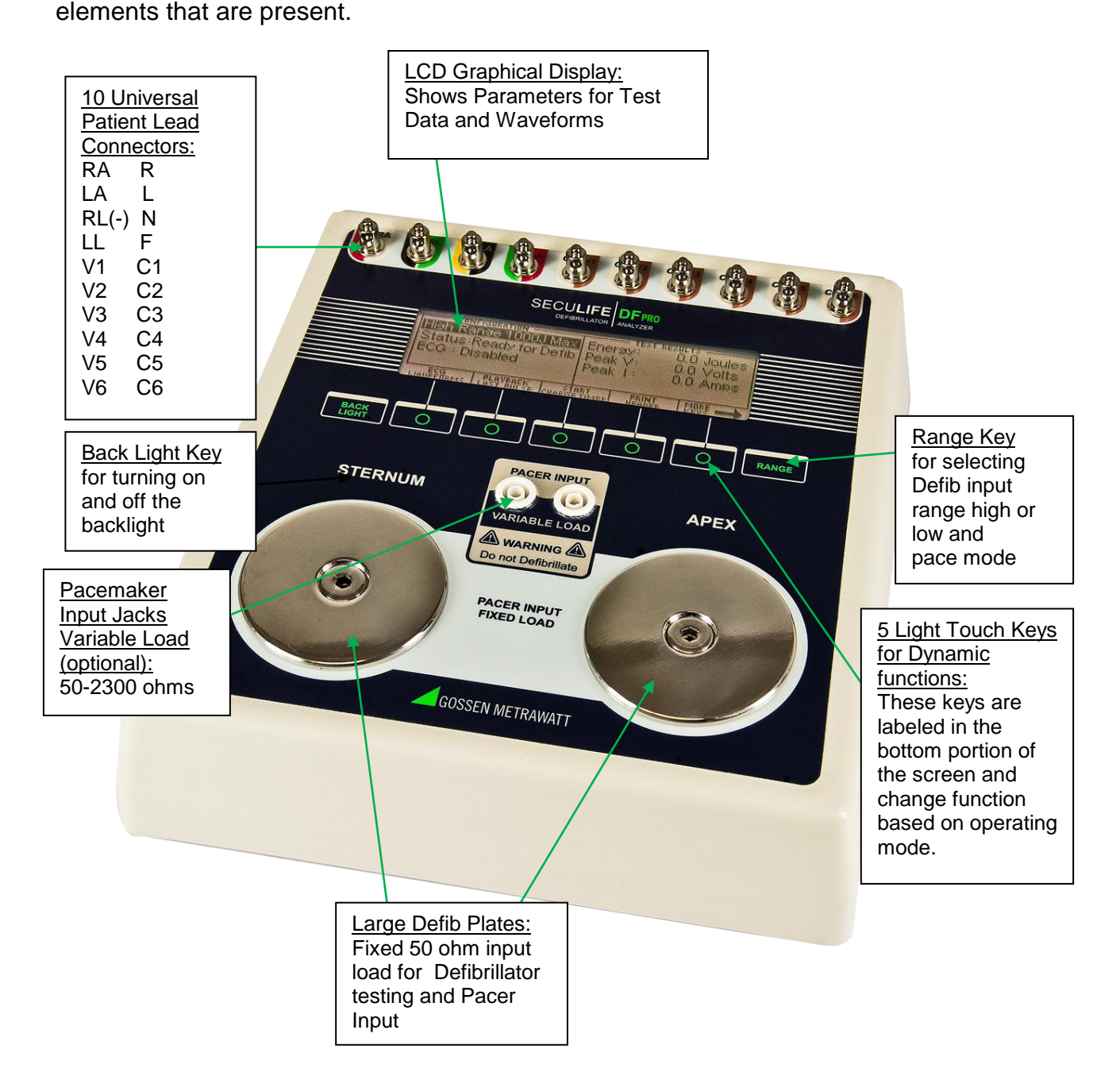

This section looks at the layout of the back and gives descriptions of the elements that are

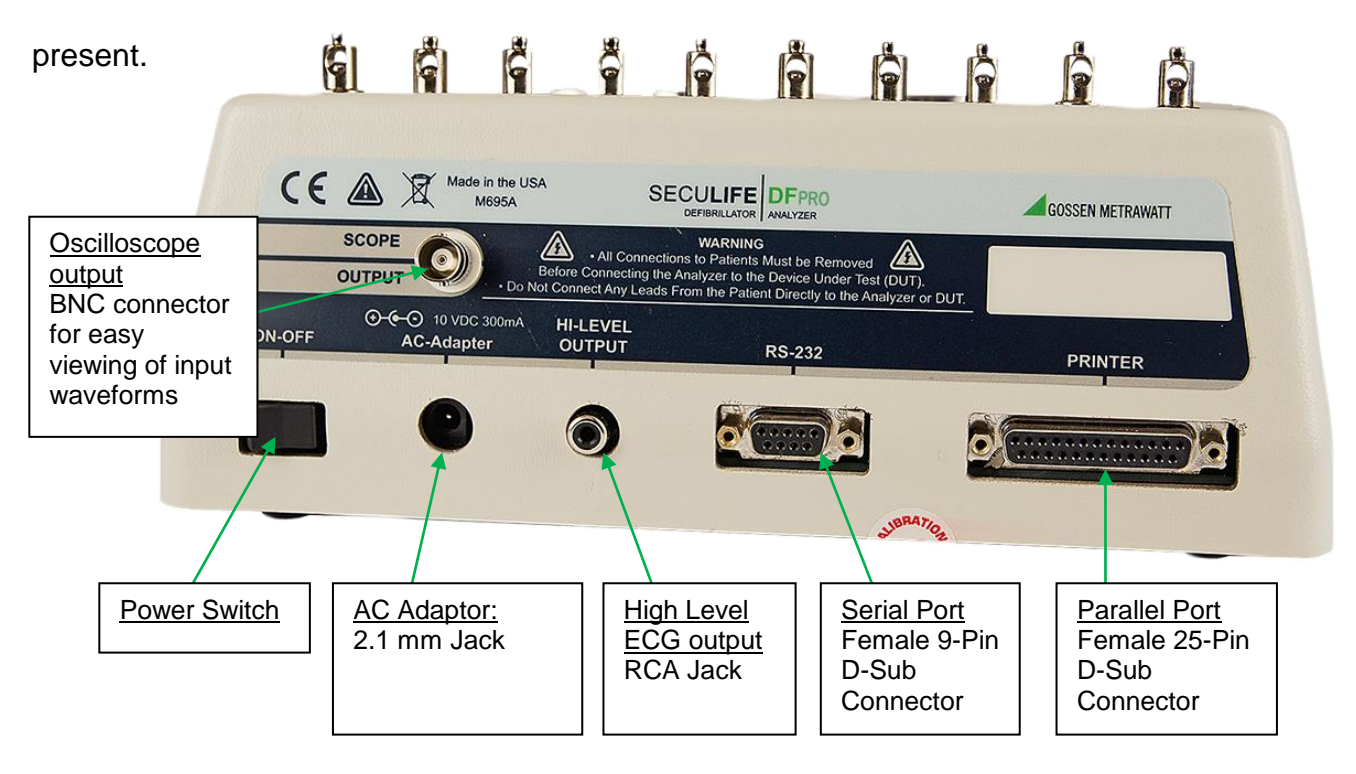

#### **General Operation**

The unit is controlled by 7 light touch keys. They allow the user to move around within the displayed parameters, select the desired options, choose a specific category and control the setup for the unit. When a key is depressed there is an audio click when it is accepted or a razz tone if the key is invalid.

A large LCD graphics display with backlight provides the user with information about the current status of the device configuration options, test results and more. The display identifies the function of each key on a dynamic basis. As the operation mode changes, the key functions change to suit the operating mode.

#### **Range Key**

The **RANGE** key scrolls through the ranges of the SECULIFE DF PRO analyzer. Depressing the key will allow the user to select between High Defibrillator Range (1000J max), Low Defibrillator Range (50J max) and Pacemaker Range. The default mode on power up is High Defibrillator Range.

#### **Backlight Key**

The Graphic LCD display may be viewed with or without the backlight. Depressing any key will activate the backlight. However, since the backlight will drain the battery if left on, it will automatically shut off after a user programmable delay when running on battery power.

The  $\left[\begin{array}{c} \text{Rock} \\ \text{Herk} \end{array}\right]$  key is provided to toggle the backlight on or off at any time.

**Function Keys**

There are five **Keys that are used to provide general operational control.** The functions of the keys vary depending on the current screen. The section of the screen just above the key indicates its current meaning.

**NOTE**: Only functions that are available to the user will be visible at any given time.

| CONFIGURATION —                        | TEST RESULTS                           |  |
|----------------------------------------|----------------------------------------|--|
| [Figh Ranse 1000J Max   Enersy:        | 100.0 Joules                           |  |
| Status:Ready for Defib   Peak V:       | 805.0 Volts                            |  |
| $ECG: 80$ BPM                          | Peak T:<br>16.1 Amps                   |  |
| $Ll: 0.70mV$ $Ll: 1.0mV$               | Delay $\Rightarrow$<br>$32 \text{ mS}$ |  |
| <b>PRINT</b><br>Header<br>MORE<br>Keys |                                        |  |
|                                        |                                        |  |

Sample Function Key Labeling

## **ECG Waveforms**

The microprocessor sends the waveforms to a Digital to Analog converter that generates

an accurate analog representation. The waveforms are then sent through a resistor

network, developing the appropriate signals on the output terminals.

### **Universal Patient Lead Connectors**

The 10 Universal Patient Lead Connectors allow for 12 lead ECG simulations. AHA and IEC color-coded labels are located on the face of the unit to aid in connecting the corresponding U.S. and International Patient Leads.

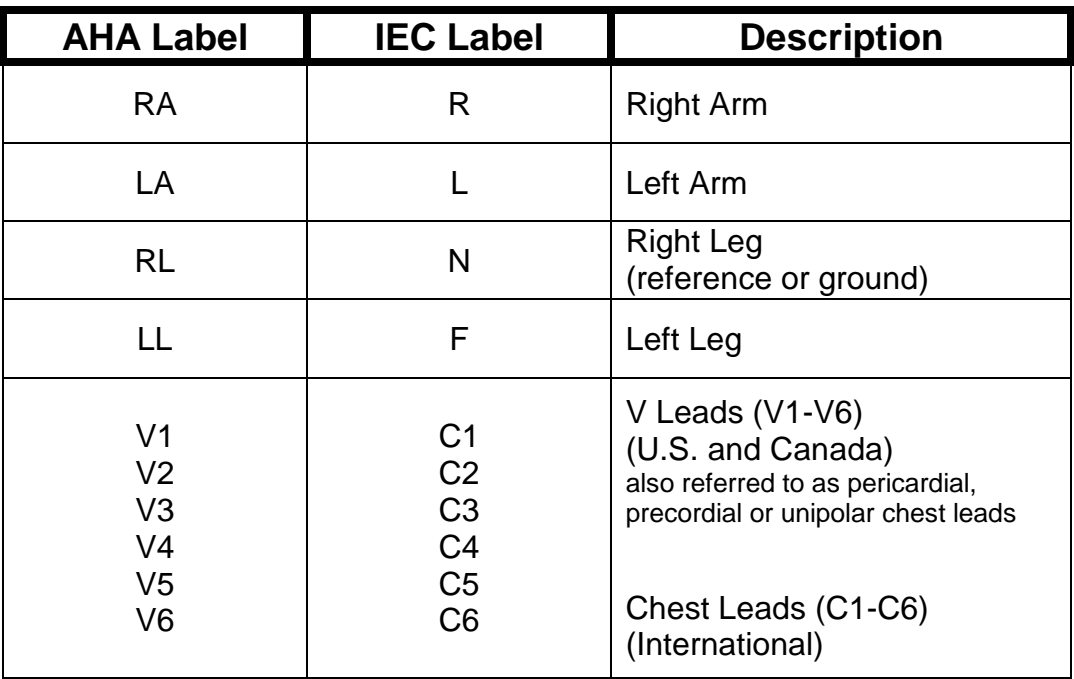

## **High Level Output (+)**

A high level ECG output signal (200x Amplitude Setting) is available on the RCA jack located on the rear of the unit.

### **RS-232 Serial Port**

A female 9-pin D-Sub connector is provided for the connection of the unit to a PC. This link can be used for either remote interfacing or flash downloading of software upgrades.

### **Parallel Port**

A female 25-pin D-Sub connector is provided for the connection of a printer via a Centronics parallel interface.

## **Oscilloscope Output**

A BNC connector is provided to connect an oscilloscope to the unit. This output provides an attenuated version of the input signal.

### **Power Switch**

A rocker switch is provided on the rear of the unit to turn the power on and off.

#### **Battery**

The unit utilizes two 9 Volt Alkaline Batteries in the bottom battery compartments. When the unit detects a LOW BATTERY condition (10% Battery Life), a warning window will appear once per minute to alert the user.

#### **AC Adaptor**

The unit has a 2.1 mm jack for powering the unit with an AC Adaptor.

Note: The AC Adaptor does not charge the batteries.

# **DEFIBRILLATOR ANALYZER**

# **MAIN SCREEN**

When the SECULIFE DF PRO is first powered up, the Defibrillator Analyzer MAIN SCREEN will be displayed. This screen shows the current CONFIGURATION, the TEST RESULTS and the available FUNCTION KEYS. All defibrillator tests are run from the MAIN SCREEN. When the unit detects an input of greater than 100 Volts on the Defibrillator Plates (20 Volts in Low Range), it will automatically begin a test.

The default configuration is the High Range Defibrillator mode. This mode allows for a waveform of up to 1000 Joules to be analyzed.

The following is a sample screen for this mode:

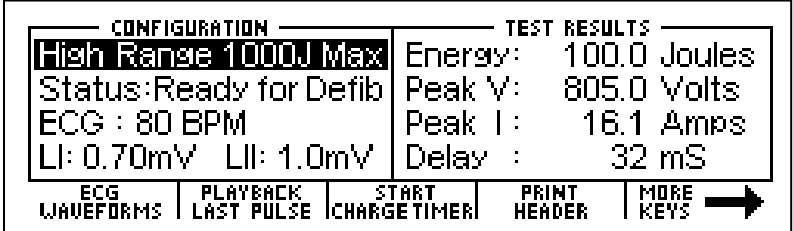

The **KANGE** key may be used to toggle the unit to the Low Range Defibrillator mode. This mode allows for waveforms up to 50 Joules to be analyzed. The Defibrillator Analyzer works the same in both ranges. The lower range simply provides for a higher resolution for pulses with smaller amplitudes.

The following is a sample screen for this mode:

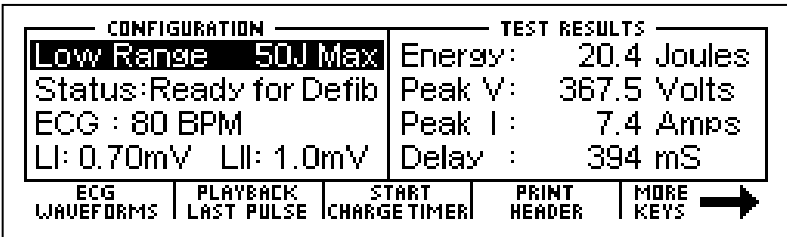

NOTE: The **RANGE** key will also put the SECULIFE DF PRO into the Transcutaneous

Pacemaker Analyzer mode (See Pacemaker Analyzer section for more information).

# **CONFIGURATION**

The CONFIGURATION section of the MAIN SCREEN displays the current setup of the unit.

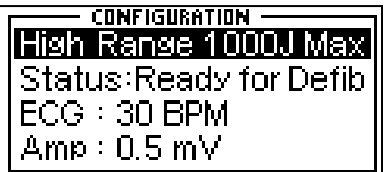

## **RANGE**

The first line displays the range value for the pulse. It may be either 1000 Joules or 50 Joules max. This setting may be changed using the  $\frac{R^{RANGE}}{R}$  key. NOTE: This line also allows for the selection of the Pacer Analyzer that is an option available in the SECULIFE DF PRO model. The **RANGE** key will toggle to Pacer to put the

unit into the Pacemaker Analyzer mode (See Pacemaker Analyzer section for more information).

## **STATUS**

This line provides information about the current status of the analyzer.

## **ECG**

This line displays the selection that is active on the ECG terminals. This setting may be changed in the ECG WAVEFORMS screen.

## **AMP**

This line displays the amplitude that has been selected for the ECG terminals. This setting may be changed in the ECG WAVEFORMS screen.

# **TEST RESULTS**

The TEST RESULTS section of the MAIN SCREEN displays the results of the last pulse. It will continue to be displayed until the power is turned off, another test is run or the range is changed.

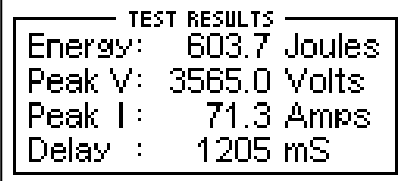

NOTE: The unit automatically starts a test when it sees a voltage greater than 100 Volts on the Defibrillator Plates (20 Volts in Low Range).

NOTE: Test results are immediately sent to the printer port as soon as the data is available.

### **ENERGY**

This line displays the total energy of the last pulse.

### **PEAK V**

This line displays the peak voltage of the last pulse.

### **PEAK I**

This line displays the peak current of the last pulse.

## **DELAY**

This line normally displays the delay from the peak of the R wave until the start of the Defib Energy pulse. The line is replaced by the CHARGE TIME if this test has been run (see START CHARGE TIMER SCREEN for more information).

### **CHG TIME**

This line displays if the Charge Timer has been run. It shows the time required to charge the Device Under Test (DUT). This test is started with the  $\frac{START}{CHARGETIMER}$  key.

# **FUNCTION KEYS**

The FUNCTION KEYS section of the MAIN SCREEN displays the current functions of the keys found below the display. These keys allow for navigation to supporting screens and initiation of specific features.

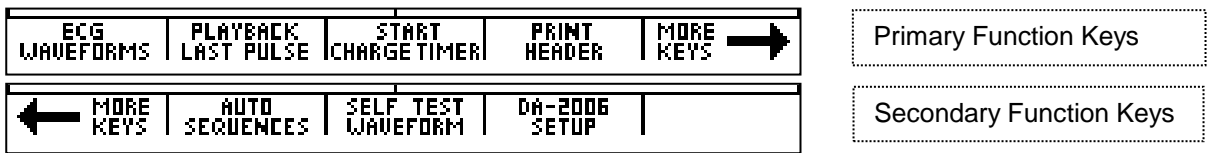

#### **ECG WAVEFORMS**

This key enters the ECG WAVEFORMS screen where all ECG parameters are set.

### **PLAYBACK LAST PULSE**

This key enters the PLAYBACK LAST PULSE screen where a graphical representation of

the last pulse may be viewed and sent out.

### **START CHARGE TIMER**

This key brings up the CHARGE TIMER screen and starts the pre-warn timer. It is used to test the charge time for the defibrillator.

#### **PRINT HEADER**

This key sends the Report Header to the printer.

### **MORE KEYS**

These keys toggle between the Primary and Secondary Function Keys.

### **AUTO SEQUENCES**

This key brings up the AUTO SEQUENCE MENU, which is used to view or run the Auto Sequences stored in the unit.

#### **SELF TEST WAVEFORM**

This key sends an internal test pulse to the unit, allowing for the display of the results to give an indication that the system is working properly.

### **SECULIFE DF PRO SETUP**

This key brings up the SYSTEM CONFIGURATION SCREEN, which allows for adjusting the various system configuration parameters.

# **ECG WAVEFORMS SCREEN**

The SECULIFE DF PRO ECG output can be connected in 3, 5 or 12 lead configurations. Pressing the **undefants** key from the MAIN SCREEN will allow the user to configure the waveform that is used for the ECG output.

The following is a sample of the ECG waveform configuration screen:

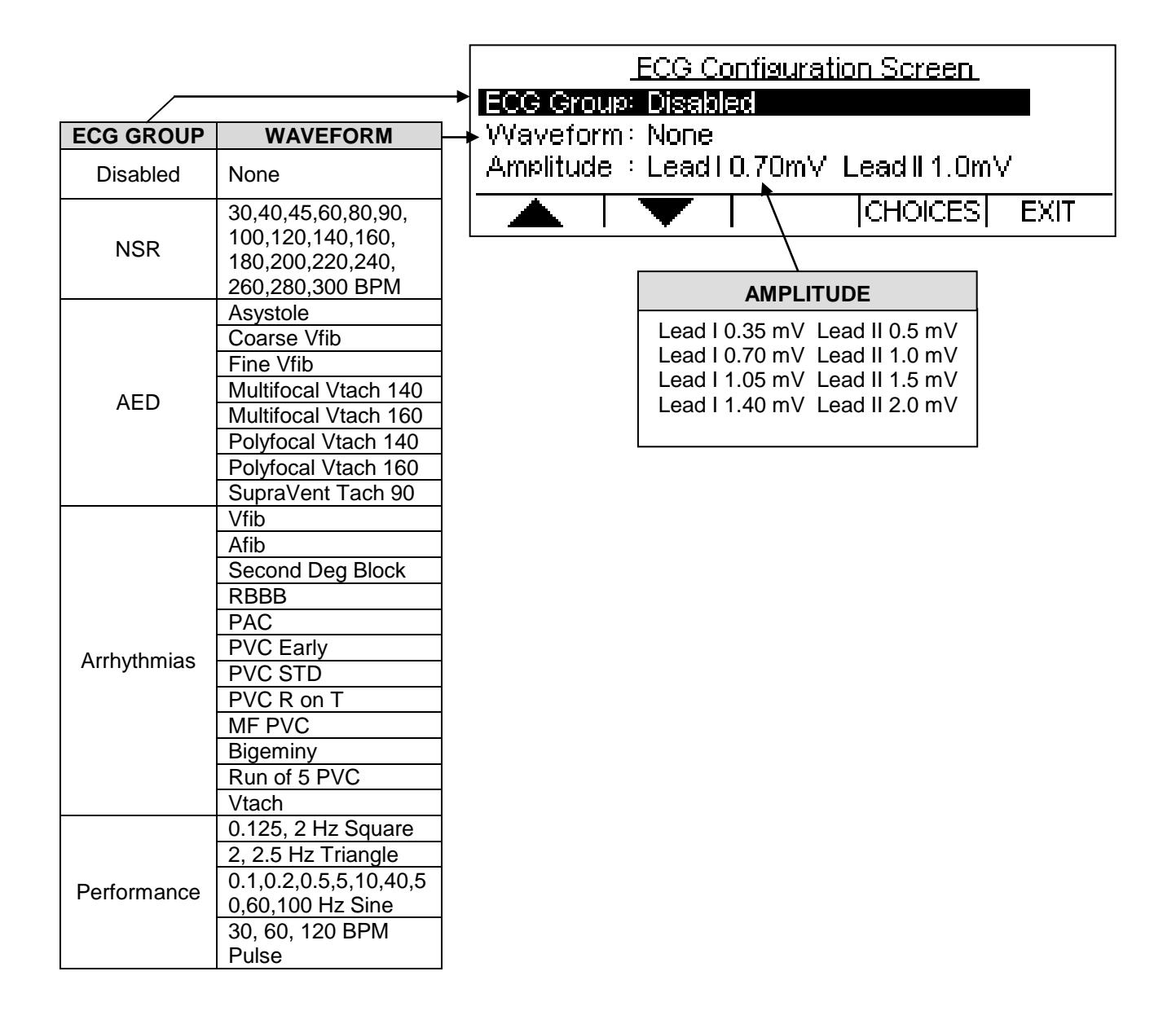

The ECG Group, Waveform and Amplitude can be selected using  $\Box$   $\Box$  to highlight the parameter and using  $\boxed{\text{CHOICES}}$  to open a drop down menu of all the options for the highlighted parameter.

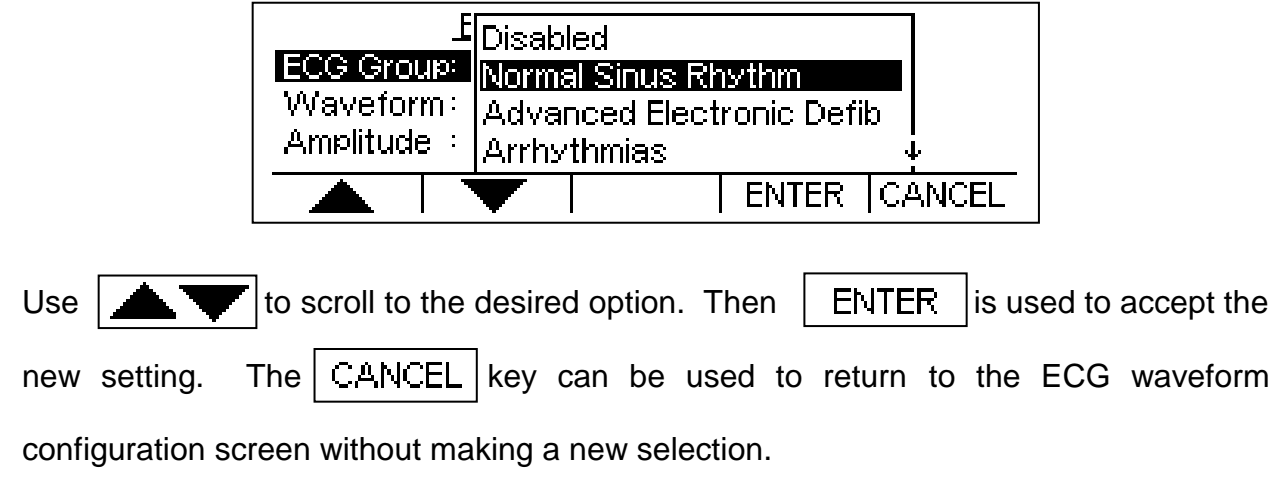

The  $\vert$  EXIT  $\vert$  key is used to return to the MAIN SCREEN.

The following is a brief description of how the SECULIFE DF PRO simulates the available arrhythmias:

| <b>Abbreviation</b>                       | Arrhythmia                                                         | <b>Description</b>                                                                                                    |
|-------------------------------------------|--------------------------------------------------------------------|----------------------------------------------------------------------------------------------------|
| Vent Fib-<br><b>Fine</b>                  | <b>Ventricular Fibrillation</b>                                    | Irregular waveform with no real<br>P-wave or clear R-R interval and a low<br>signal level<br>(Continuous)                                                                 |
| <b>Atrial Fib</b>                         | <b>Atrial Fibrillation</b>                                         | Absence of P-wave, irregular P-R<br>interval rate and a high level signal<br>(Continuous)                                                                                 |
| 2 <sup>nd</sup> Deg Heart<br><b>Block</b> | Second Degree Heart Block                                          | 80 BPM with increasing<br>P-R interval for four beats<br>$(160, 220, 400, 470 \text{ ms})$<br>followed by a P wave without a QRS<br>(Continuous)                          |
| <b>Rt Bundle</b><br><b>Branch Block</b>   | <b>Right Bundle Branch Block</b>                                   | 80 BPM with Normal P-wave and P-R<br>interval but wider QRS complexes<br>(Continuous)                                                                                     |
| <b>PAC</b>                                | <b>Premature Atrial Contraction</b>                                | NSR of 80 BPM with Periodic<br>Abnormal 25% early P waves<br>(PAC, 7 NSR)<br>(Continuous)                                                                                 |
| <b>PVC Early</b>                          | Early Type 1<br><b>Premature Ventricular Contraction</b>           | NSR of 80 BPM with periodic left focus<br>premature ventricular beats with 33%<br>premature timing<br>(PVC Type 1, 9 NSR)<br>(Continuous)                                 |
| <b>PVC Std</b>                            | <b>Standard Type 1</b><br><b>Premature Ventricular Contraction</b> | NSR of 80 BPM with periodic left focus<br>premature ventricular beats with 20%<br>premature timing<br>(PVC Type 1, 9 NSR)<br>(Continuous)                                 |
| <b>PVC R on T</b>                         | R on T Type 1<br><b>Premature Ventricular Contraction</b>          | NSR of 80 BPM with periodic left focus<br>premature ventricular beats with 65%<br>premature timing, placing R on the<br>previous T<br>(PVC Type 1, 9 NSR)<br>(Continuous) |
| <b>Multifocal</b><br><b>PVCS</b>          | <b>Multifocal</b><br><b>Premature Ventricular Contraction</b>      | NSR of 80 BPM with Type 1 and Type<br>2 PVCs (PVC Type 1, 2 NSR, PVC<br><b>Type 2, 2 NSR)</b><br>(Continuous)                                                             |
| <b>Bigeminy</b>                           | <b>Bigeminal Rhythm</b>                                            | NSR of 80 BPM with every other beat<br>a Type 1 PVC<br>(Continuous)                                                                                                    |
| Run of 5<br><b>PVCs</b>                   | <b>Run of 5 Premature Ventricular</b><br>Contractions              | NSR of 80 BPM with periodic group of<br>5 Type 1 PVCs<br>(5 PVC Type 1, 36 NSR)<br>(Continuous)                                                                           |
| <b>Vent Tach</b>                          | Ventricular Tachycardia                                            | 160 BPM, No P-wave,<br>Beats similar to Type 1 PVC<br>(Continuous)                                                                                                    |

# **PLAYBACK LAST PULSE SCREEN**

The SECULIFE DF PRO can display a graphical representation of the last pulse. This screen may be accessed by pressing  $\frac{PLAYBALE}{LBSI}$  key from the Defibrillator Analyzer MAIN SCREEN. The playback allows the user to view the Defibrillator pulse in a time-expanded form. Samples are stored internally at 0.1 ms intervals. The PLAYBACK LAST PULSE SCREEN shows these samples expanded by a time factor of 200.

In playback mode, the samples are shown on the display and sent out the ECG leads, Defibrillator Plates and the High Level output. The following is a sample of the waveform that is shown in the display:

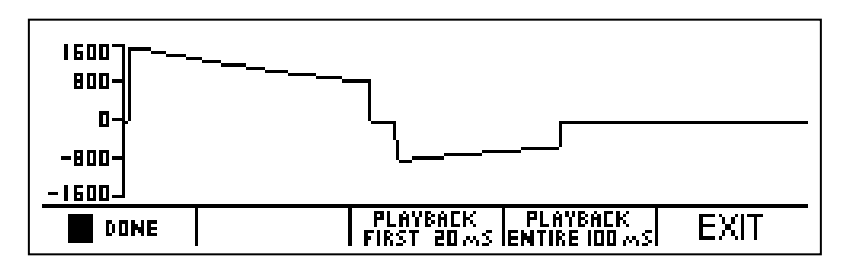

The scale shown on the screen is automatically adjusted to provide the maximum resolution available.

The  $\|\cdot\|$  PHI FAUSE | key can be used to pause the screen at any point while a pulse is being played back. This key replaces the  $\Box$  DUNE  $\Box$  key when a pulse is being played back.

The  $\|\cdot\|$  rust leverth be used to play (continue) the waveform if it has been paused. This key replaces the  $\|\cdot\|$  Pause  $\|\cdot\|$  key.
The **FLAYBACK** key starts a playback of only the first 20 ms of the waveform.

The **FLAYEACK** key starts a playback of the entire 100 ms of the waveform.

At any time, the  $\begin{array}{|c|c|c|c|c|c|}\n\hline\n\end{array}$  EXIT  $\begin{array}{|c|c|c|c|c|}\n\hline\n\end{array}$  key can be depressed to return to the

MAIN SCREEN.

# **START CHARGE TIMER SCREEN**

A special timer has been incorporated into the SECULIFE DF PRO to analyze the charging circuit of the Device Under Test (DUT). The START CHARGE TIMER SCREEN can be accessed by pressing the  $\sqrt{\frac{STRRT}{CHRRGE\text{ TIMER}}}$  key from the MAIN SCREEN. To synchronize the charge timer with the defibrillator charge time, a Pre-Warning Countdown period is started. When the timer reaches zero, the defibrillator charge should be initiated. The following is an example of the countdown timer:

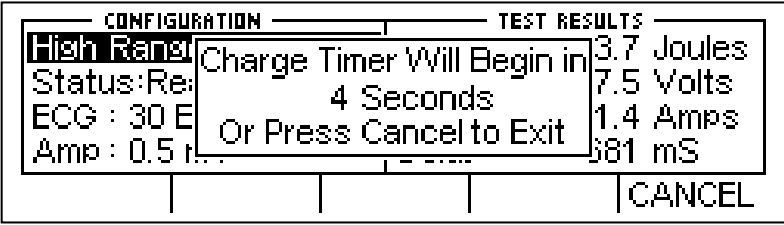

When the timer reaches zero, a beep will sound and the charge timer

will begin counting up. The following is an example of the count up timer:

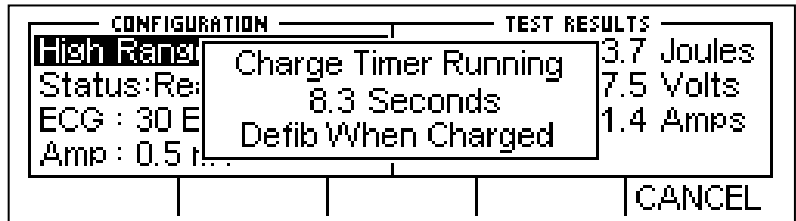

The DUT should be discharged as soon as it becomes charged. When the DUT is discharged, the timer will automatically stop. The display will show the results of the Defibrillator pulse analysis as well as the time required to charge the DUT:

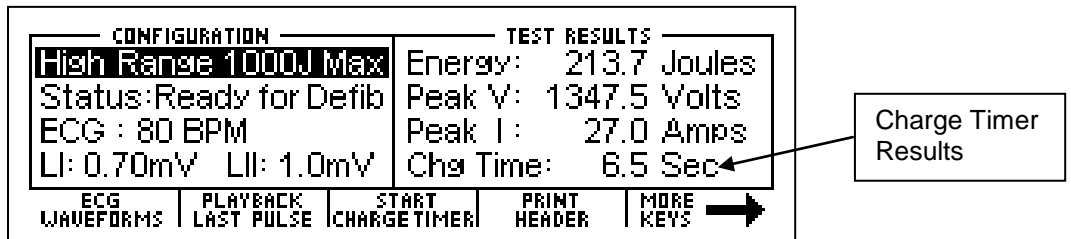

At any time, the  $\vert$  CANCEL  $\vert$  key can be depressed to end the timer and return to the MAIN SCREEN.

# **PRINT HEADER**

The SECULIFE DF PRO provides a header for recording test data as well as the results of each pulse that is discharged into the unit. Test results are immediately sent to the printer port as soon as the data is available. The header is sent by pressing the **FRINT** key from

the MAIN SCREEN.

The status line of the configuration section will indicate that the header has been sent to the printer.

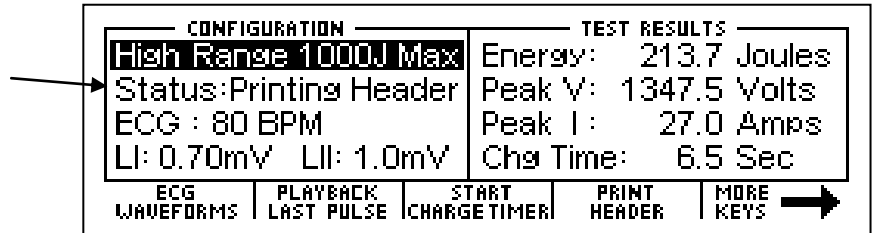

The following is the print header and sample data that are used for the Defibrillator Analyzer mode.

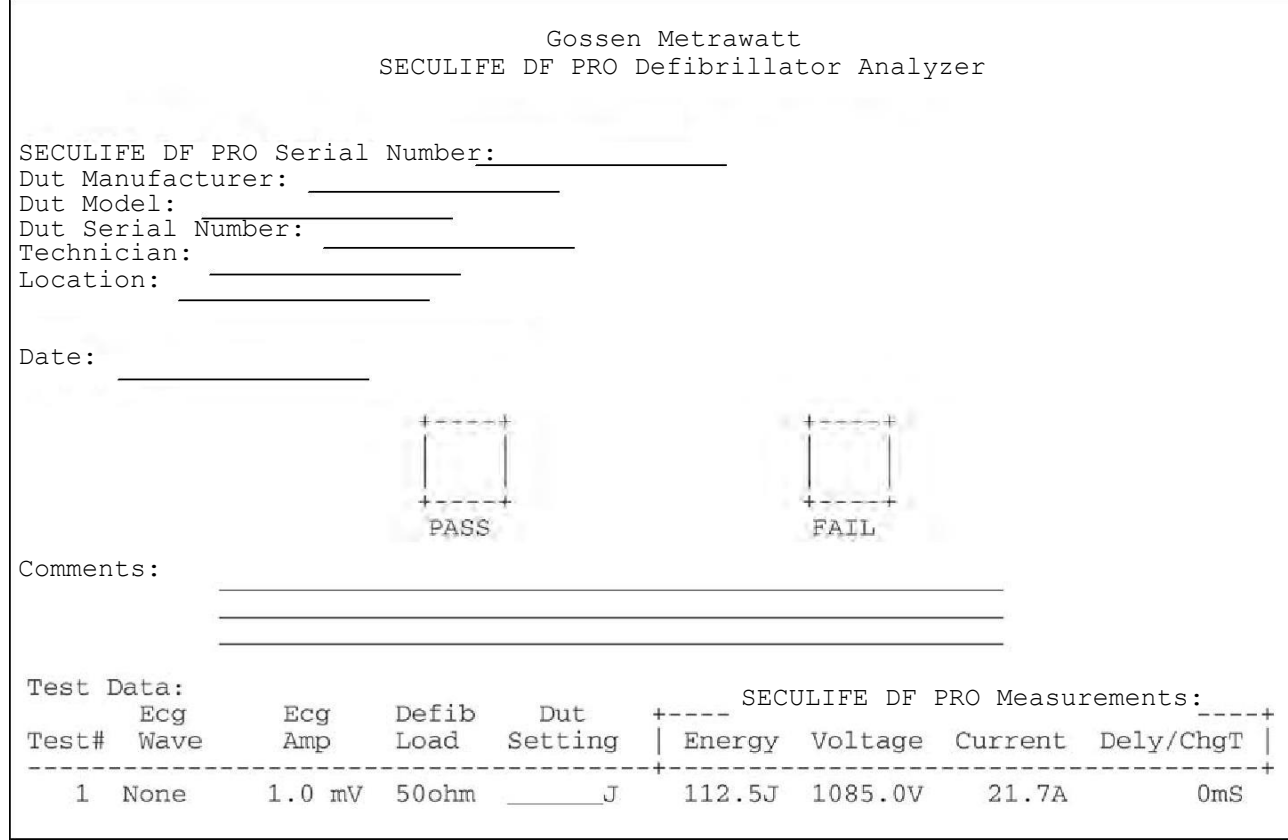

NOTE: Printing the header also resets the test number printed on the data sheet.

NOTE: In the test results, the user must manually write the power setting of the DUT.

## **SELF TEST WAVEFORM**

The SECULIFE DF PRO has built in test waveforms that will give an indication that the system is working properly. The Self-Test Waveform may be sent by pressing the SELF TEST | Key from the MAIN SCREEN.

After the waveform has been sent, the results will be reflected in the test results section of the MAIN SCREEN and the PLAYBACK LAST PULSE SCREEN. The Self-Test Waveform is not calibrated, but will provide a waveform that is approximately 125 Joules when configured for the High Range and 5 Joules when configured for the Low Range.

The following is an example of the MAIN SCREEN with the results of the Self-Test Waveform:

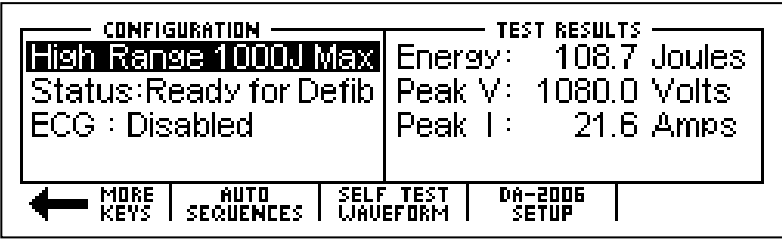

The following is an example of the PLAYBACK LAST PULSE SCREEN, showing a graphical representation of the Self-Test Waveform:

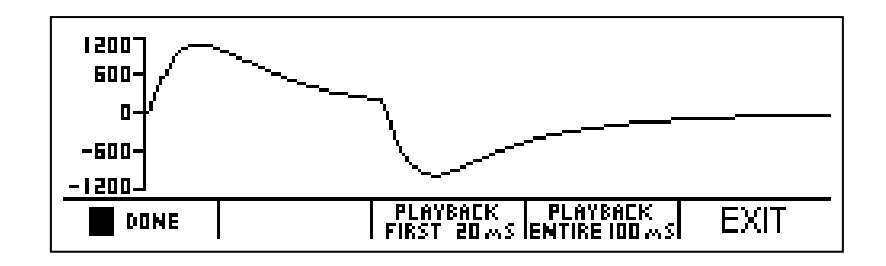

## **RUNNING A DEFIBRILLATOR TEST**

**WARNING - CONNECTIONS All connections to patients must be removed before connecting the DUT to the SECULIFE DF PRO Analyzer. A serious hazard may occur if the patient is connected when testing with the Analyzer. Do not connect any leads from the patient directly to the Analyzer or DUT.**

## **INTRODUCTION**

The SECULIFE DF PRO will analyze the pulse output of a monophasic or biphasic defibrillator. The primary measure of the output is the Energy that it contains. Other information deals with the maximum voltage and current as well as the pulse timing with respect to the R-wave.

The human body has characteristic impedance that may vary, but 50 ohms is used for comparative defibrillator testing. The SECULIFE DF PRO has a large internal 50 ohm non-inductive, high-power resistor to simulate a human body. It is sized to safely and reliably accept repeated pulses at the maximum energy levels.

31

The energy contained in a pulse is determined mathematically based on the fact that the energy is defined as the integral of the power curve. The following formulas describe the basic computation:

Power:  $P = V^2 / R$ 

Energy:  $E = \int P dt$  $= \left(\sqrt{v^2/R} \right) dt$  $= \int V^2 dt / R$ 

This computation is implemented digitally by taking timed samples of the voltage every 100 µsec for 100 msec (1000 readings). Each value is then squared and divided by the resistance (50 ohms). The sum of these 1000 values times 10 is then the Energy in Joules (Watt Seconds) contained in the pulse.

# **DEFIBRILLATION TEST**

The setup for a Defibrillation Test is dependent on the physical hardware involved. For the sake of this example we will assume a standard defibrillator with 5 lead ECG.

# **NOTICE – PERFORMING TESTS**

**REFER TO DUT MANUFACTURER'S SERVICE MANUAL FOR TEST PROCEDURES AND MEASUREMENT LIMITS.**

- (1) Connect ECG leads to the corresponding universal connector on the SECULIFE DF PRO. The connectors are marked with both the AHA and International color codes.
- (2) Turn on the SECULIFE DF PRO.
- (3) The unit will come up in the "High Range Defibrillator" mode. This range is used for normal adult testing.

 NOTE: If it is desirable to run a test at 50 Joules or less with a peak voltage of 1000 Volts or less, the unit may be changed to the "Low Range Defibrillator" mode using the  $\left\| \frac{RANGE}{RANGE} \right\|$  key.

(4) Select "Ventricular Fibrillation" from the ECG WAVEFORM SCREEN with an amplitude of 1 mV. This is necessary for most automatic defibrillators.

(5) Place the Defibrillator Paddles on the SECULIFE DF PRO contact plates. The APEX is on the right and the STERNUM is on the left.

> NOTE: Reversing the paddles will not cause any damage to the unit or error in the energy reading. However, it will cause the polarity of the oscilloscope output and the playback waveform to be inverted.

(6) Holding the paddles firmly in place, charge the Defibrillator and discharge it into the SECULIFE DF PRO.

# **WARNING**

**Observe all precautions noted by the Defibrillator Manufacturer when using the Defibrillator.**

- (7) The SECULIFE DF PRO will automatically sense the voltage rise across the internal 50 ohm load and begin taking readings. After the sampling is done (100 ms) the unit will compute and display the results.
	- a. The power pulse is available at the oscilloscope output in real time at 200:1 signal attenuation when in low range and 1000:1 signal attenuation when in high range.
	- b. After the computation, the pulse is automatically played back at a 200:1 time base expansion (200 times slower) on both the ECG leads and the Paddle plates. The signal level is 1 mV per 1000 Volts on Lead 1.
	- c. At the same time, the test results are sent to the printer.
- (8) The Status line will change to indicate the various steps as they are being done.
- (9) At the end of the process the results are continuously displayed in the Test Results section of the MAIN SCREEN. They will remain there until another test is performed, the range is changed or the power is turned off.
- (10) The user may repeat the playback of the waveform at any time by changing to the PLAYBACK LAST PULSE SCREEN using the  $\left[\frac{PLAYBIAK}{LBST\text{ PULSE}}\right]$  key. In this screen the pulse may be viewed in 20 msec segments and paused for review. NOTE: The pulse is sent to the ECG and Paddle outputs at the same time it is being displayed on the screen.

# **CARDIOVERSION TEST**

A Cardioversion Test is simply an energy test with special attention being given to the timing. The SECULIFE DF PRO continuously monitors for the R-wave timing and displays, if possible, the delay between the R-wave and the pulse. In Cardioversion testing, the Defibrillator is set to deliver a pulse based on a specific delay after the Rwave.

# **WARNING**

**This section is provided as a guide to familiarize the user with the SECULIFE DF PRO. It is not intended to provide the necessary test sequence for every Defibrillator. The user must consult the manufacturer's manual for each DUT to determine the correct test procedure to follow.**

- (1) Connect ECG leads to the corresponding universal connector on the SECULIFE DF PRO. The connectors are marked with both the AHA and International color codes.
- (2) Turn on the SECULIFE DF PRO.

The unit will come up in the "High Range Defibrillator" mode. This range is used

for normal adult testing.

NOTE: If it is desirable to run a test at 50 Joules or less with a peak

voltage of 1000 Volts or less, the unit may be changed to the "Low Range

Defibrillator" mode using the  $\mathbb{R}^{\text{RMGE}}$  key.

(3) Select the desired ECG Waveform and Amplitude to be tested from the choices on the ECG WAVEFORM SCREEN.

NOTE: The selected waveform must contain a QRS complex.

- (4) Set the Defibrillator to Synchronized Cardioversion mode.
- (5) Place the Defibrillator Paddles on the SECULIFE DF PRO contact plates. The APEX is on the right and the STERNUM is on the left.

 NOTE: Reversing the paddles will not cause any damage to the unit or error in the energy reading. However, it will cause the polarity of the oscilloscope output and the playback waveform to be inverted.

(6) Holding the paddles firmly in place, charge the Defibrillator and discharge it into the SECULIFE DF PRO.

# **WARNING**

**Observe all precautions noted by the Defibrillator Manufacturer when using the Defibrillator.**

- (7) The SECULIFE DF PRO will automatically sense the voltage rise across the internal 50 ohm load and begin taking readings. After the sampling is done (100 ms) the unit will compute and display the results.
	- a. The power pulse is available at the oscilloscope output in real time at 200:1 signal attenuation when in low range and 1000:1 signal attenuation when in high range.
	- b. After the computation, the pulse is automatically played back at a 200:1 time base expansion (200 times slower) on both the ECG leads and the Paddle plates. The signal level is 1 mV per 1000 Volts on Lead 1.
	- c. At the same time, the test results are sent to the printer.
- (8) The Status line will change to indicate the various steps as they are being done.
- (9) At the end of the process the results are continuously displayed in the Test Results section of the MAIN SCREEN. They will remain there until another test is performed, the range is changed or the power is turned off.

 NOTE: Special note should be made of the "Delay: xxx msec" line in the results. This will show the delay between the peak of the R-wave and the start of the Pulse.

38

The user may repeat the playback of the waveform at any time by changing to the PLAYBACK LAST PULSE SCREEN using the  $\left[\frac{PLAYBATE}{LRST\ PULSE}\right]$  key. In this screen the pulse may be viewed in 20 msec segments and paused for review.

 NOTE: The pulse is sent to the ECG and Paddle outputs at the same time it is being displayed on the screen.

## **CHARGE TIME TEST**

The charging time of a Defibrillator is nothing more than a measurement of the time required for the Defibrillator to charge. It is used to test the battery, charging circuitry and capacitor. The SECULIFE DF PRO provides a simple way to start and stop the timer. It also records the results.

# **WARNING**

**This section is provided as a guide to familiarize the user with the SECULIFE DF PRO Series. It is not intended to provide the necessary test sequence for every Defibrillator. The user must consult the manufacturer's manual for each DUT to determine the correct test procedure to follow.**

- (1) Turn on the SECULIFE DF PRO.
- (2) The unit will come up in the "High Range Defibrillator" mode. This range is used for normal adult testing.
- (3) Set the Defibrillator to its maximum power setting.
- (4) Depress the  $\frac{START}{CHARGE}$  key.

(5) While the Pre-Warning Countdown is running, place the Defibrillator Paddles on the SECULIFE DF PRO contact plates. The APEX is on the right and the STERNUM is on the left.

> NOTE: Reversing the paddles will not cause any mage to the unit or error in the energy reading. However, it will cause the polarity of the oscilloscope output and the playback waveform to be inverted.

- (6) Holding the paddles firmly in place, wait until the Pre-Warning Countdown equals zero and then immediately start charging the Defibrillator.
- (7) As soon as the DUT is fully charged, discharge it into the SECULIFE DF PRO.

# **WARNING**

**Observe all precautions noted by the Defibrillator Manufacturer when using the Defibrillator.**

(8) At the end of the process the results are continuously displayed in the Test Results section of the MAIN SCREEN. They will remain there until another test is performed, the range is changed or the power is turned off.

> NOTE: The last line in the Test Results section of the screen will show "Chg Time: xxx.x sec"

# **SHOCK ADVISORY ALGORITHM TEST**

The Shock Advisory Algorithm Test works with the analysis and prompting functions on automatic and semiautomatic Defibrillators. These circuits look at ECG waveforms and prompt the user to "Shock" or "No Shock" based on national and international guidelines. The following table outlines these guidelines:

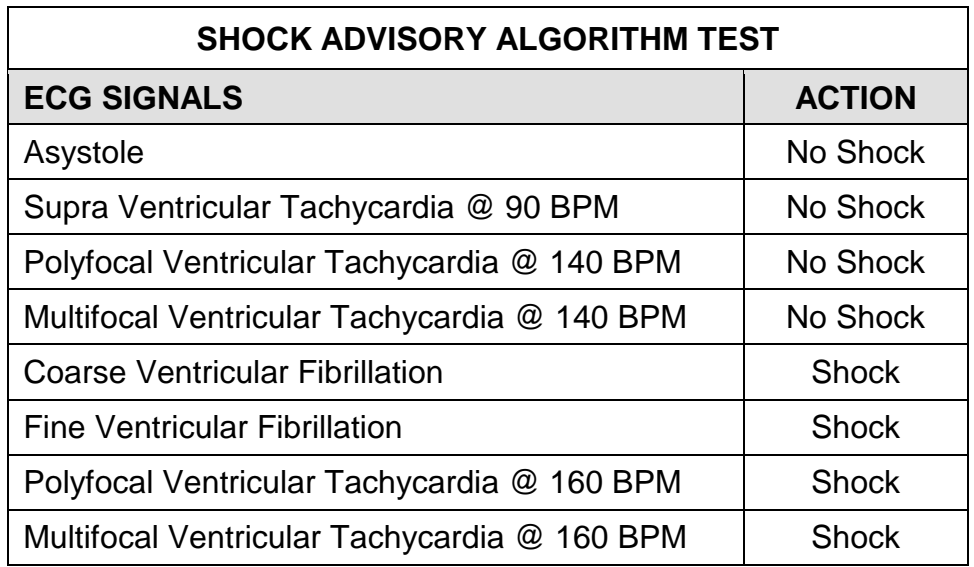

# **WARNING**

**This section is provided as a guide to familiarize the user with the SECULIFE DF PRO Series. It is not intended to provide the necessary test sequence for every Defibrillator. The user must consult the manufacturer's manual for each DUT to determine the correct test procedure to follow.**

- (1) Connect ECG leads to the corresponding universal connector on the SECULIFE DF PRO. The connectors are marked with both the AHA and International color codes.
- (2) Turn on the SECULIFE DF PRO.
- (3) The unit will come up in the "High Range Defibrillator" mode. This range is used for normal adult testing.
- (4) Select the desired AED Waveform and Amplitude to be tested from the choices on the ECG WAVEFORM SCREEN.
- (5) Set the Defibrillator to analyze the ECG waveform in the automatic or semiautomatic mode.
- (6) Observe and record the response of the Defibrillator to the various waveforms.

## **TRANSCUTANEOUS PACEMAKER ANALYZER**

The SECULIFE DF PRO can analyze pacemaker pulses as well as determine Refractory periods and Sensitivity levels of on-demand pacemakers. For maximum versatility, the SECULIFE DF PRO has 26 internally selectable pacemaker loads ranging from 50 ohms to 2300 ohms. The SECULIFE DF PRO can also test the noise immunity of the DUT by generating a 50 or 60 Hz noise waveform with amplitude up to 100 mV. For sensitivity testing, the SECULIFE DF PRO can output a Square, Triangle or Haversine waveform with widths ranging from 10ms to 200ms. The input circuitry of the SECULIFE DF PRO is protected against damage in the case of an accidental defibrillator discharge into the Pacemaker Input terminals.

The

## **PACE MAIN SCREEN**

RANGE

key is used to change to the Pacemaker Analyzer mode.

The Pacemaker Analyzer MAIN SCREEN shows the current CONFIGURATION, the TEST

RESULTS and the available FUNCTION KEYS.

The following is a sample of the PACE MAIN SCREEN:

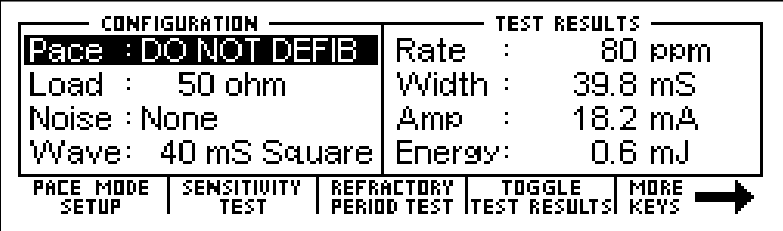

NOTE: The Test Results section of the PACE MAIN SCREEN contains eight lines of data that can be toggled to view the first 4 lines or the second 4 lines (See TEST RESULTS section of manual for more information).

## **CONFIGURATION**

The CONFIGURATION section of the PACE MAIN SCREEN displays the current setup of the unit.

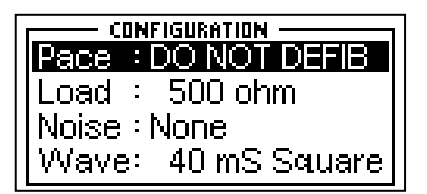

## **LOAD**

This line displays the selected load. This setting may be changed in the PACE MODE SETUP screen. The load choice determines what impedance is used at the pacemaker input as well as whether the unit uses the Pacer Input Terminals or the Defibrillator Plate Input Terminals.

### **NOISE**

This line displays the selected noise output. This setting may be changed in the PACE MODE SETUP screen.

### **WAVE**

This line displays the selected output waveform. This setting may be changed in the PACE MODE SETUP screen. The selected waveform is the output to the pacer on the ECG Terminals, Pacer Terminals and Defibrillator Plate Terminals.

# **TEST RESULTS**

The TEST RESULTS section of the PACE MAIN SCREEN displays the results of the last test. It will continue to be displayed until the power is turned off or another test is run.

The Test Results section of the PACE MAIN SCREEN contains eight lines of data that can be toggled to view the first 4 lines or the second 4 lines by pressing the  $\frac{1}{\sqrt{\text{Test}}\text{Test}}$  key.

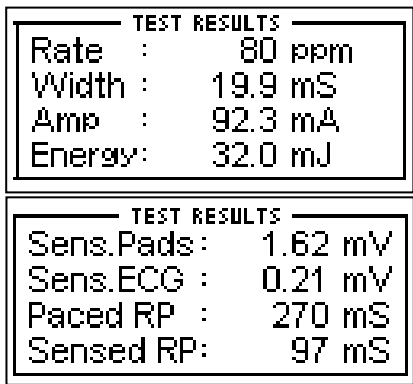

### **RATE**

This line displays the rate of the pacemaker pulse that is present at the selected load.

#### **WIDTH**

This line displays the width of the pacemaker pulse that is present at the selected load.

#### **AMP**

This line displays the current of the pacemaker pulse that is present at the selected load.

### **ENERGY**

This line displays the energy of the pacemaker pulse that is present at the selected load.

#### **SENS PADS**

This line displays the sensitivity at the pads for the selected waveform during the last Sensitivity Test.

## **SENS ECG**

This line displays the sensitivity at the ECG leads for the selected waveform during the last Sensitivity Test.

### **PACED RP**

This line displays the paced refractory period detected at the selected load during the last Refractory Period Test.

#### **SENSED RP**

This line displays the sensed refractory period detected at the selected load during the last

Refractory Period Test.

# **FUNCTION KEYS**

The FUNCTION KEYS section of the PACE MAIN SCREEN displays the current functions of the keys found below the display. These keys allow for navigation to supporting screens and initiation of specific features.

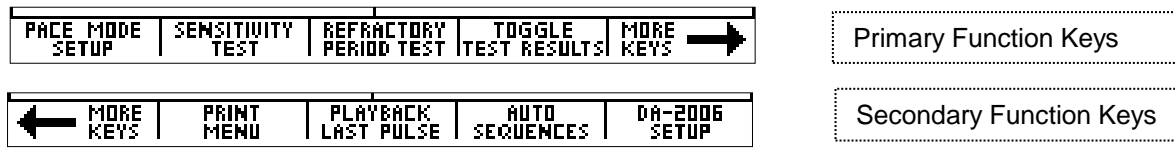

### **PACE MODE SETUP**

This key enters the PACE MODE SETUP SCREEN where all pace parameters are chosen.

#### **SENSITIVITY TEST**

This key activates a Sensitivity Test.

#### **REFRACTORY PERIOD TEST**

This key activates a Refractory Period Test.

#### **TOGGLE TEST RESULTS**

This key toggles the test result section to view the first 4 lines or the second 4 lines of data.

#### **MORE KEYS**

These keys toggle between the Primary and Secondary Function Keys.

#### **PRINT MENU**

This key enters the PRINT SCREEN that allows the printing of the header or the test data.

## **PLAYBACK LAST PULSE**

This key enters the PLAYBACK LAST PULSE screen where a graphical representation of the last pulse may be viewed and sent out.

## **AUTO SEQUENCES**

This key brings up the AUTO SEQUENCE MENU, which is used to view or run the Auto Sequences stored in the unit.

## **SECULIFE DF PRO SETUP**

This key brings up the SYSTEM CONFIGURATION SCREEN, which allows for adjusting the various system configuration parameters.

# **PACER MODE SETUP SCREEN**

The SECULIFE DF PROP can be configured to run a large number of tests under various load conditions. This screen is used to configure the unit for these tests. The pacemaker configuration screen is accessed by pressing the  $\sqrt{\frac{\text{PHE HIDE}}{\text{SEIUP}}}$  key from the PACE MAIN SCREEN. In this screen, the user can select the desired Load, the output Noise waveform, the Sensitivity Test waveform, and the Pacemaker Pulse Filter.

The following is a sample of the Pacemaker configuration screen:

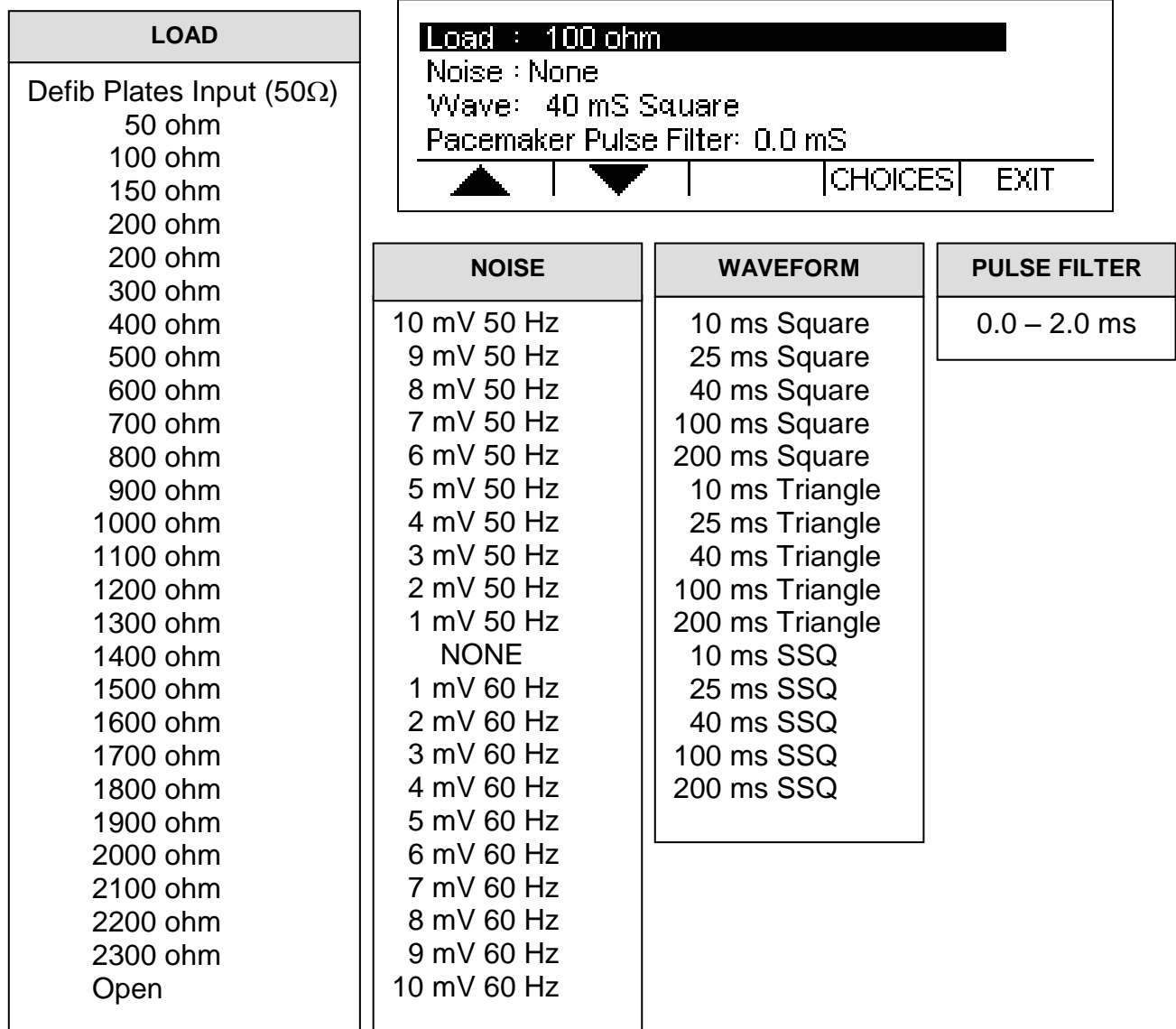

These settings can be selected using  $\|\cdot\|$  to highlight the parameter and using  $\vert$  CHOICES  $\vert$  to open a drop down menu of all the options for the highlighted parameter. Load: 200 ohm 300 ohm Noise: Wave: 400 ohm Pacemal 500 ohm ENTER CANCEL Use  $\left| \right.$   $\bullet$   $\bullet$  if to scroll to the desired option. Then  $\left| \right.$  ENTER is used to accept the new setting. The  $\mathsf{\vert CAMCEL \vert}$  key can be used to return to the Pacemaker configuration screen without making a new selection.

The  $\vert$  EXIT  $\vert$  key is used to return to the PACE MAIN SCREEN.

**PACEMAKER PULSE FILTER** - This filter eliminates noise pulses from being detected as pacemaker pulses. Any pulses that have a width less than the Pacemaker Pulse Filter setting will be ignored. When set to 0.0, the filter is disabled. When the filter is ON, an indicator will show "FILTER ON" in the main pacemaker screen.

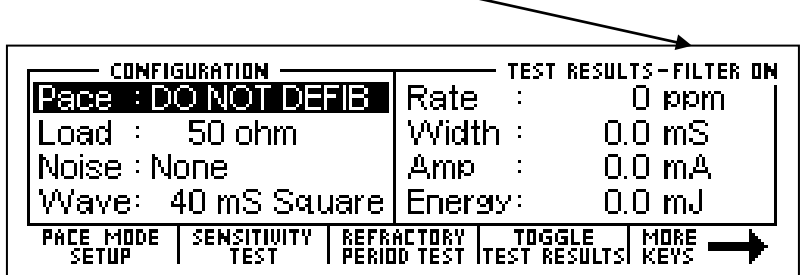

# **SENSITIVITY TEST**

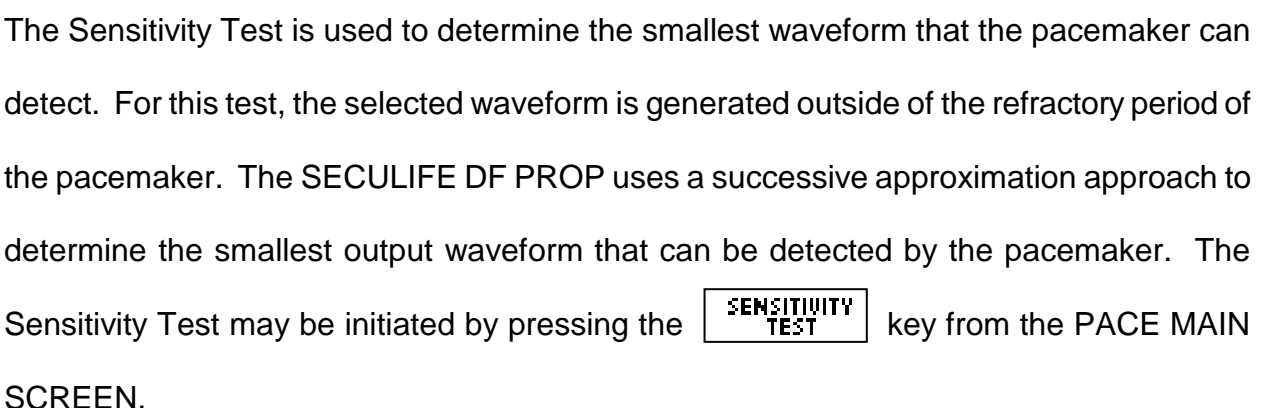

# **WARNING**

**This section is provided as a guide to familiarize the user with the SECULIFE DF PROP. It is not intended to provide the necessary test sequence for every Pacemaker. The user must consult the manufacturer's manual for each DUT to determine the correct test procedure to follow.**

While this test is running, the following display will show the progress of the test:

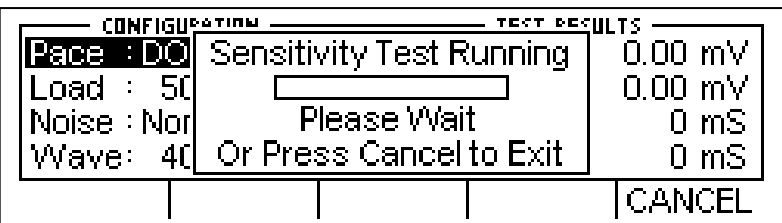

At any time, the  $\vert$  CANCEL  $\vert$  key can be depressed to stop the test and return to the

PACE MAIN SCREEN.

At the end of the test, the display will show the pacemaker amplitude sensitivity at the Pacer Terminals and the ECG Terminals.

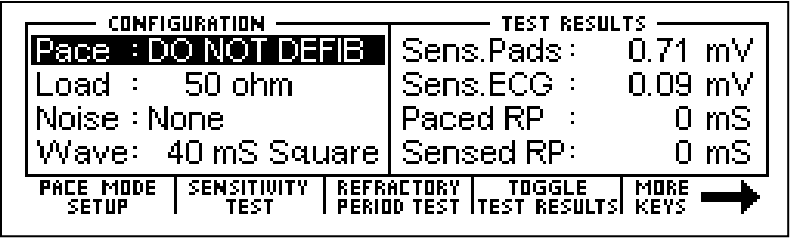

# **REFRACTORY PERIOD TEST**

For on-demand pacemakers, the pacemaker should ignore any ECG activity after a pacer pulse for a specific period of time. This time period is known as the Refractory Period. The Paced Refractory Period is the time after the pacemaker pulse that ECG activity is ignored. If an ECG pulse is present inside the refractory period, it is ignored. If an ECG pulse is detected outside of the refractory period, the pacemaker will re-synchronize to the sensed ECG pulse. For each sensed ECG pulse, there is a second refractory period. This is known as the Sensed Refractory Period. It is the period of time after the sensed ECG pulse that ECG activity is ignored. The Refractory Period Test may be initiated by pressing the  $\left\lceil \frac{\text{REF R4ET BRY}}{\text{PERHUD TEST}} \right\rceil$  key from the PACE MAIN SCREEN.

# **WARNING**

**This section is provided as a guide to familiarize the user with the SECULIFE DF PROP. It is not intended to provide the necessary test sequence for every Pacemaker. The user must consult the manufacturer's manual for each DUT to determine the correct test procedure to follow.**

While the Refractory Period test is running, the display will indicate the progress of the test:

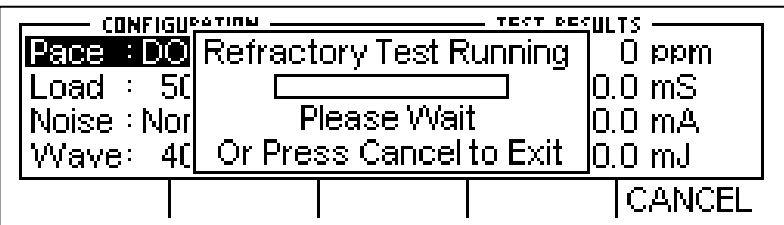

NOTE: It is important that the pulse rate does not change for the duration of the Refractory

Test.

At any time, the  $\boxed{\text{CANCEL}}$  key can be depressed to stop the test and return to the PACE MAIN SCREEN.

When the test is completed, the display will update with the Paced Refractory Period and

Sensed Refractory Period in the Test Results.

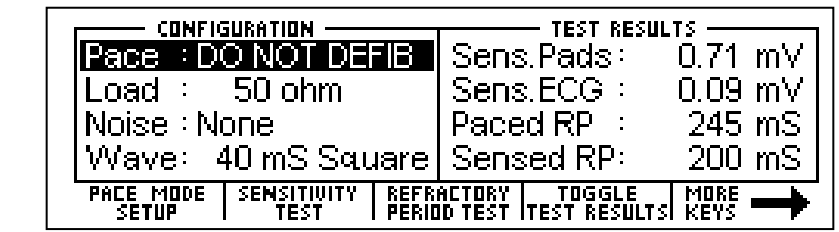

# **PRINT MENU SCREEN**

The SECULIFE DF PRO allows the user to print the latest Pacemaker Analysis data or a header. The PRINT MENU SCREEN is accessed by pressing the  $\begin{array}{|c|c|c|c|c|c|}\hline \text{FIRIN} & \text{Key from the} \end{array}$ PACE MAIN SCREEN.

The following is an example of the print menu screen:

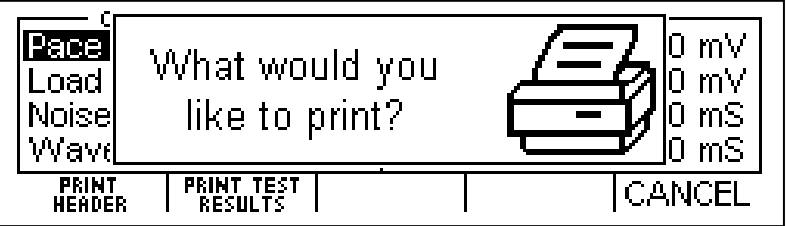

The header is sent by pressing the **FRINT** key.

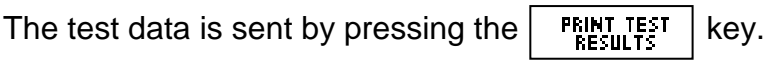

The  $\sqrt{CANCELL}$  key can be depressed to return to the PACE MAIN SCREEN.

The following is the print header and sample data that are used for the Pacemaker

Analyzer mode:

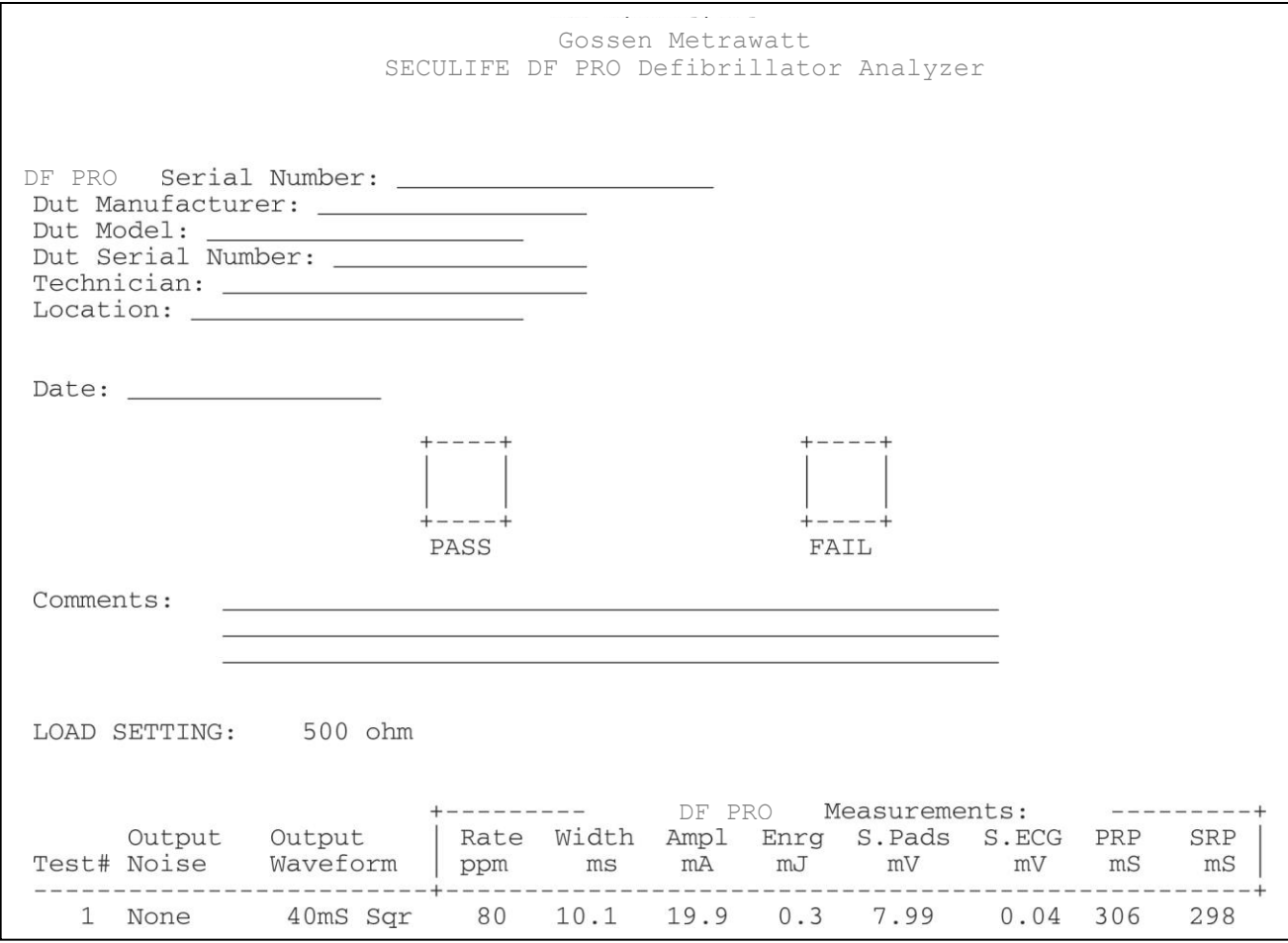

NOTE: Since Pacemaker pulses are normally continuous, the test data must be printed manually via the Print Menu.

NOTE: Printing the header also resets the test number printed on the data sheet.

# **PLAYBACK LAST PULSE SCREEN**

The SECULIFE DF PRO can display a graphical representation of the last pulse. This screen may be accessed by pressing the  $\sqrt{\frac{PLAYEBIEK}{LRSTPILSE}}$  key from the PACE MAIN SCREEN. The playback allows the user to view the Pacemaker pulse in a time-expanded form. Samples are stored internally at 0.1 ms intervals. The PLAYBACK LAST PULSE SCREEN shows these samples expanded by a time factor of 200.

In playback mode, the samples are shown on the display and sent out the ECG leads, Defibrillator Plates, and the High Level output. The following is a sample of the waveform that is shown in the display:

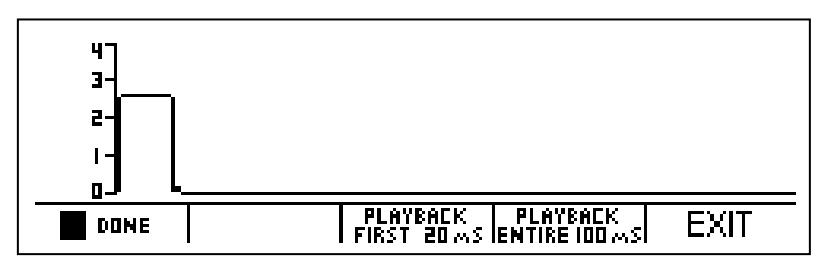

The scale shown on the screen is automatically adjusted to provide the maximum resolution available.

The  $\|\cdot\|$  PHUSE  $\|\cdot\|$  key can be used to pause the screen at any point while a pulse is being played back. This key replaces the  $\|\cdot\|$  pund  $\|\cdot\|$  key when a pulse is being played back.

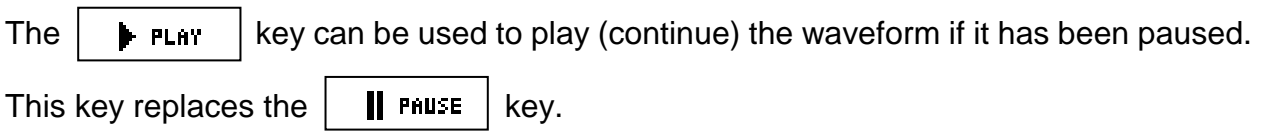

The **FLAYBACK** key starts a playback of only the first 20 ms of the waveform.

The **FLAYBACK** key starts a playback of the entire 100 ms of the waveform.

At any time, the  $\begin{array}{|c|c|c|c|c|c|}\n\hline\n\end{array}$  EXIT  $\begin{array}{|c|c|c|c|c|c|}\n\hline\n\end{array}$  key can be depressed to return to the

MAIN SCREEN.

# **MESSAGES**

## **INPUT OVERLOAD**

The "Warning Input Overload Check Range" message can display during Defibrillator testing. The range should be checked to see if it should be changed to High Range for the current Joule setting.

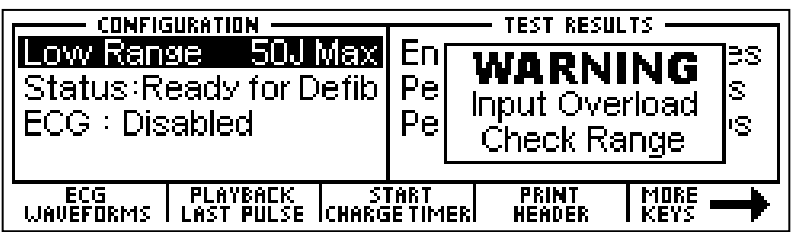

## **NO PULSE**

The "Test Cancelled No Pulse for 3 seconds" message can display during Refractory or

Sensitivity Pacer testing. The settings should be checked and the test rerun.

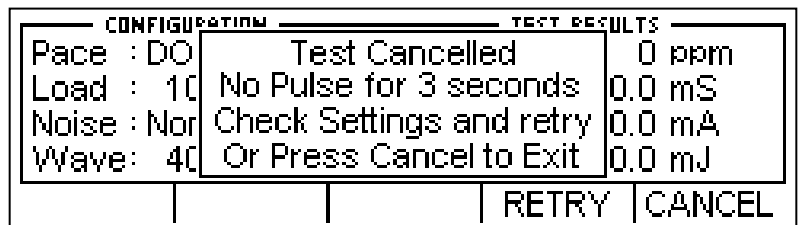
## **SENSITIVITY TOO HIGH**

The "Test Cancelled DUT Sensitivity too high" message can display during Pacer testing.

This happens when the Pacemaker does not detect the pulse generated by the SECULIFE

DF PROP. It could be that it is connected improperly or set to Async mode. This can occur

during either the Sensitivity or Refractory test modes.

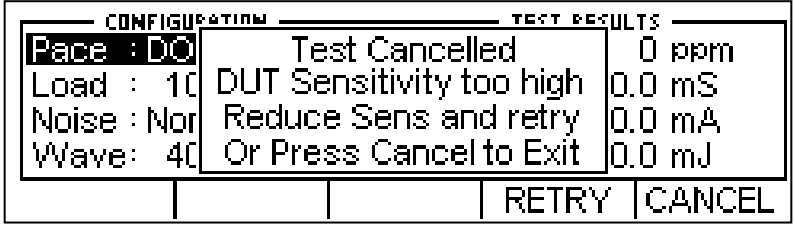

## **LOW BATTERY**

This message indicates that the batteries are low and should be replaced.

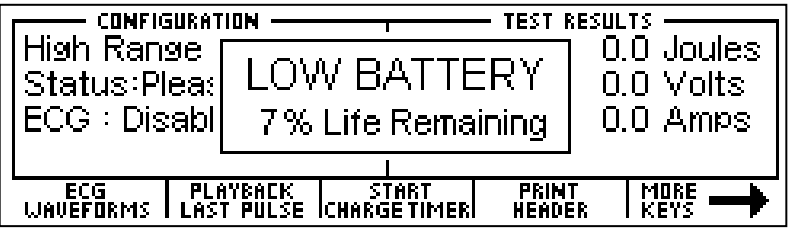

### **EXITING AUTO SEQUENCE TESTING**

The "Exit Auto Sequence Test All Data Will be Lost!" message will display in the Auto

Sequencing Mode when  $\vert$  EXIT is pushed. If the data is needed, it should be

printed prior to exiting.

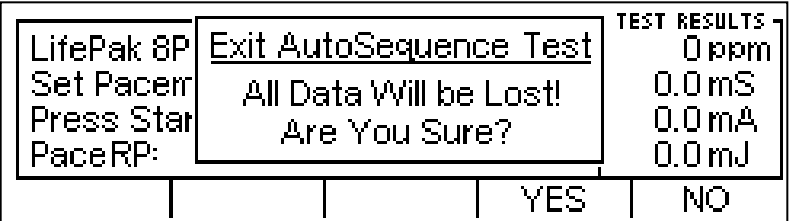

# **SYSTEM SETUP**

The SYSTEM SETUP SCREEN allows for the configuration of the system settings. The

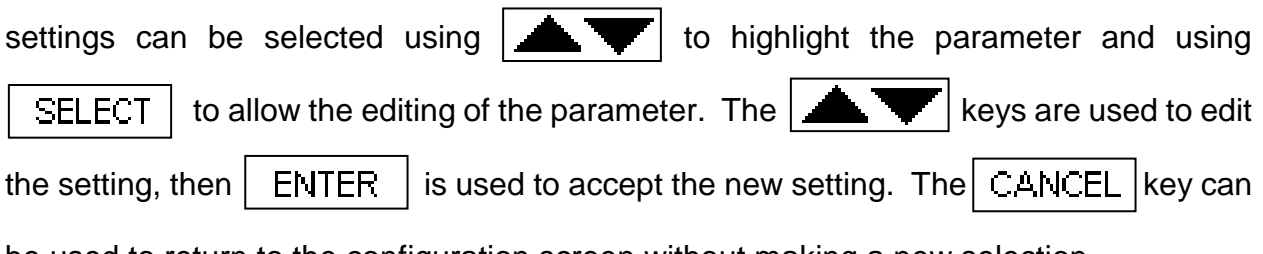

be used to return to the configuration screen without making a new selection.

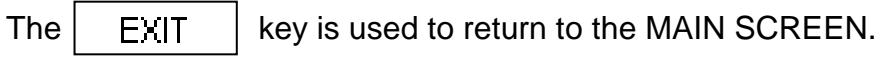

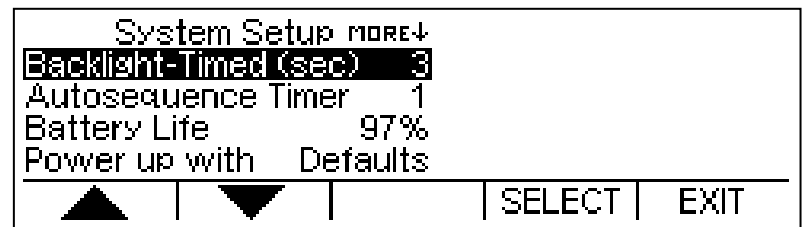

The following is a brief description of the parameters and the available range of settings:

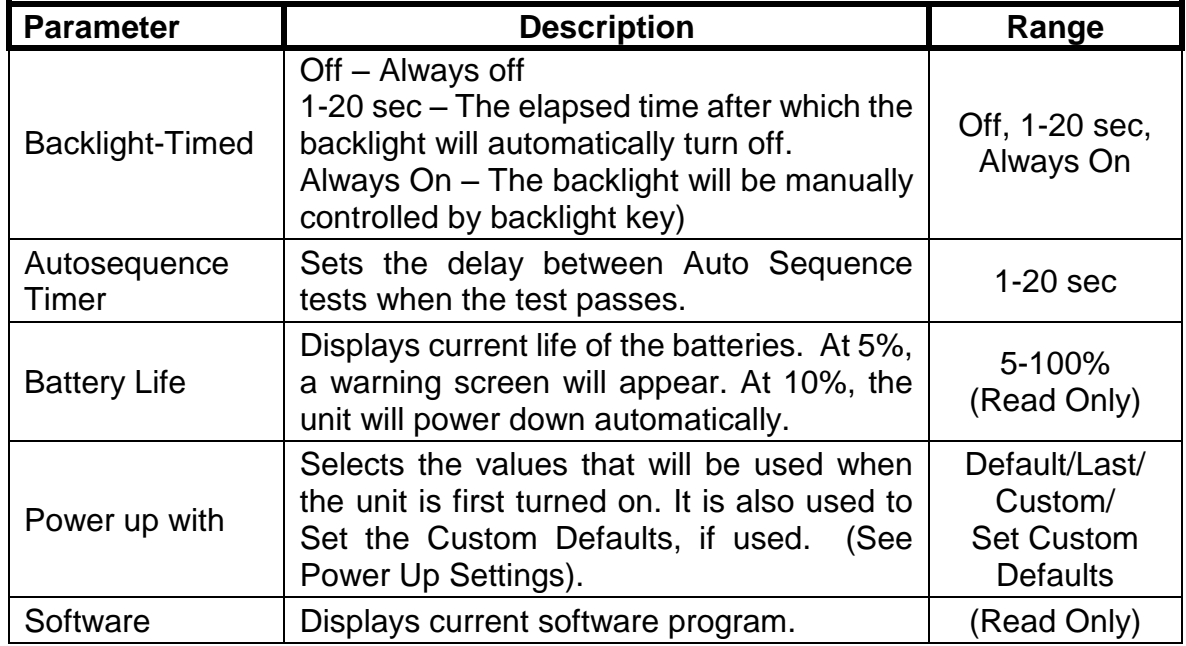

# **POWER UP SETTINGS**

The SECULIFE DF PRO allows the user to tailor the settings that the unit will have on Power Up. The "Power Up With" parameter in the System Setup Menu allows for the selection of either Default or Custom selections.

#### **DEFAULT**

If this option is selected the following settings will be used every time the unit is turned on.

Range – Defib, High Range mode

ECG – Output Disabled

Pacemaker Load – 100 ohm

Pacemaker Noise Waveform- None

Pacemaker Output Waveform – 40 ms Square wave.

#### **CUSTOM**

If this option is selected, the user may save a unique set of default parameters and the unit will recall them every time the power is turned on.

#### **SET CURRENT AS CUSTOM**

The user simply configures the unit to the desired default conditions, selects this option and presses  $\parallel$  ENTER  $\parallel$ . The current configuration is then saved as the Custom Power up values.

# **AUTO SEQUENCE FUNCTION**

The SECULIFE DF PRO allows the user run up to 50 pre-programmed sequences of tests (Auto Sequences). The tests are configured with an easy to use PC program. Each test can be configured to test Defibrillator, Transcutaneous Pacemaker or both. (For programming Auto Sequences, see the Auto Sequence Programming section). Once configured, the tests are then downloaded to the SECULIFE DF PRO unit through the RS232 serial interface.

The AUTO SEQUENCE SCREEN is accessed using the  $\frac{HUTD}{SEQUENLES}$  key.

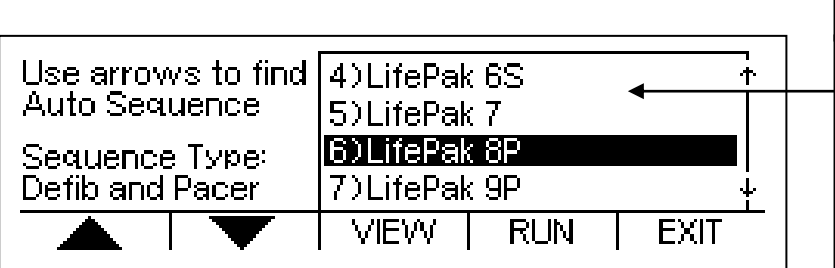

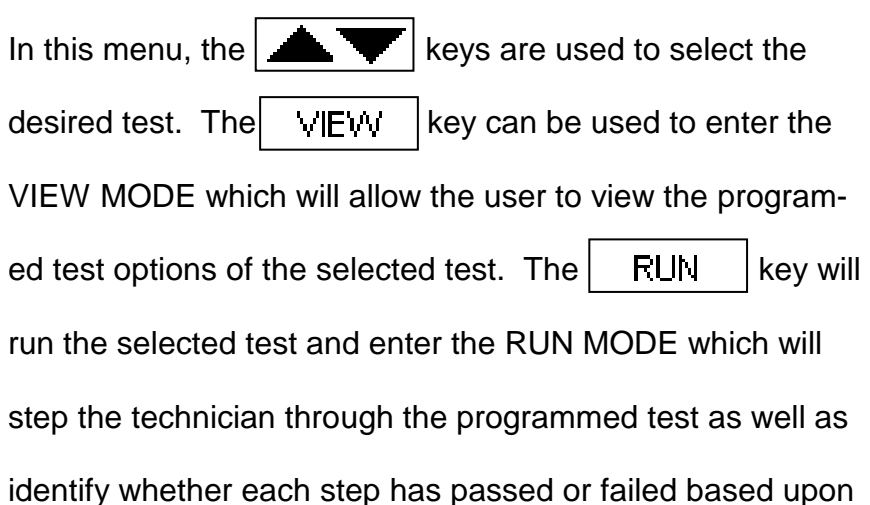

LifePak 4 LifePak 5 LifePak 6 LifePak 6S LifePak 8P LifePak 9P LifePak 9PM LifePak 10 LifePak 10P LifePak 10PM HP 78660A HP XLPM Nihon Kohden 7000 Laerdal HS 2000 Marquette 1500PM Zoll PD 2000 Zoll M-Series DSW Zoll AED Plus Blank Tests 20-50 **AUTO SEQUENCES**

the pre-programmed test limits that are part of each Auto Sequence.

The following table shows the possible test sequence with the details and options that can

be selected using the PC program:

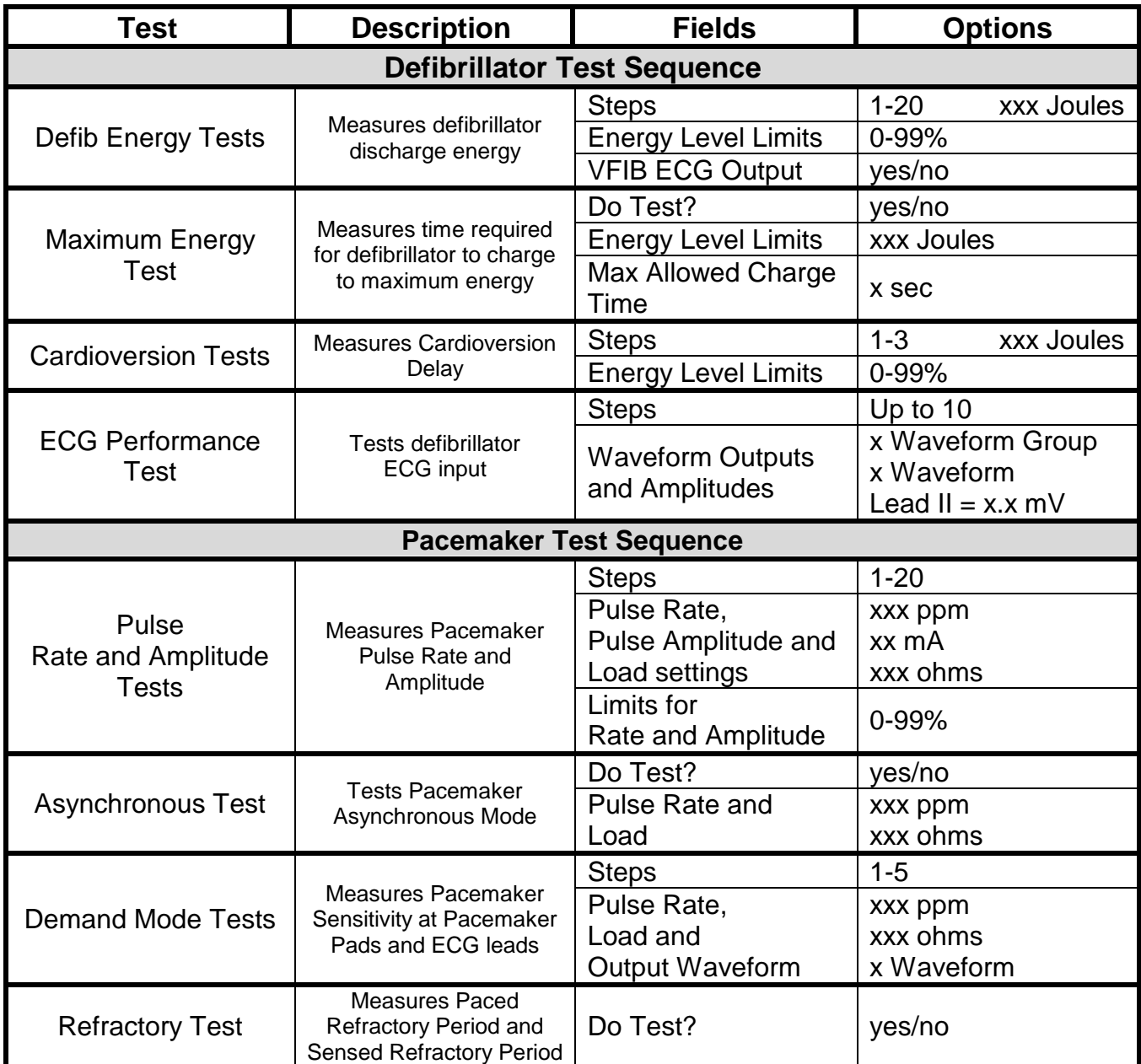

# **VIEW MODE**

The VIEW MODE allows the user to look at the test configuration. Each test setting will be shown, as well as the test limits that identify a valid or invalid test result. The screens that are displayed in the VIEW MODE are determined by the Auto Sequence selected on the AUTO SEQUENCE SCREEN and its configuration as defined with the PC program.

The following screens are examples of what could be shown in the VIEW MODE if all test options are selected:

NOTE: If any particular test option is disabled using the PC Program, it will not be shown in the VIEW MODE.

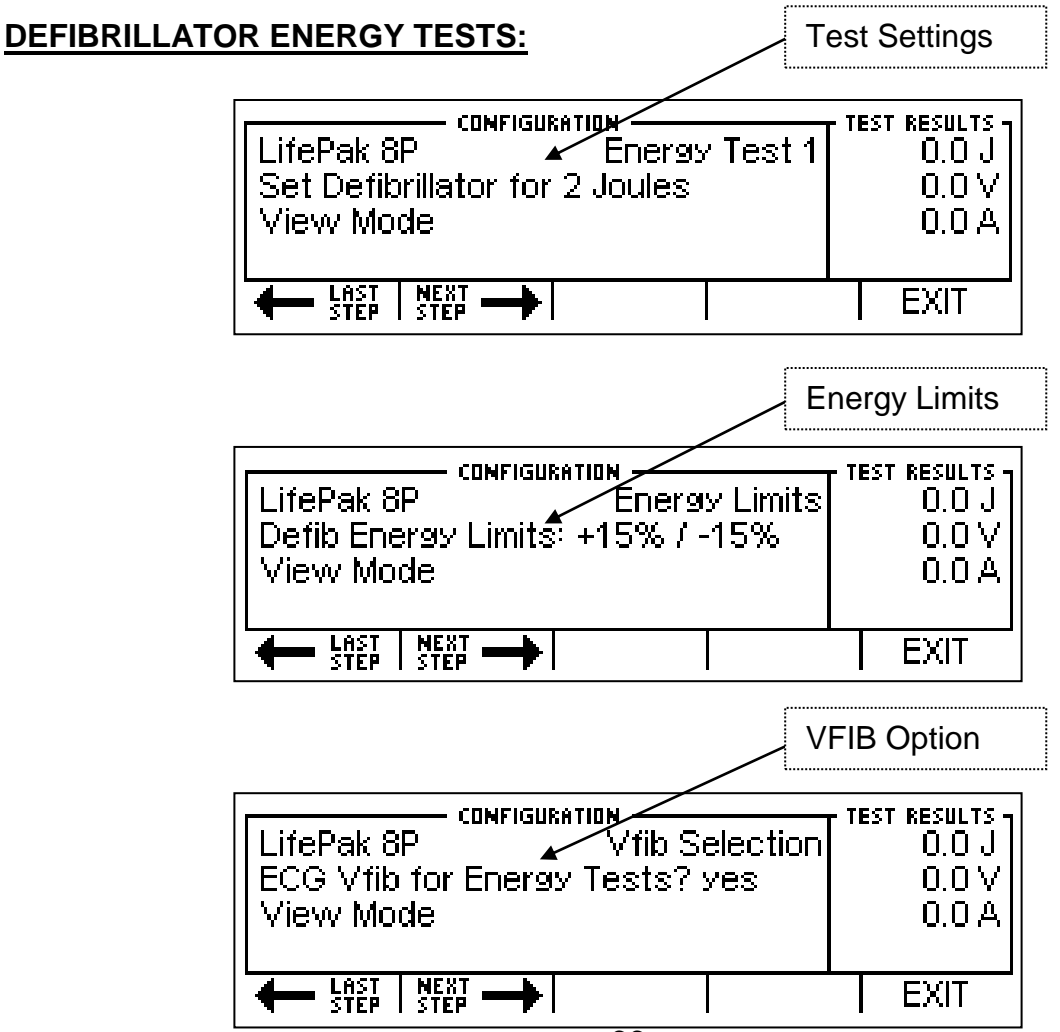

#### **DEFIBRILLATOR MAXIMUM ENERGY TESTS:**

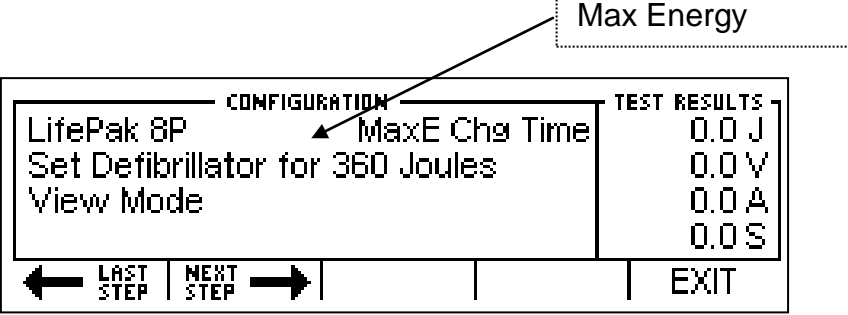

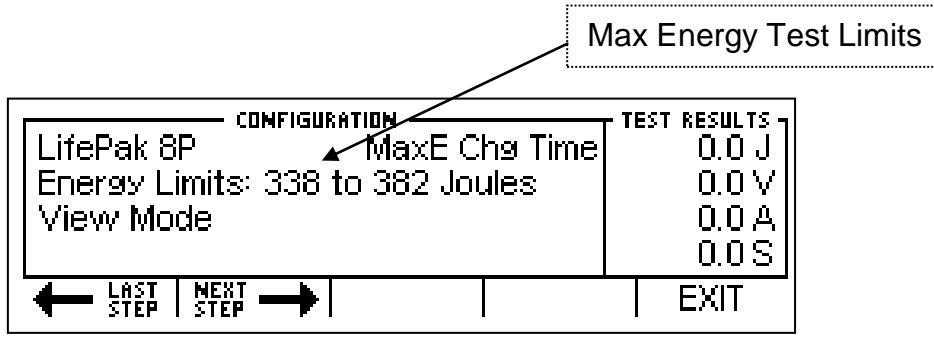

#### **DEFIBRILLATOR CARDIOVERSION TESTS:**

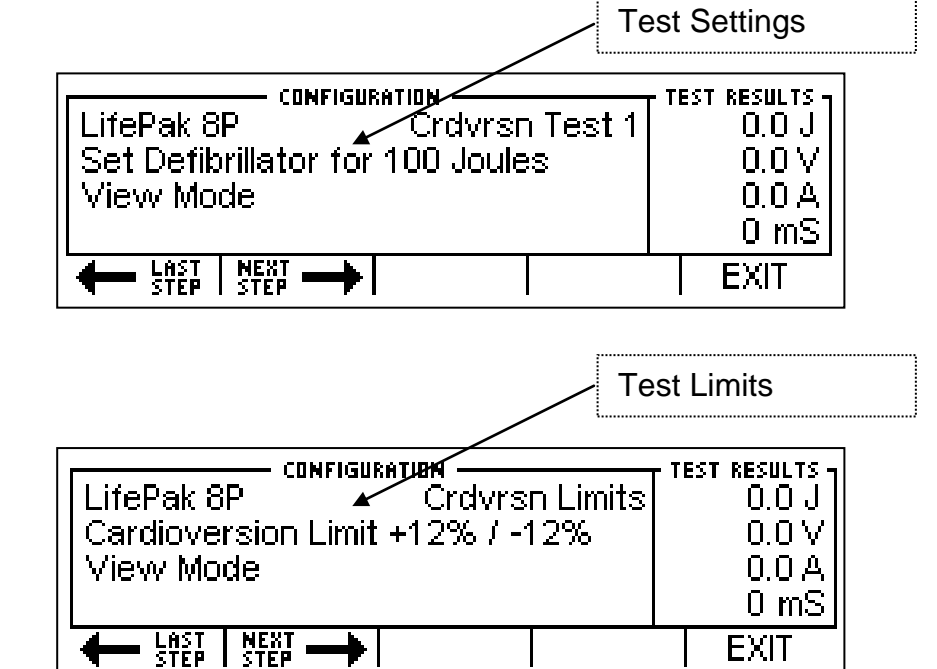

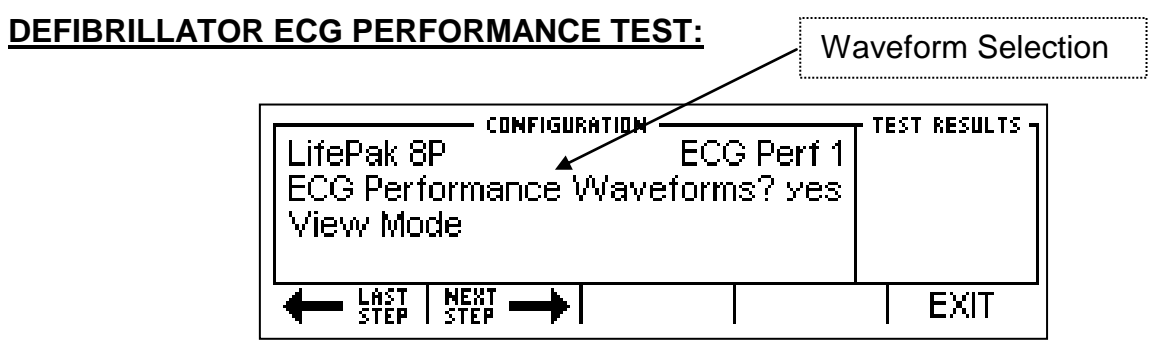

NOTE: The individual selected waveforms are not displayed in the VIEW MODE.

# **PACEMAKER PULSE AND AMPLITUDE TESTS:**

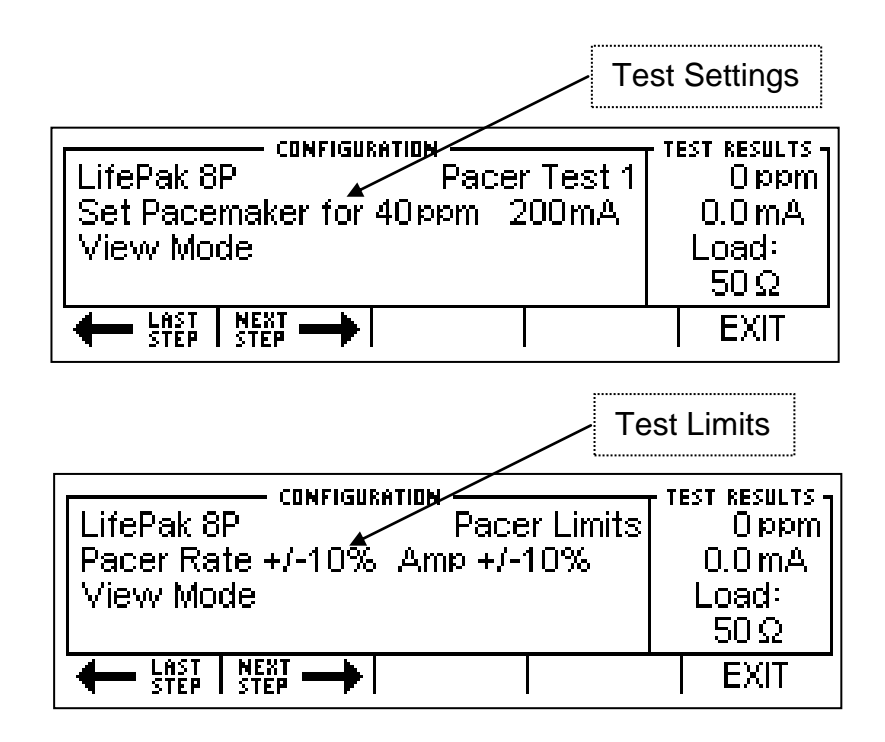

## **PACEMAKER ASYNCHRONOUS MODE TEST:**

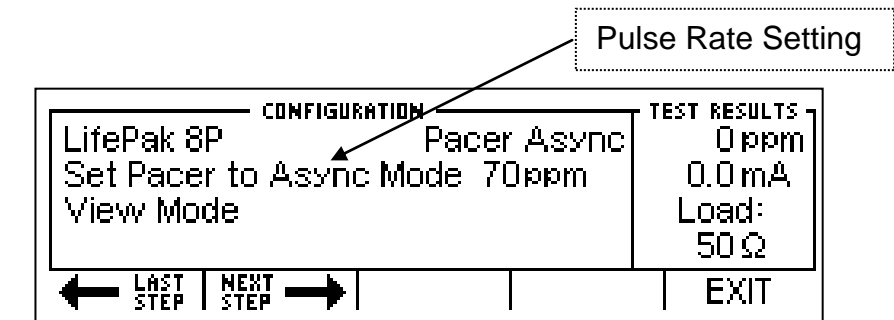

## **PACEMAKER DEMAND MODE TESTS:**

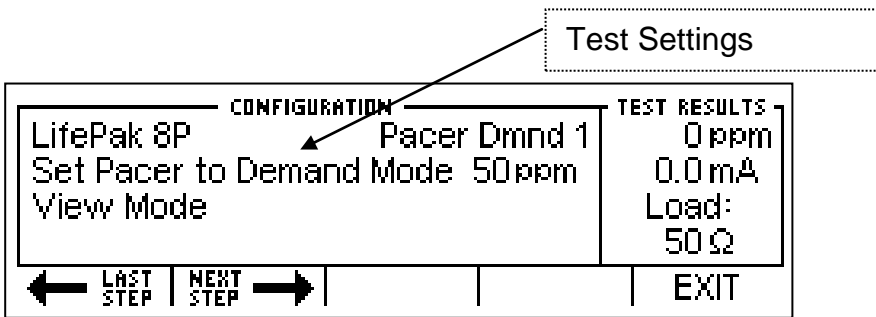

## **PACEMAKER REFRACTORY TEST:**

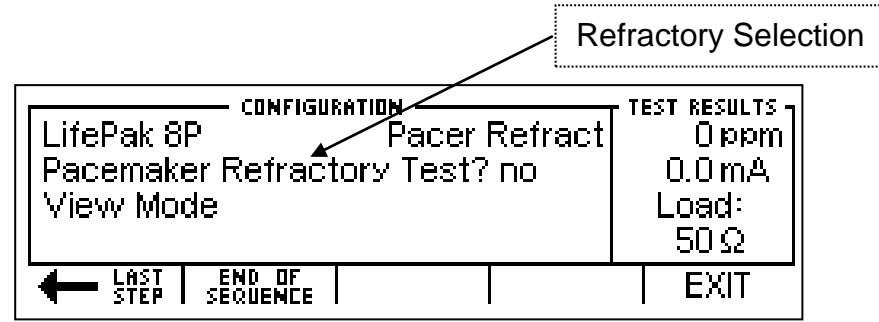

# **RUN MODE**

The RUN MODE allows the user to run the test configuration. The screens that are displayed in the RUN MODE are determined by the Auto Sequence selected on the AUTO SEQUENCE SCREEN and its configuration as defined with the PC program.

Running an Auto Sequence will provide a consistent, guided procedure for testing equipment. This is a semi-automated process that will provide immediate feedback to the user if the DUT passes or fails individual tests. A programmable timer is provided to automatically progress through the test when a given test passes. This timer is set in the Auto Sequence Timer parameter in the SYSTEM SETUP SCREEN.

NOTE: If any particular test option is disabled using the PC Program, it will not be shown in the RUN MODE.

NOTE: Some tests, like Performance Waveforms, do not have quantitative analyses and therefore require the user to manually progress through the test.

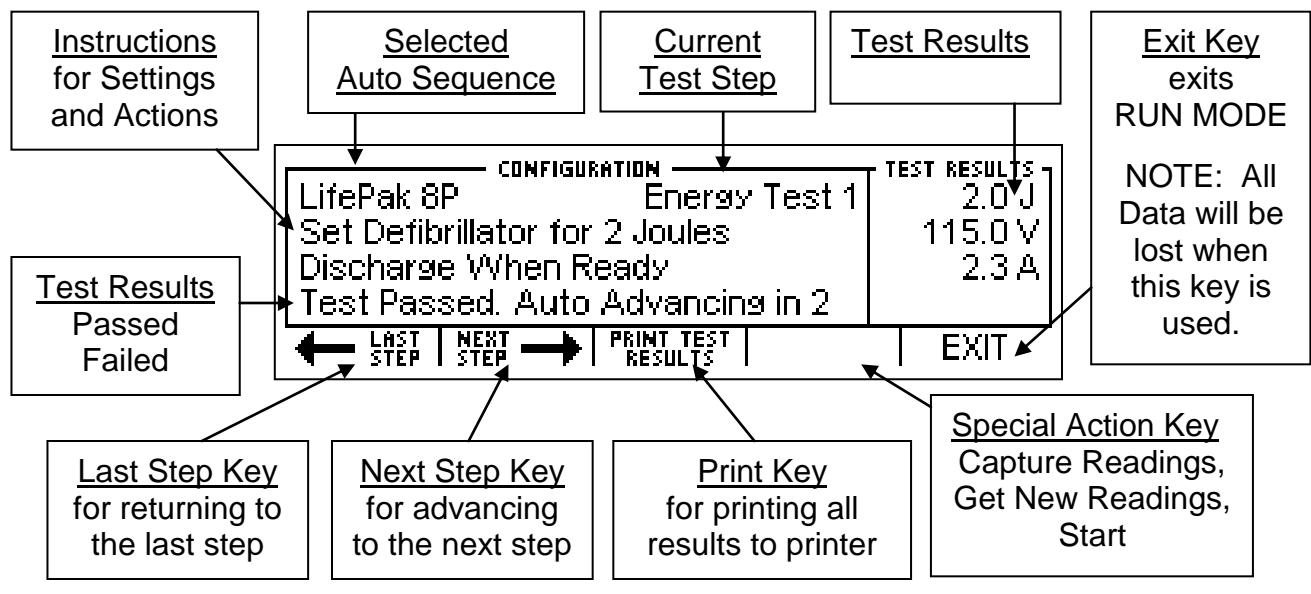

The following sample screen shows the common elements present during the RUN MODE:

The following screens may be shown in the RUN MODE if all test options are selected:

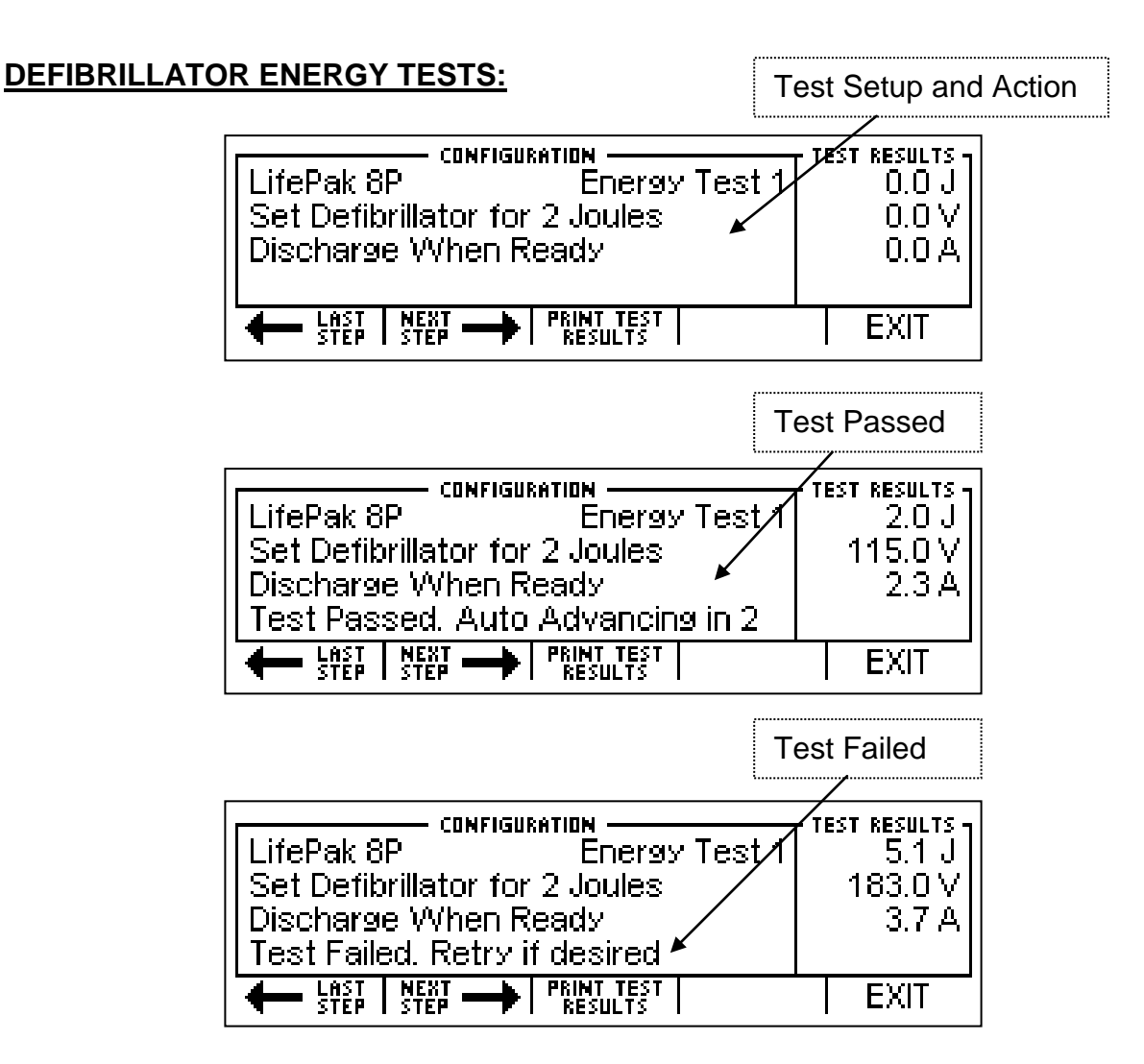

#### **DEFIBRILLATOR MAXIMUM ENERGY TESTS:**

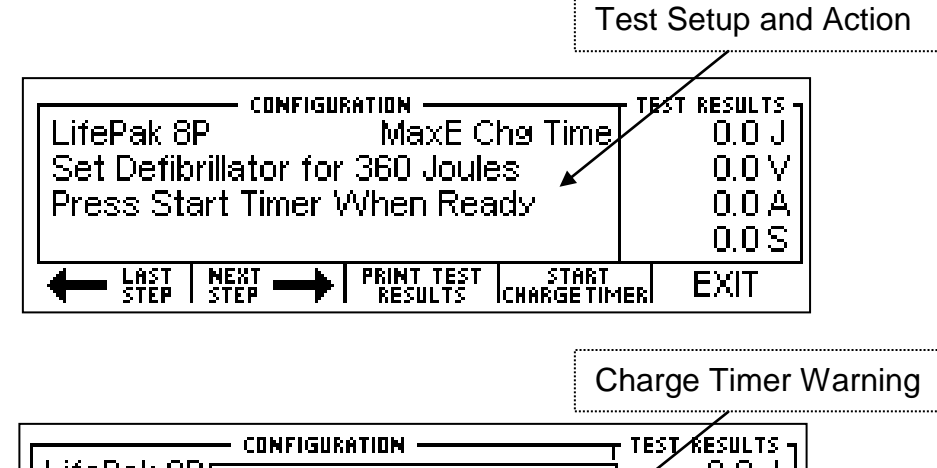

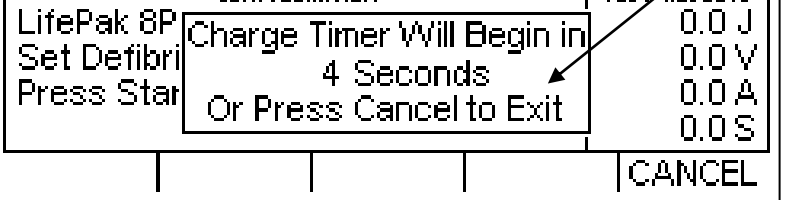

## Charge Timer Running

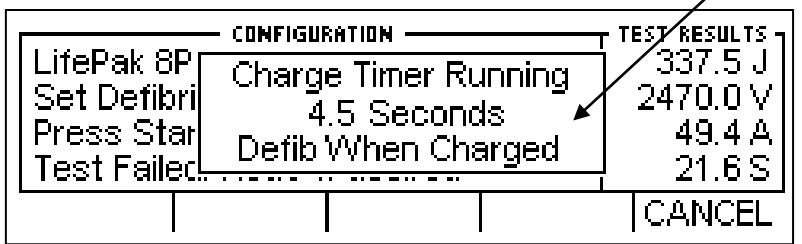

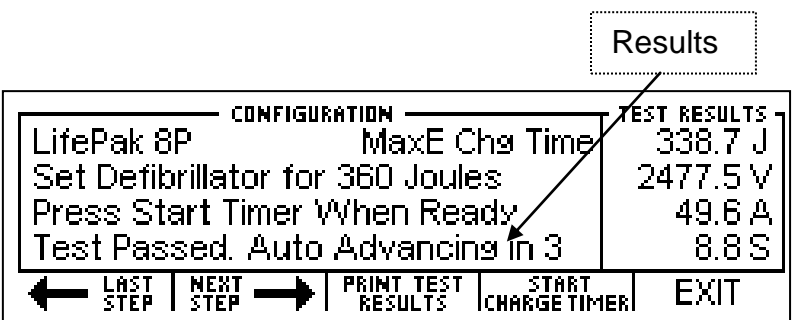

### **DEFIBRILLATOR CARDIOVERSION TESTS:**

Test Setup and Action

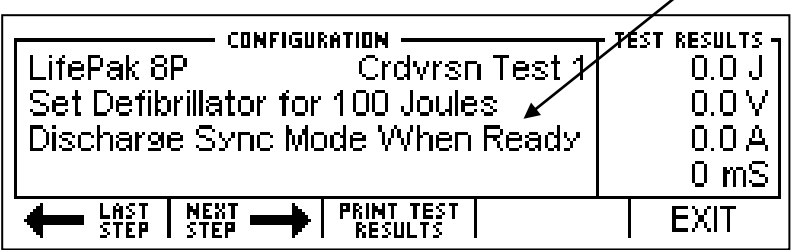

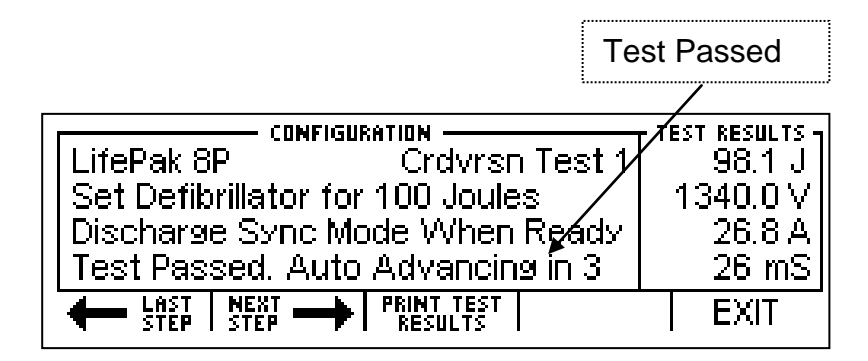

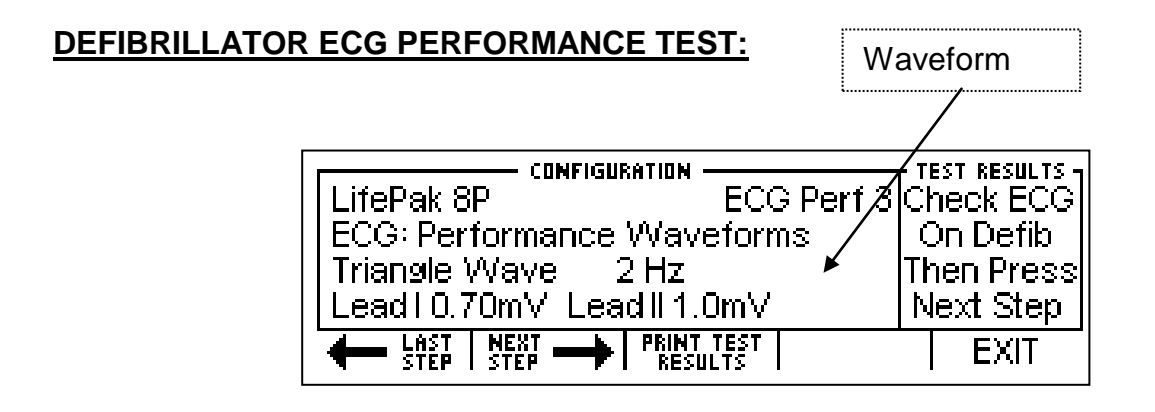

NOTE: Some tests, like Performance Waveforms, do not have quantitative analyses and

therefore require the user to manually progress through the test.

#### **PACEMAKER PULSE AND AMPLITUDE TESTS:**

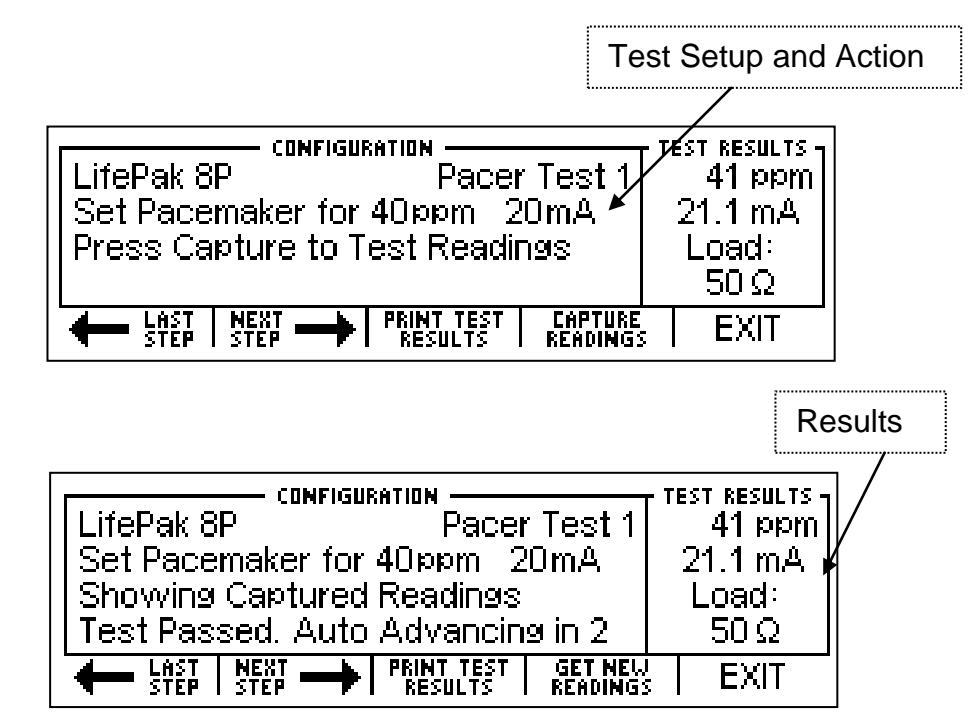

#### **PACEMAKER ASYNCHRONOUS MODE TEST:**

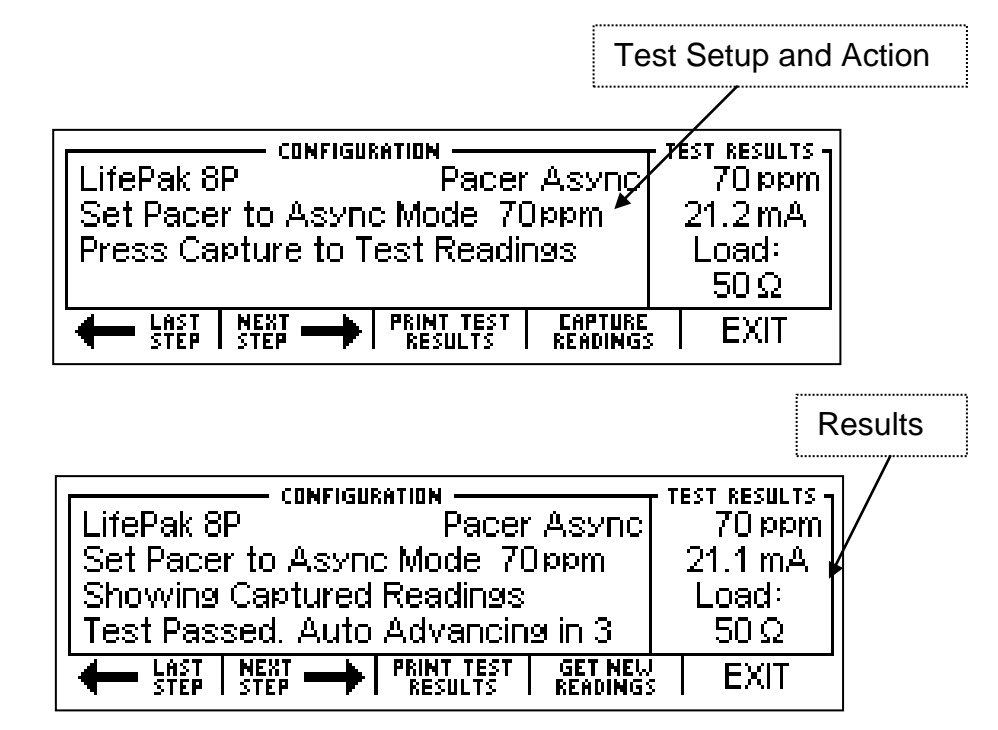

#### **PACEMAKER DEMAND MODE TESTS:**

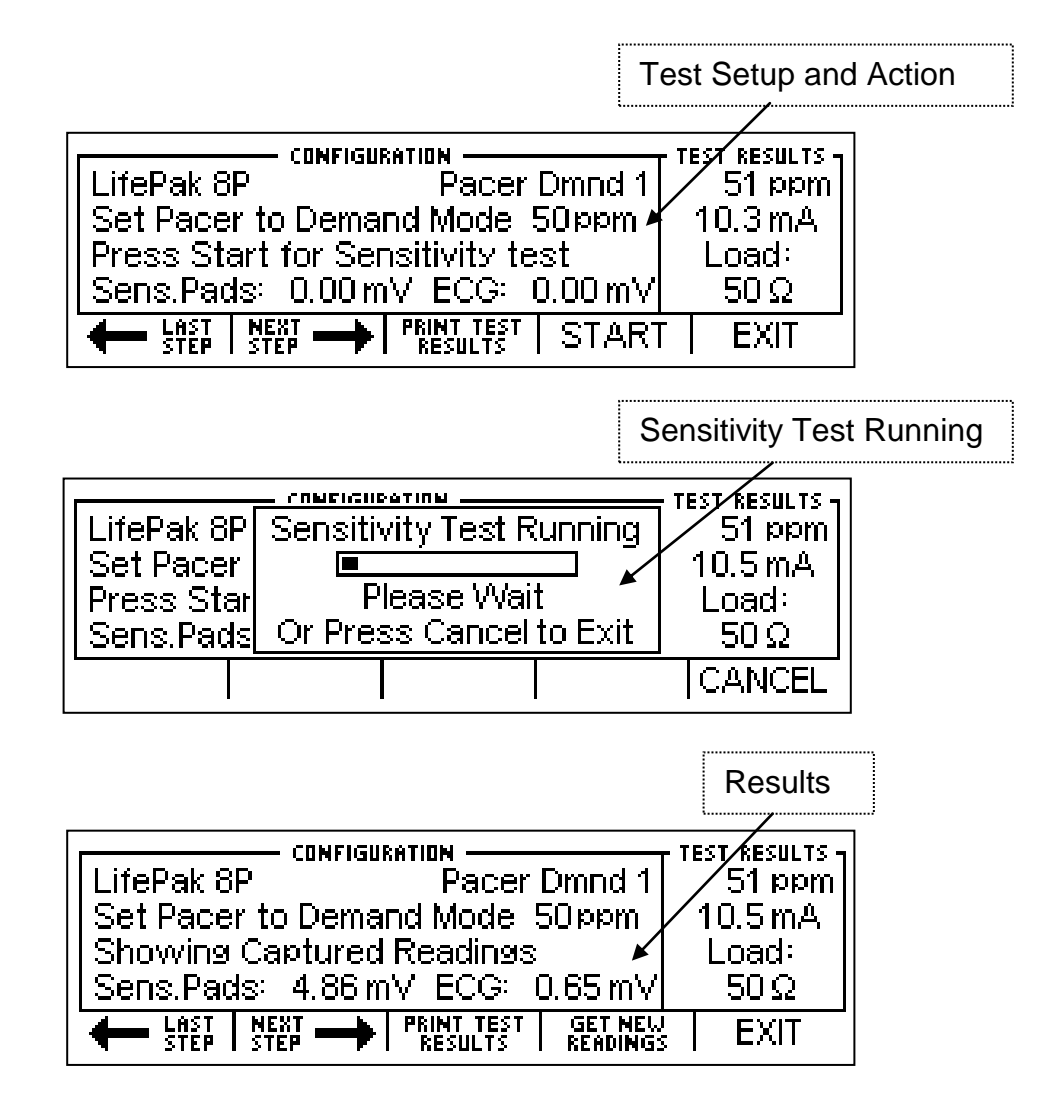

#### **PACEMAKER REFRACTORY TEST:**

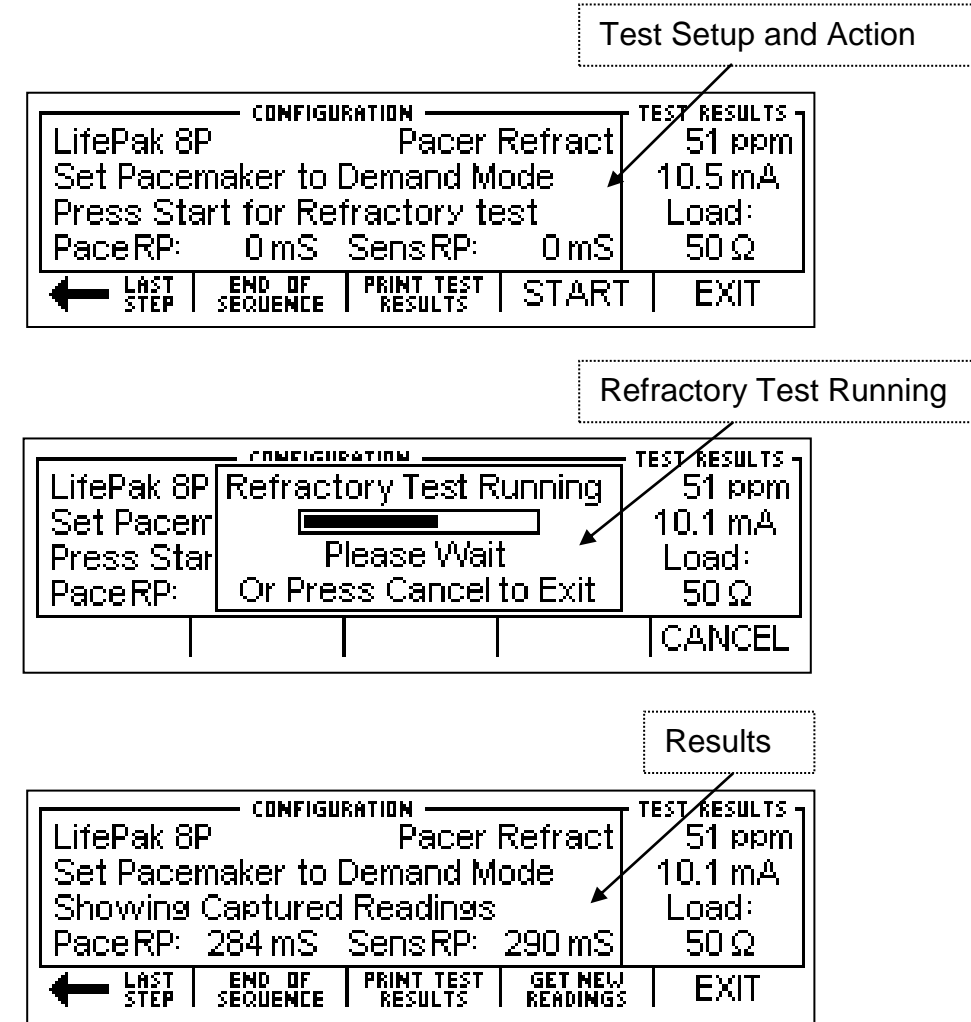

## **EXITING AUTO SEQUENCE TESTING MESSAGE**

The "Exit Auto Sequence Test All Data Will be Lost!" message will display in the Auto

Sequencing Mode when  $\parallel$  EXIT is pushed. If the data is needed, it should be

printed prior to exiting.

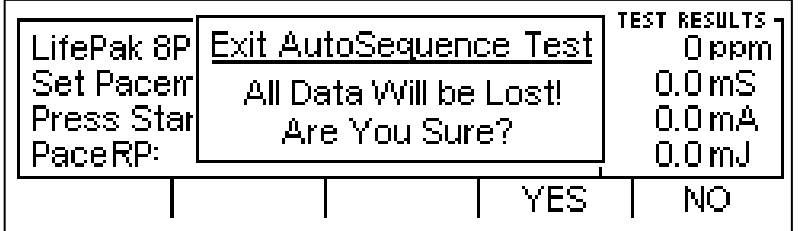

# **PROGRAMMING AUTO SEQUENCES**

Auto Sequences are programmed with an easy to use PC interface. This section shows how to use the Auto Sequence configuration software.

NOTE: In the Auto Sequence PC interface, the SECULIFE DF PRO is noted as SECULIFE DF PRO.

# **SPLASH SCREEN**

The Splash Screen identifies the version of the program. This screen will be displayed for

5 seconds, or until the user presses a key or clicks the screen with the mouse.

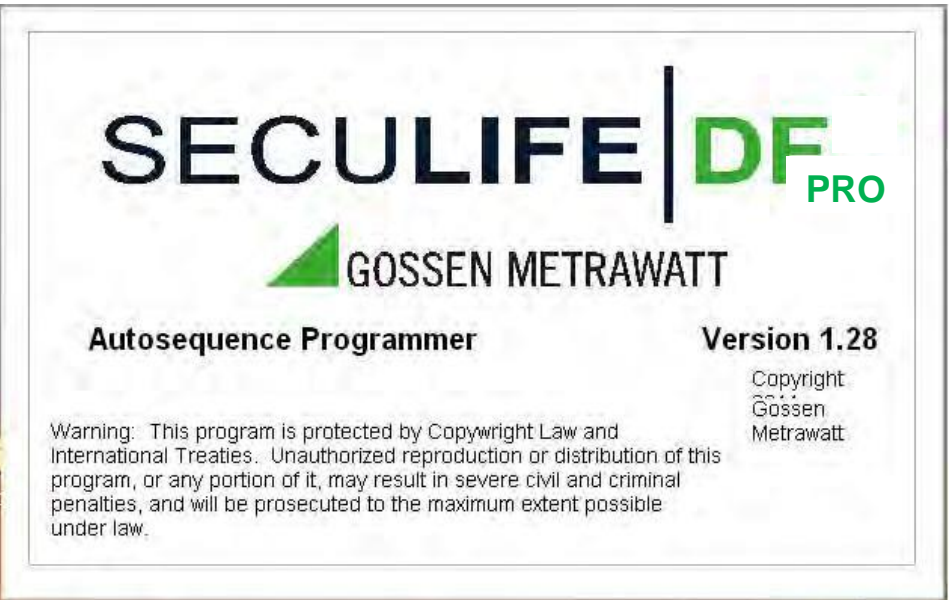

# **OVERVIEW**

The following is a general overview of the PC Interface used for Programming Auto

Sequences. Each part of this screen is described in full detail later in this section.

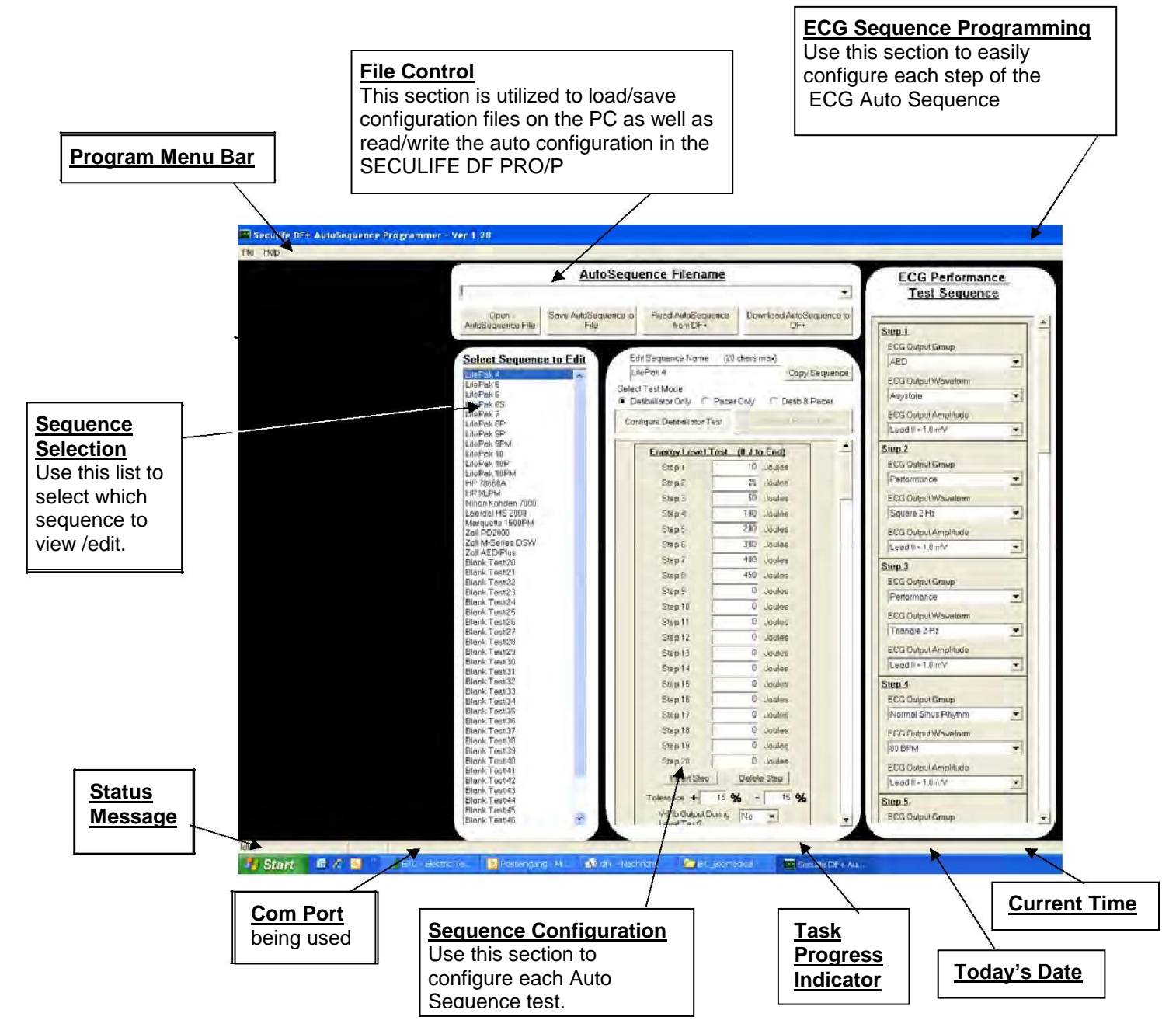

#### **PROGRAM MENU**

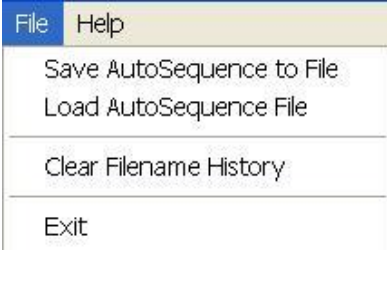

The program menu contains shortcuts to file operations as well as program version information.

From the File Menu, you can Save or Load Auto Sequences as well as Clear the History of files that were used. You can also Exit the program from this menu.

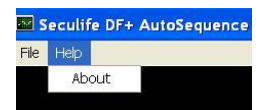

The Help Menu provides access to program version information, shown below:

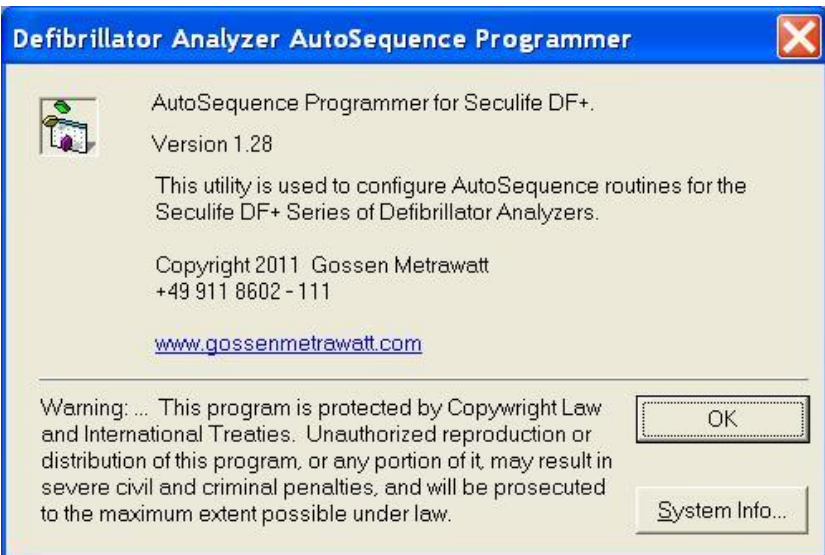

## **FILE CONTROL**

The file control section allows the user to Load and Save Auto Sequence files, greatly expanding the number of pre-programmed sequences from 50 to virtually unlimited. The user also uses the File Control section to Load and Store Auto Sequences on the SECULIFE DF PRO.

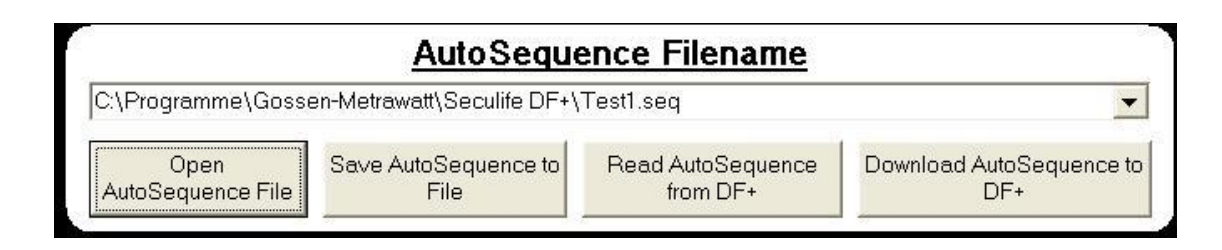

**Dropdown List** – This list shows the history of files that have recently been used. This provides quick access for switching between common Auto Sequence files.

**Open Auto Sequence File** – This button brings up the standard Windows Open File dialog box. It is used to load an existing configuration file.

**Save Auto Sequence to File** – This button brings up the standard Windows Save File dialog box. It is used to save the current configuration to a file for future reference.

**Read Auto Sequence from SECULIFE DF PRO** – This button is used to load the configuration currently stored in the SECULIFE DF PRO.

**Download Auto Sequence to SECULIFE DF PRO** – This button is used to send the configured Auto Sequence to the SECULIFE DF PRO, where it is stored in non-volatile flash memory.

## **SEQUENCE SELECTION**

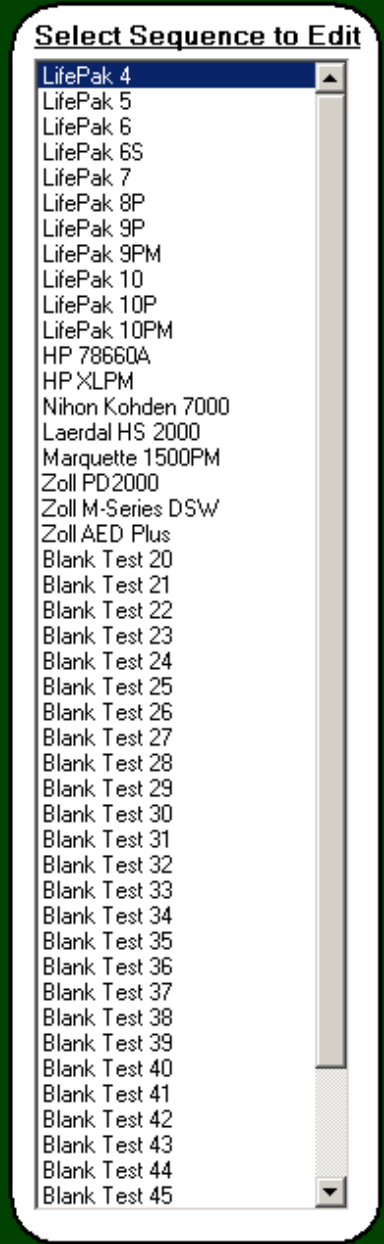

This section shows a list of all of the names of the Auto Sequences. It is used to select an individual sequence for configuration. Once selected, the configuration window will change to display the settings for the selected sequence.

## **SEQUENCE CONFIGURATION**

The sequence configuration window displays all of the configuration settings for each Auto

Sequence. This sample screen shows a defib test configuration.

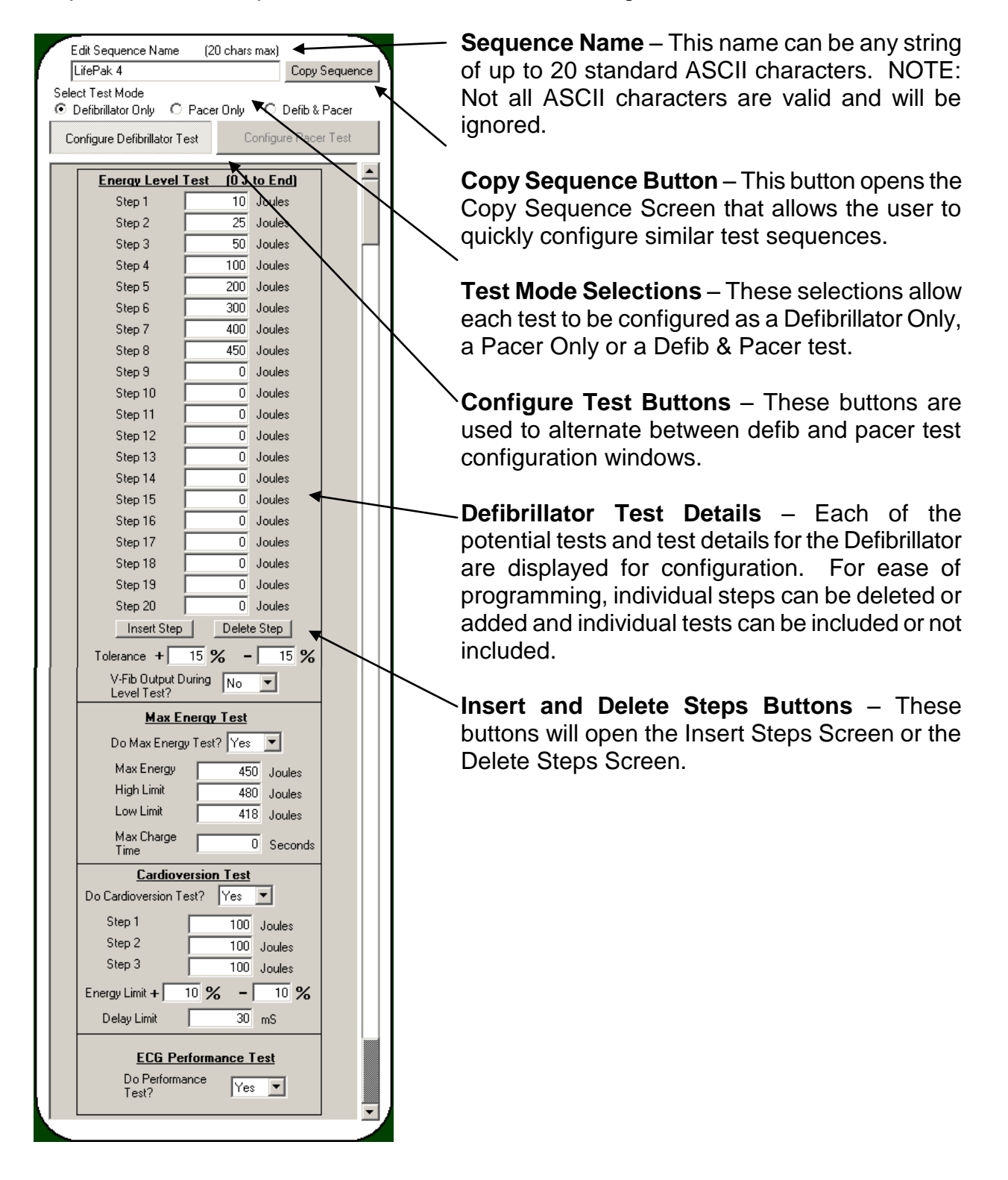

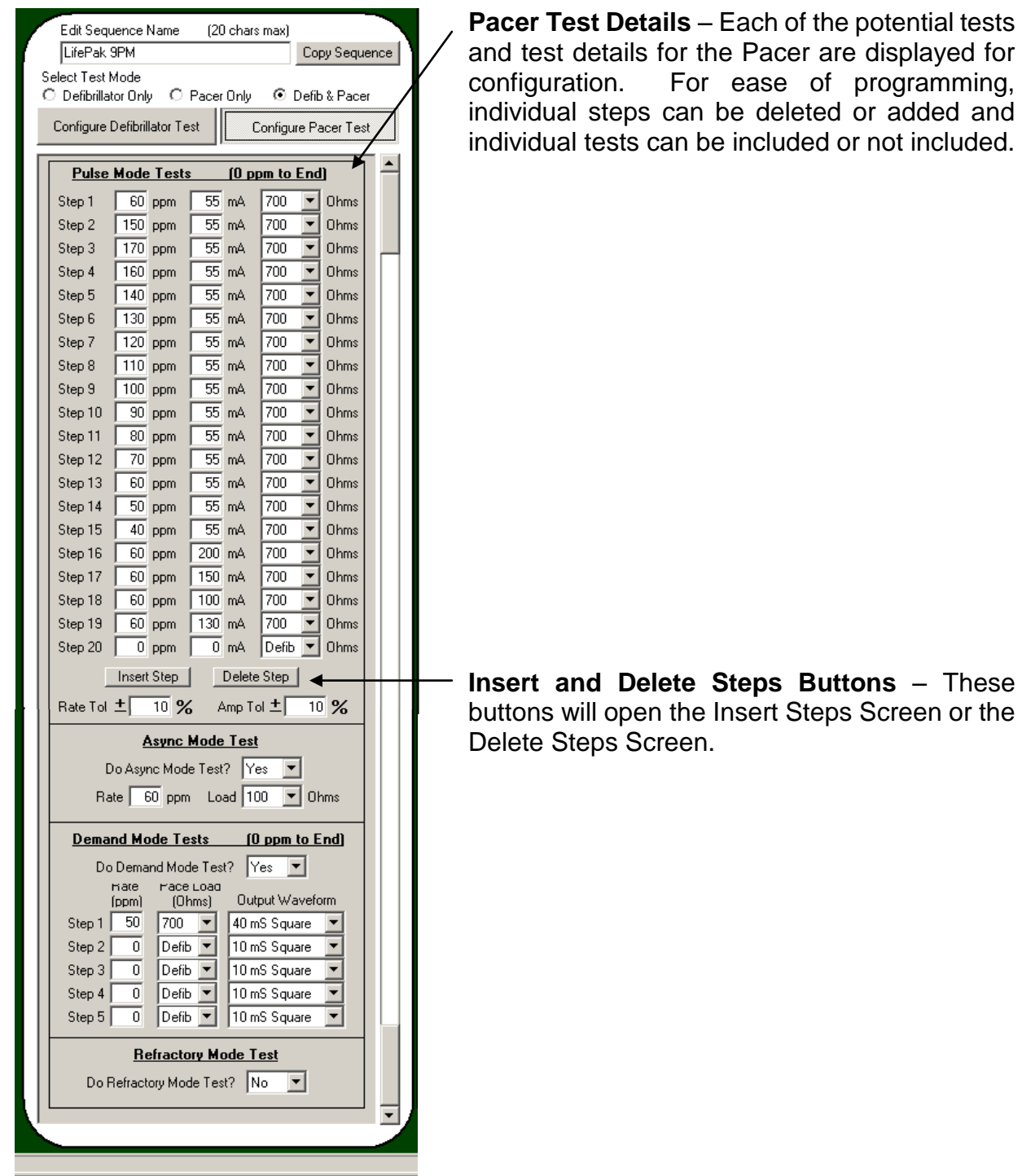

### **Copy Sequence Screen**

This function allows the user to quickly configure similar Auto Sequences. Simply select the source and target test sequences, press OK, and the target sequence will be overwritten with the configuration from the source sequence configuration. The Cancel button will exit the window without modifying any configuration settings.

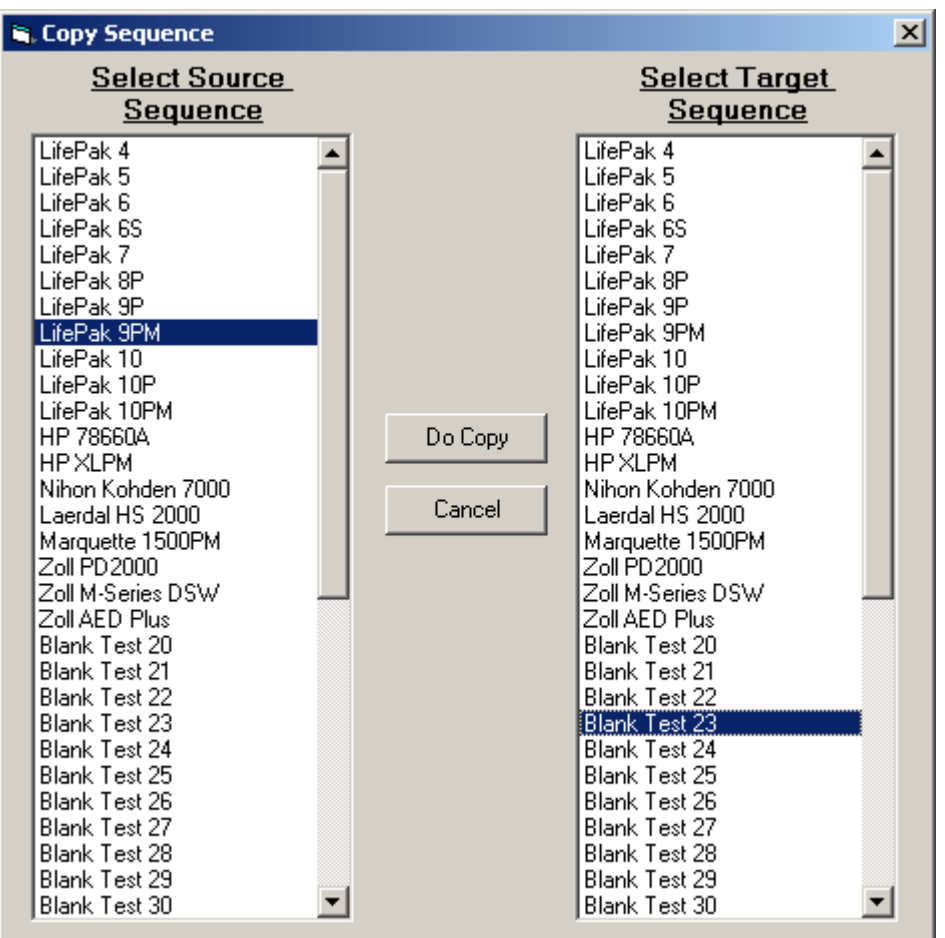

#### **Insert Step and Deleting Step Screens**

The insert and delete functions allow the user to quickly modify an existing test configuration. Deleting a step will move all of the tests following the deleted test up by one step and clear the final step. Inserting a step will shift all following steps down by one step and clear the selected step location.

#### Defibrillator Examples:

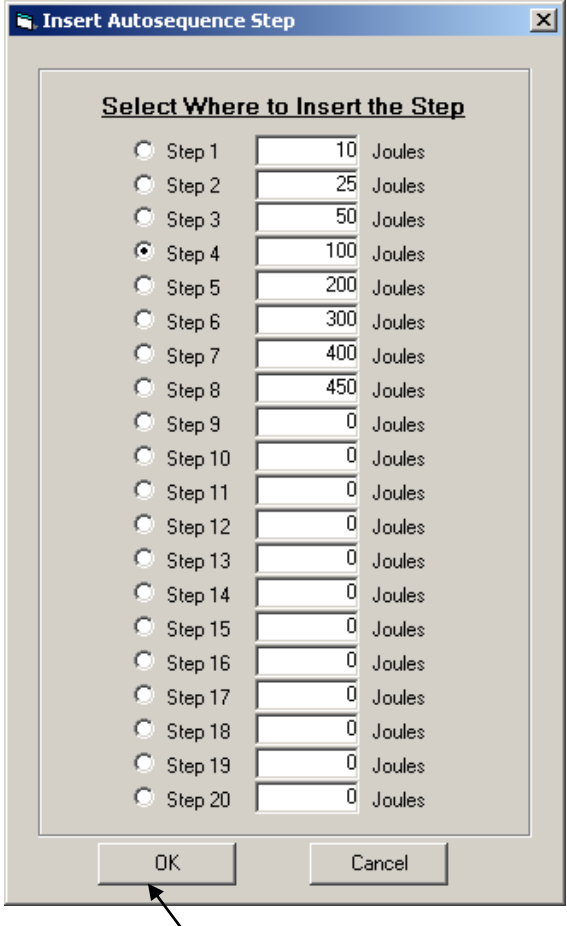

Pressing OK here would shift steps 4-19 down by one step and insert a blank step at step 4.

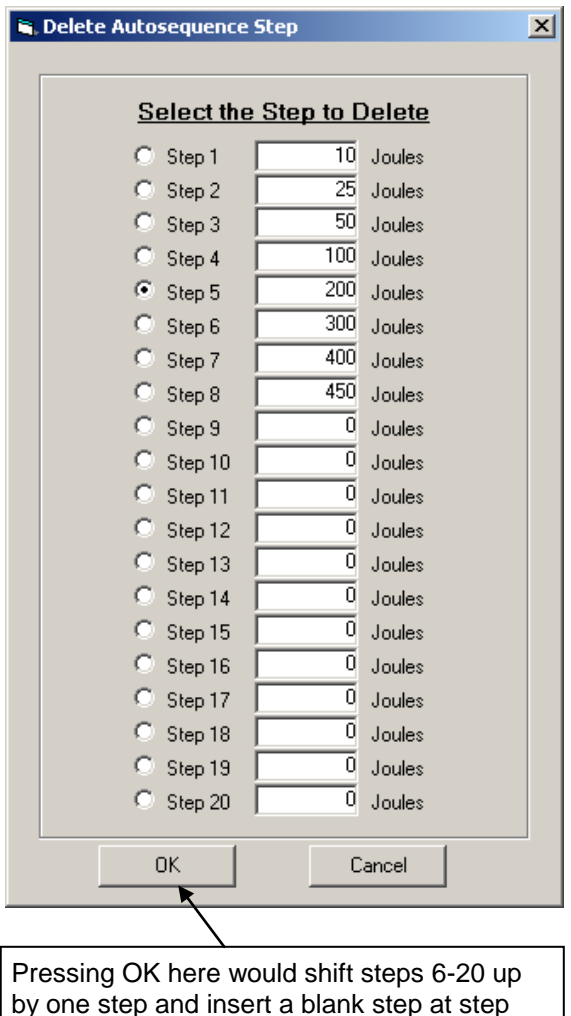

20.

Pacer Examples:

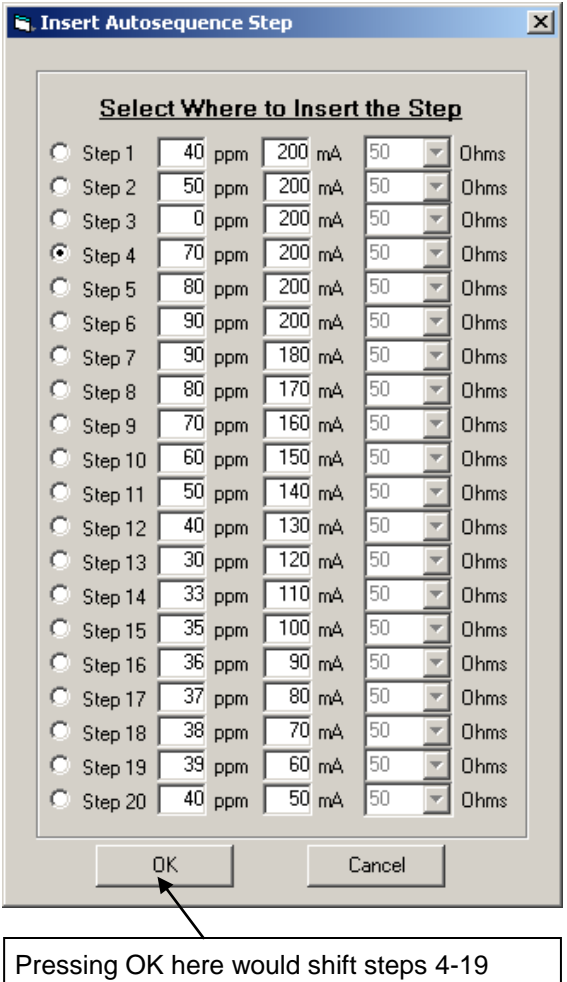

down by one step and insert a blank step at step 4.

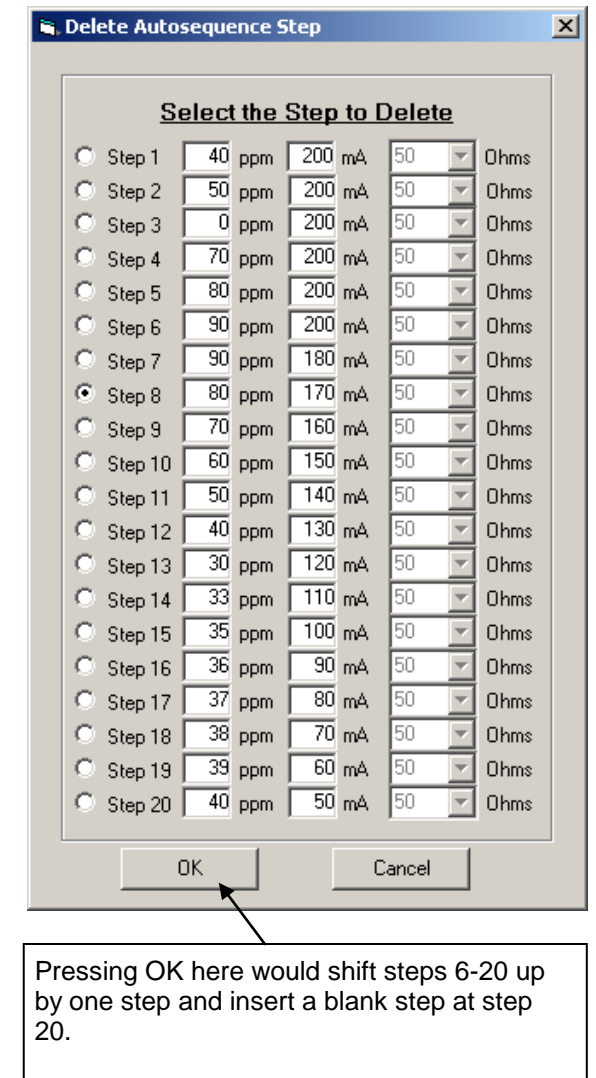

## **ECG CONFIGURATION SECTION**

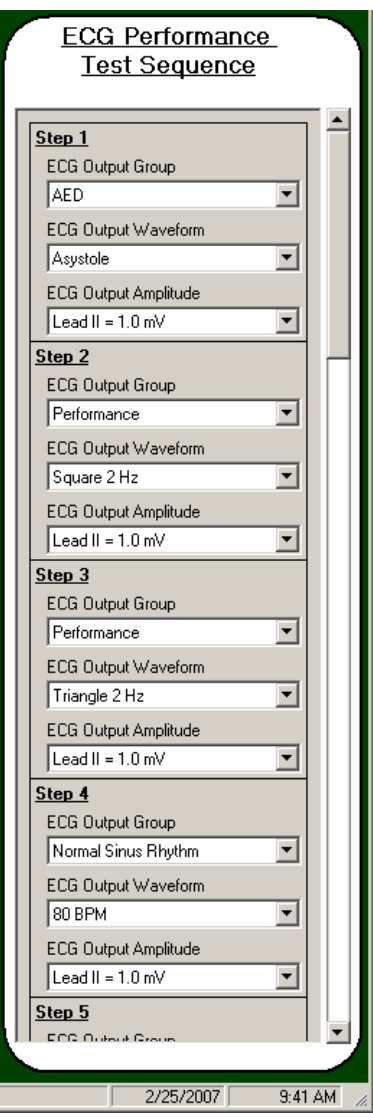

This section configures the ECG Performance sequence when the ECG Performance Test option is set to YES for a Defibrillator Test.

The ECG sequence consists of up to 10 steps. Each step consists of a selected waveform group (Disabled, NSR, AED, Arrhythmia or Performance), output waveform and output amplitude.

There is only one ECG sequence for all 50 Auto Sequence tests.

To use less than 10 steps, set the ECG output group of the next step after the last to "Disabled."

# **MANUAL REVISIONS**

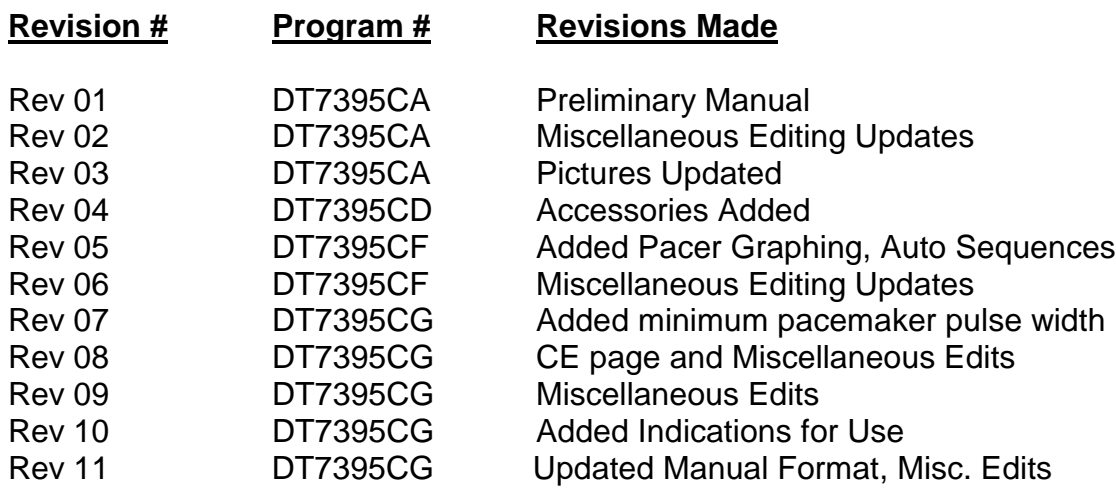

# **LIMITED WARRANTY**

**WARRANTY: GMC-I Messtechnik GmbH** WARRANTS ITS NEW PRODUCTS TO BE FREE FROM DEFECTS IN MATERIALS AND WORKMANSHIP UNDER THE SERVICE FOR WHICH THEY ARE INTENDED. THIS WARRANTY IS EFFECTIVE FOR TWELVE MONTHS FROM THE DATE OF SHIPMENT.

**EXCLUSIONS:** THIS WARRANTY IS **IN LIEU OF** ANY OTHER WARRANTY EXPRESSED OR IMPLIED, INCLUDING, BUT NOT LIMITED TO ANY IMPLIED WARRANTY OF **MERCHANTABILITY**  OR FITNESS FOR A PARTICULAR PURPOSE.

**GMC-I Messtechnik GmbH** IS NOT LIABLE FOR ANY INCIDENTAL OR CONSEQUENTIAL DAMAGES.

NO PERSON OTHER THAN AN OFFICER IS AUTHORIZED TO GIVE ANY OTHER WARRANTY OR ASSUME ANY LIABILITY.

**REMEDIES:** THE PURCHASER'S SOLE AND EXCLUSIVE REMEDY SHALL BE: (1) THE REPAIR OR REPLACEMENT OF DEFECTIVE PARTS OR PRODUCTS, WITHOUT CHARGE. (2) AT THE OPTION OF **GMC-I Messtechnik GmbH**, THE REFUND OF THE PURCHASE PRICE.

# **SPECIFICATIONS**

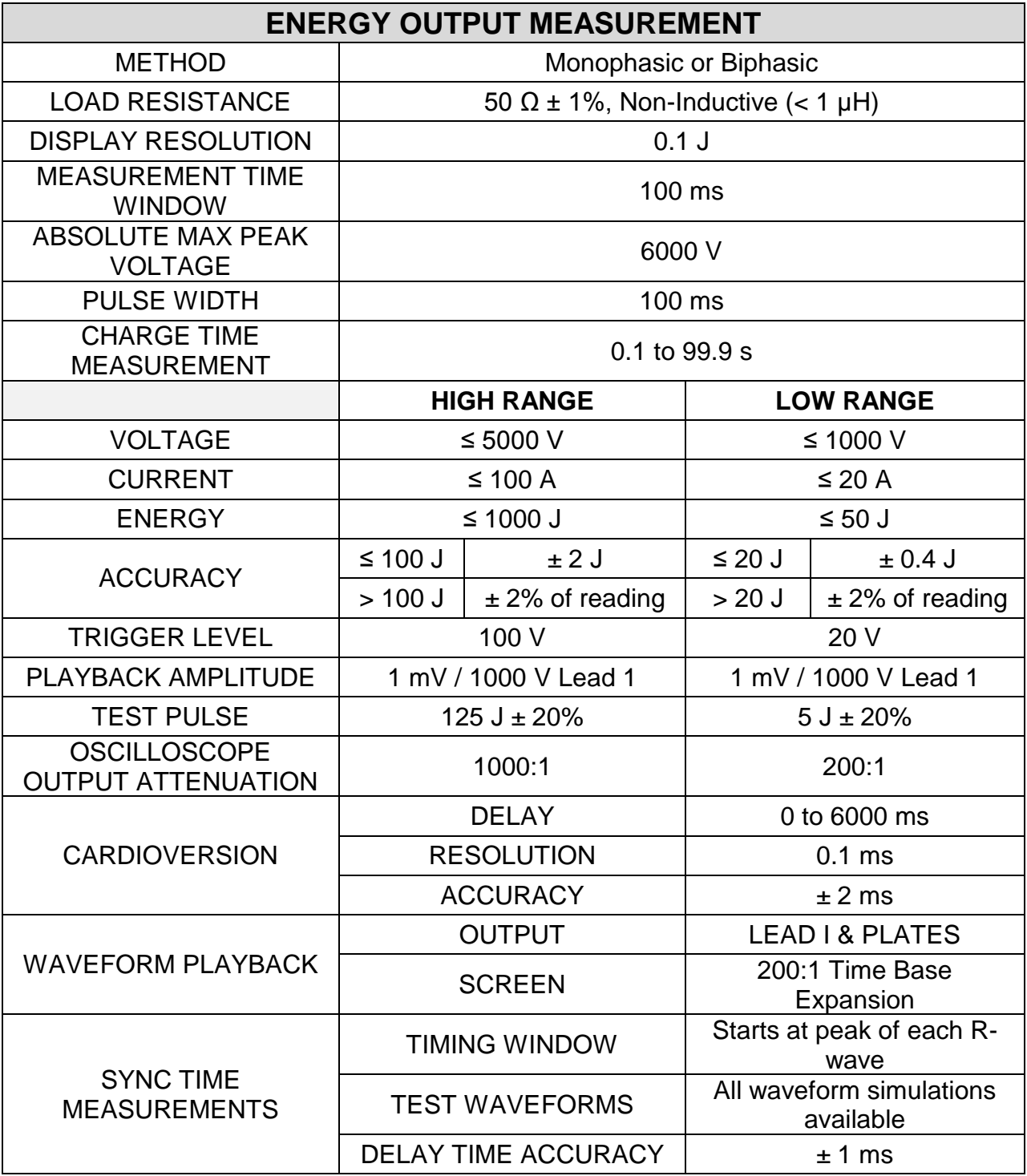

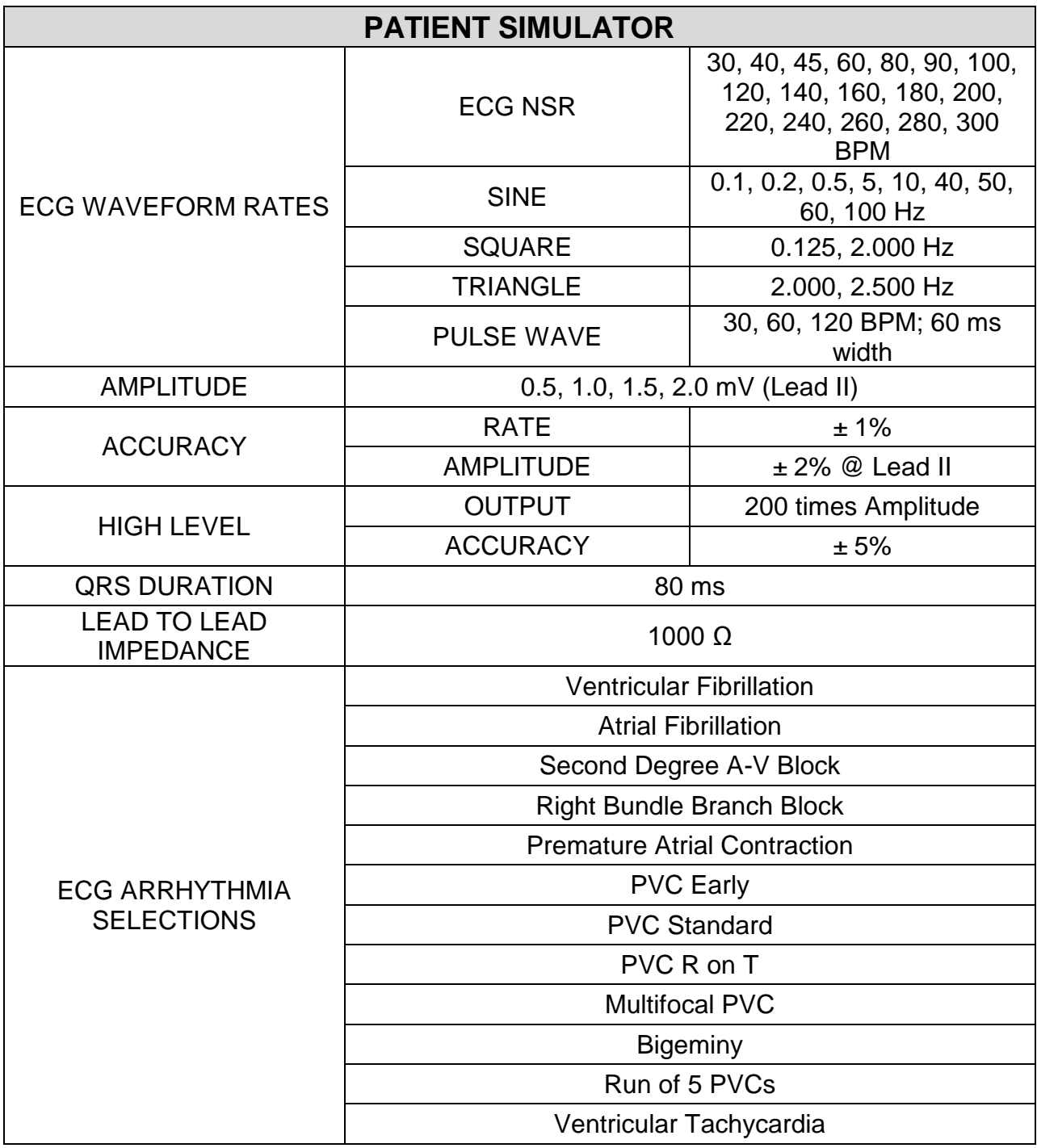

# **PATIENT SIMULATOR (continued)**

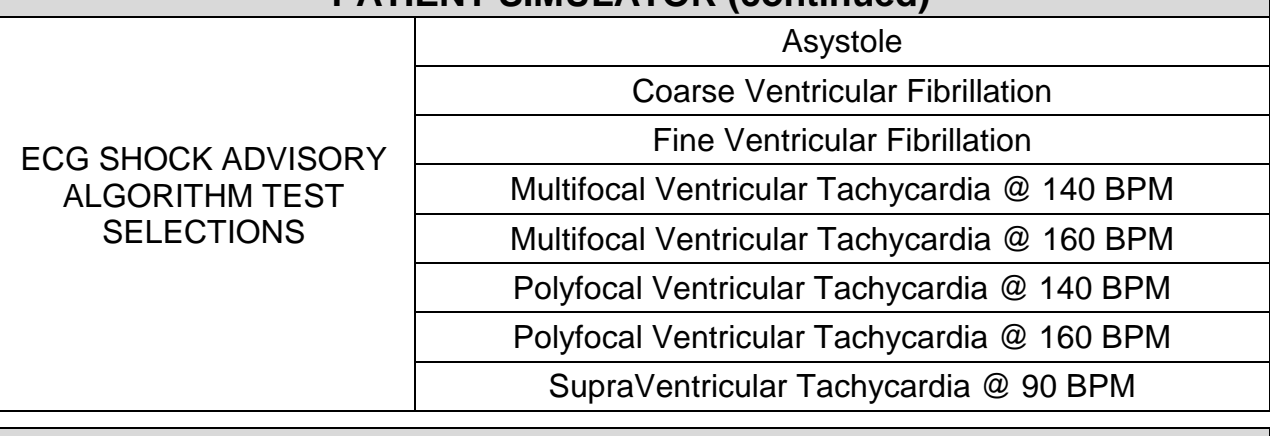

# **TRANSCUTANEOUS PACEMAKER ANALYZER**

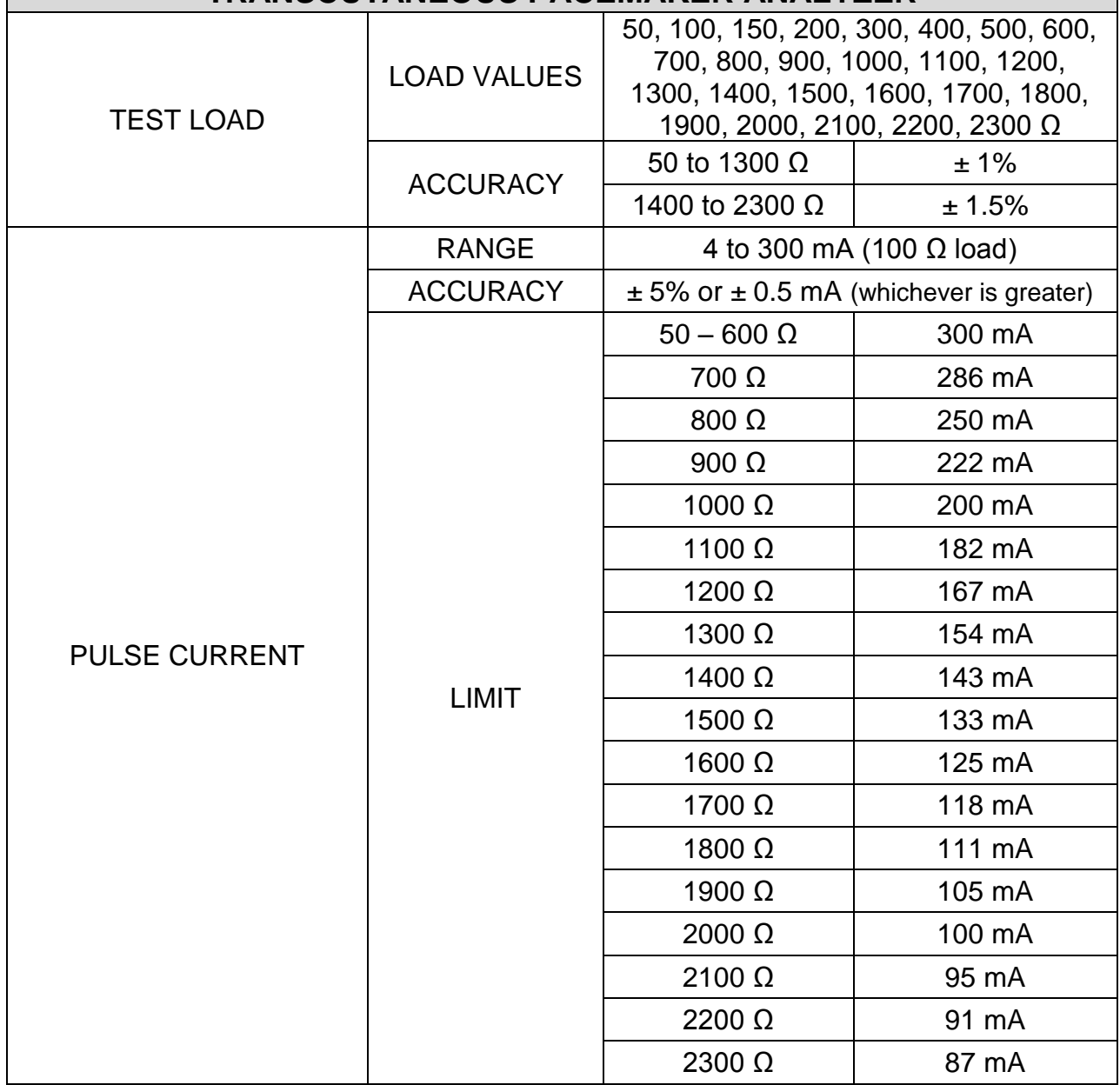

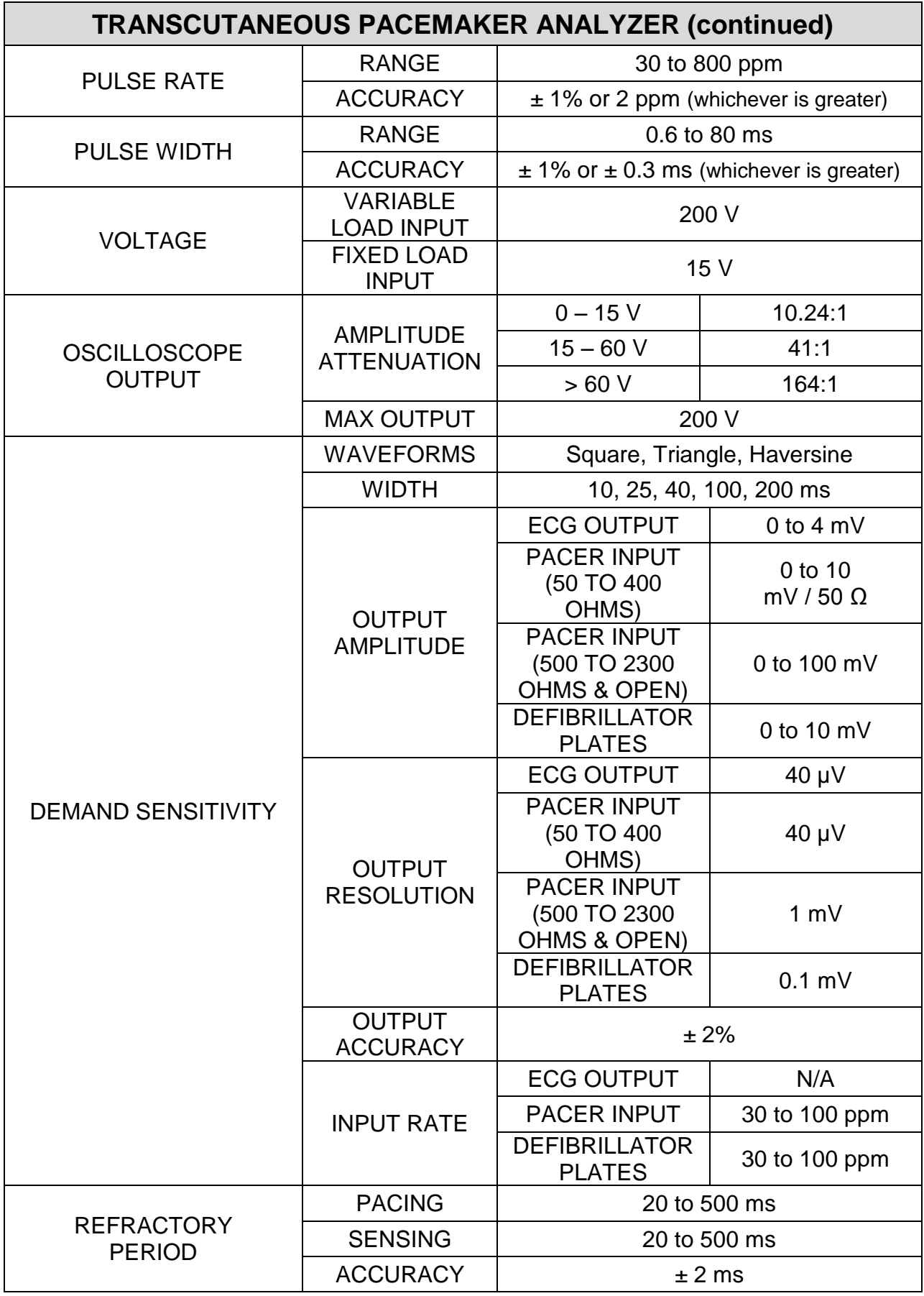

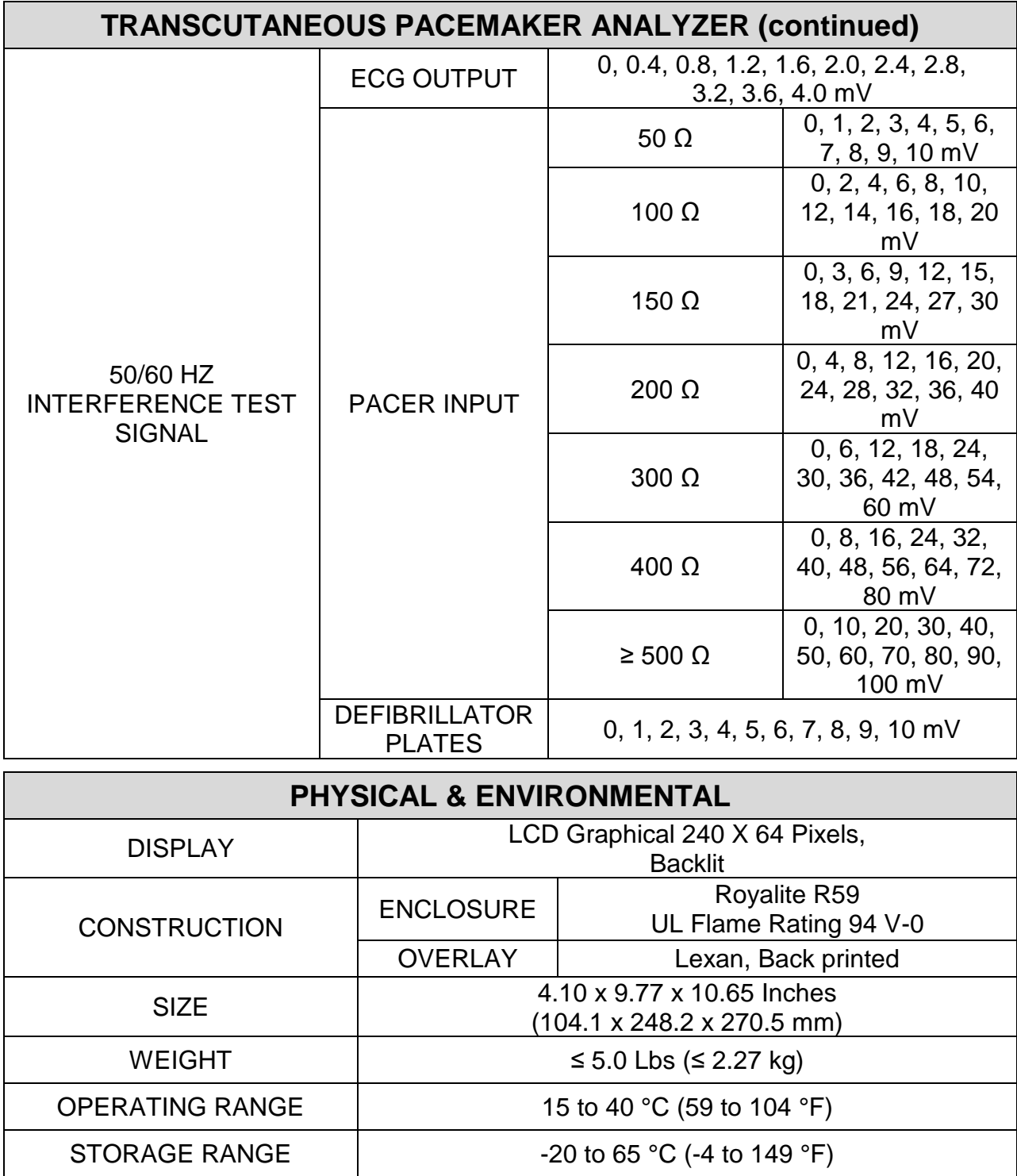

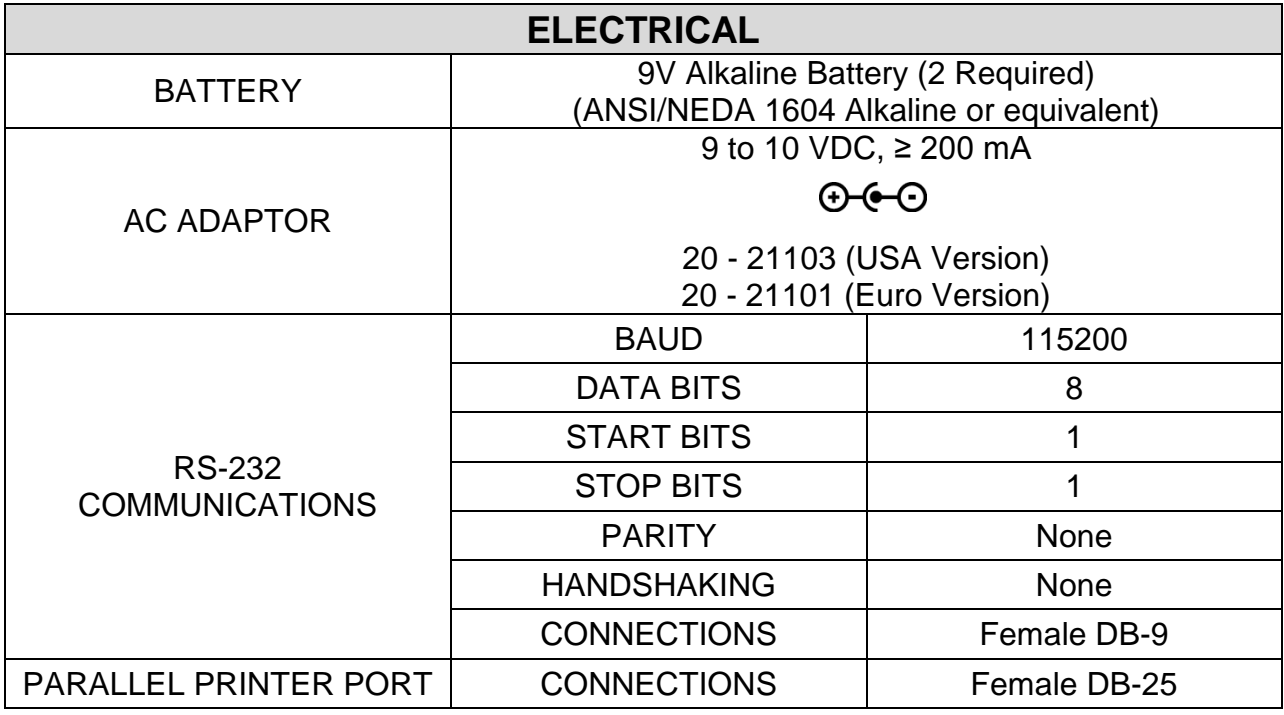
## **NOTES**

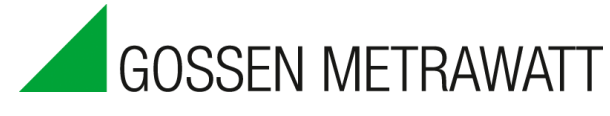

**GMC-I Messtechnik GmbH Südwestpark 15 90449 Nürnberg Germany**

**FON: +49 911 8602-111 FAX: +49 911 8602-777**

**[www.gossenmetrawatt.com](http://www.bcgroupintl.com/) [info@gossenmetrawatt.com](mailto:sales@bcgroupintl.com)**

**SECULIFE DF PRO Series User Manual 08/12 – Rev 11**

> **Copyright © 2012 Made in the USA**